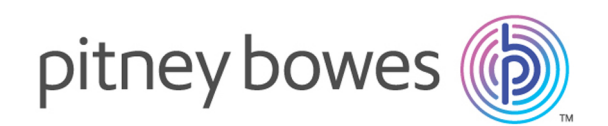

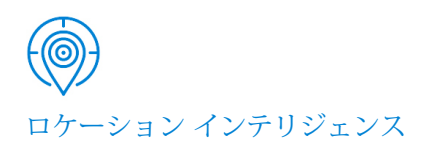

# Spectrum™ Spatial Analyst バージョン 2019.1

Spectrum Spatial Analyst ユーザ ガイド

# 目次

### 1 - [はじめに](#page-3-0)

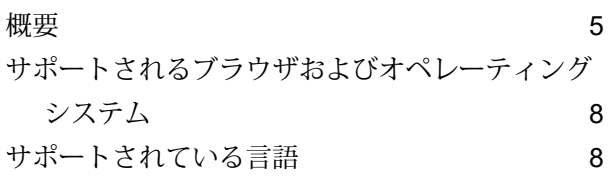

2 - [サインイン](#page-9-0)

### 3 - [基本機能の説明](#page-11-0)

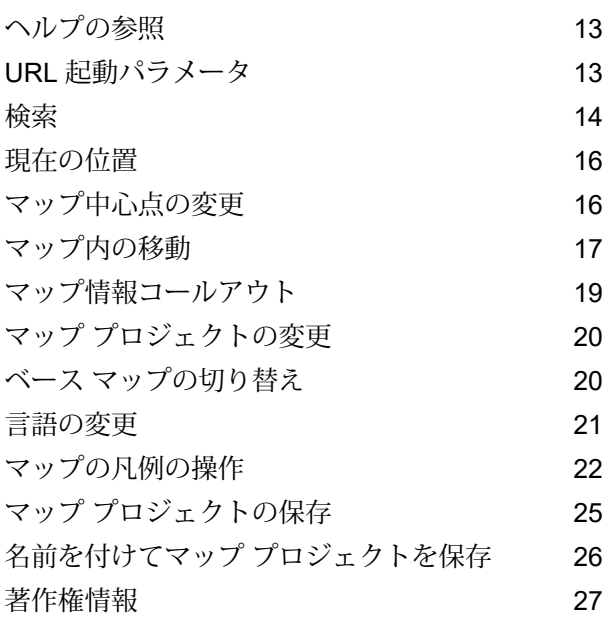

## 4 - [テンプレート](#page-27-0) デザイナ

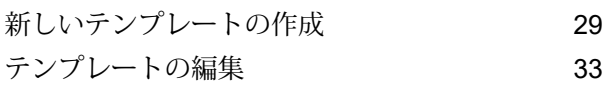

## 5 - [プロジェクト](#page-34-0) ホーム

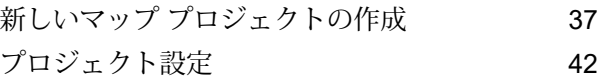

### 6 - [新規レコードの追加と編集](#page-46-0)

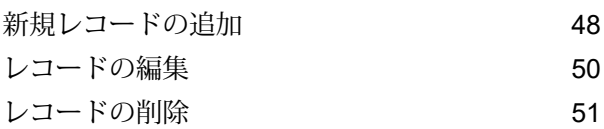

### 7 - [クエリの作成](#page-51-0)

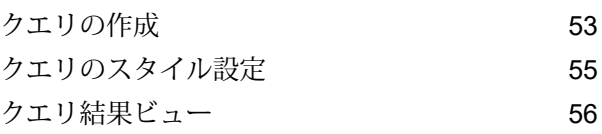

### 8 - [レイヤの追加](#page-57-0)

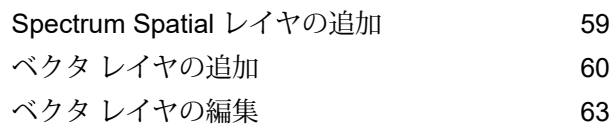

## 9 - [主題図の操作](#page-66-0)

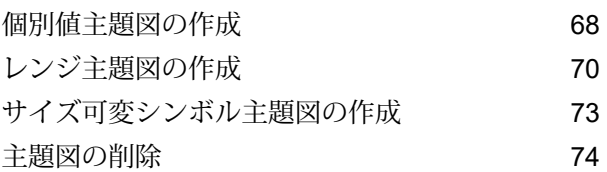

### 10 - [注釈の操作](#page-74-0)

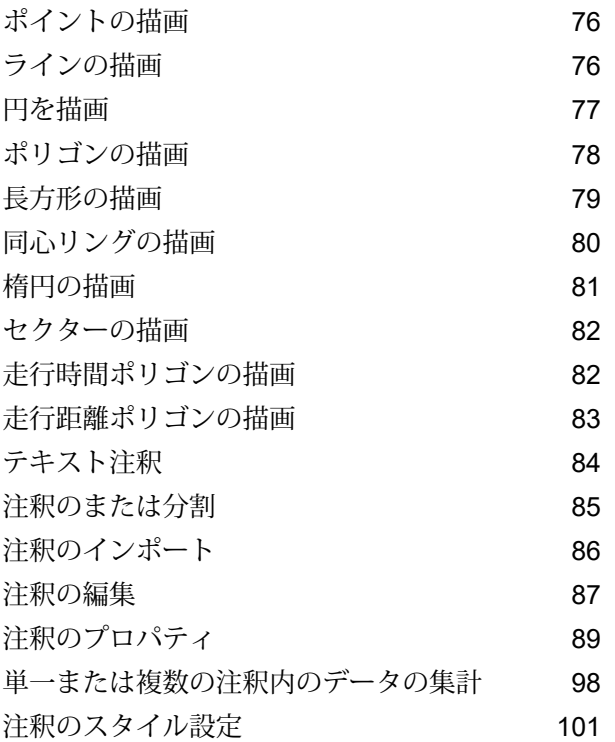

## 11 - [距離および面積の測定](#page-105-0)

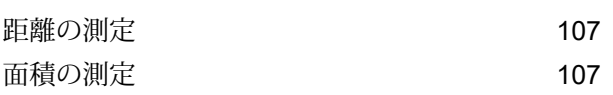

### 12 - [フィーチャの複数選択](#page-108-0)

## 13 - [マップの印刷](#page-110-0)

[印刷プレビュー](#page-111-0) 112

# <span id="page-3-0"></span>1 - はじめに

はじめに、以下のヘルプ トピックを参照してください。

### In this section

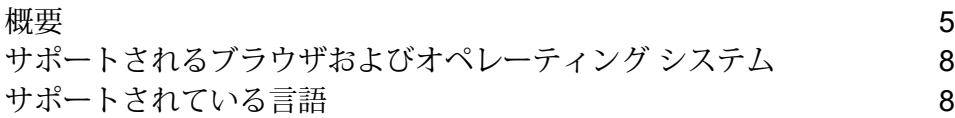

# <span id="page-4-0"></span>概要

Spectrum Spatial Analyst は、Spectrum Spatial に含まれている Web マッピング クライアントで あり、Pitney Bowes Inc. が提供しているインタラクティブなマッピング サービスです。マッピン グおよび地理的情報へのアクセスや、住所および郵便番号検索を行うことができます。次の図に、 Spectrum Spatial Analyst アプリケーションのデスクトップ ビューとモバイル ビューを示します。

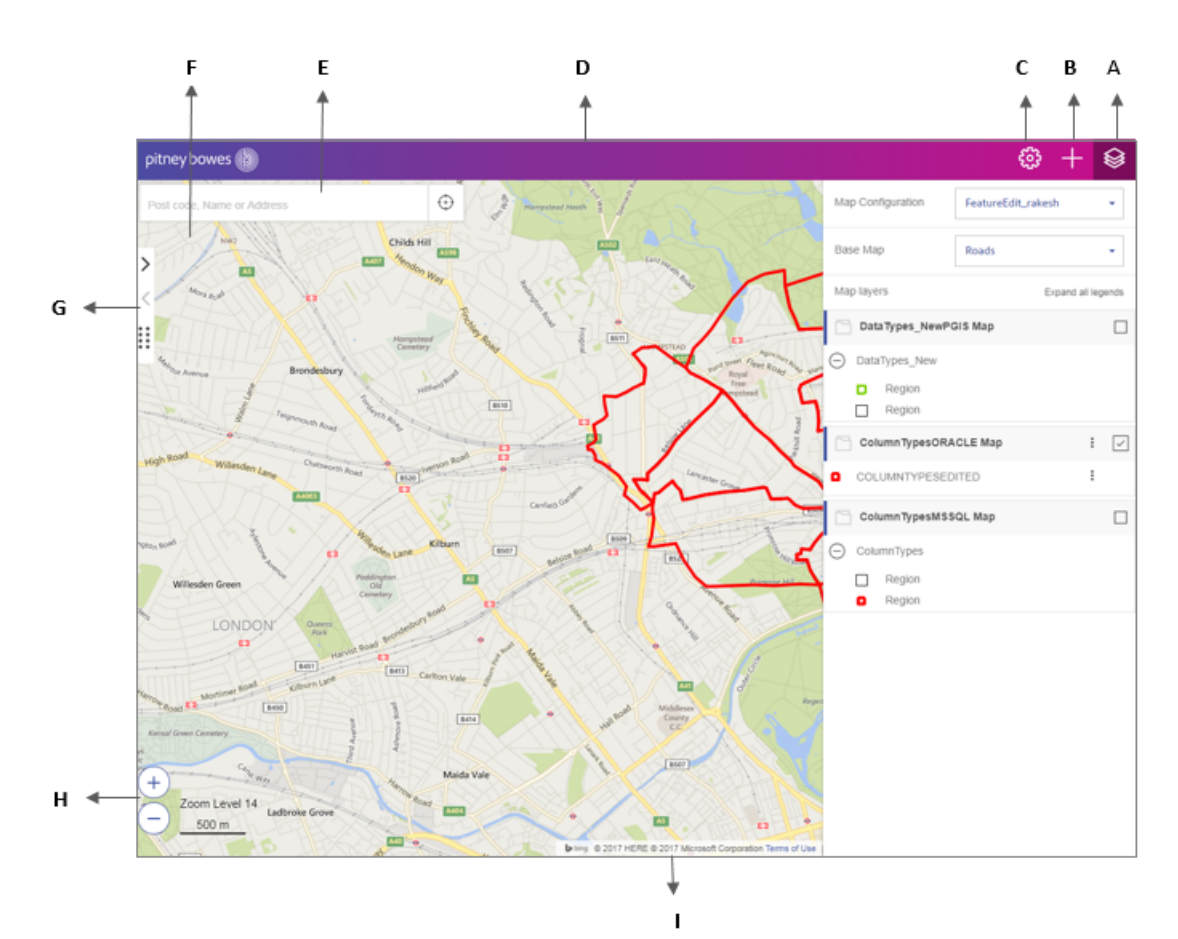

**A.Spectrum Spatial Analyst アプリケーション - デスクトップ ビュー**

**B.Spectrum Spatial Analyst アプリケーション - モバイル ビュー**

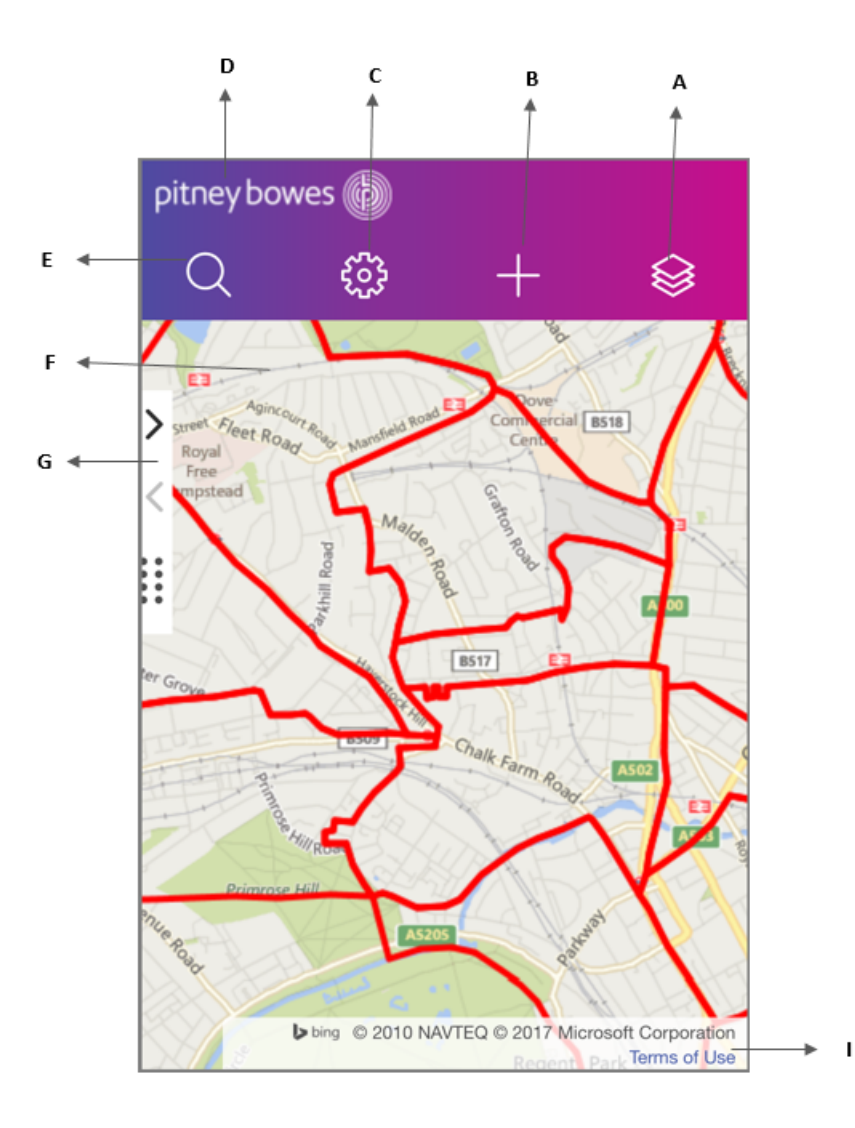

説明

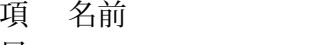

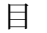

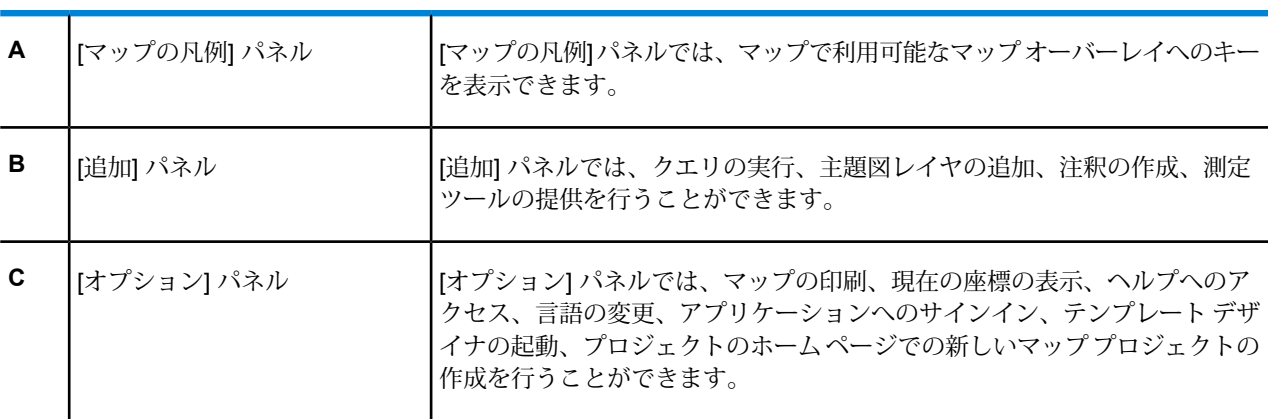

項 名前 こうさい 説明

目

**E** 住所の検索

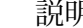

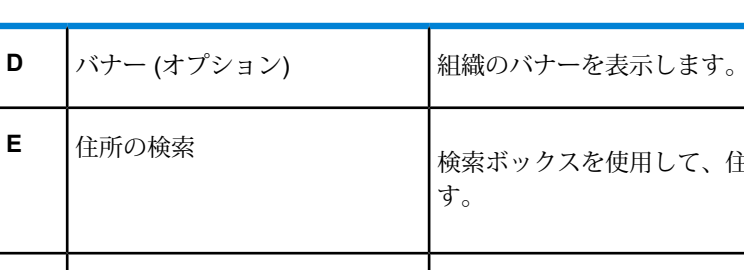

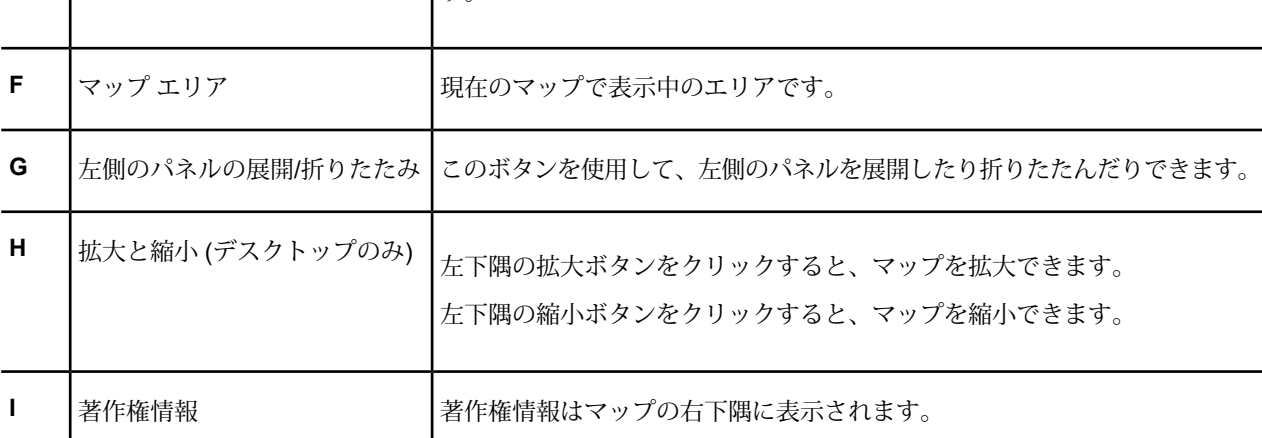

して、住所、場所の名前、または郵便番号を検索できま

Spectrum Spatial Analyst アプリケーションでは次のことができます。

- 現在のマップとデータを参照する
- 空間マップや道路マップなどのさまざまな背景マップを切り替える
- マップをズーム インおよびズーム アウトする
- 住所および郵便番号を検索する
- マップをクリックしてマップ上に存在するものの情報を取得する
- 住所の近くにあるサービスや施設を検索する
- 現在のマップ内や描画したシェイプ内のデータを検索する
- さまざまな基準を使用してデータを検索する
- マップ上に注釈を描写する
- マップを PDF ファイルへ印刷する
- 投影法が同じ場合、マップ プロジェクトを切り替えたときに X、Y、表示、ズームを保持する

# <span id="page-7-0"></span>サポートされるブラウザおよびオペレーティングシステ ム

Spectrum Spatial Analyst では、次のブラウザとオペレーティング システムがサポートされていま す。

デスクトップ:

- Microsoft IE 11 および Edge
- Mozilla Firefox 68.0.2
- Google Chrome 76.0
- Mac 上の Safari 11.1.2

デバイス:

- iOS12.0  $\pm \mathcal{O}$  Safari (iPad)
- iOS12.0 上の Safari (iPhone)
- Android 6.0  $\pm \mathcal{D}$  Chrome
- <span id="page-7-1"></span>• Windows 10 上の Microsoft Edge

# サポートされている言語

Spectrum Spatial Analyst では、次の言語がサポートされています。

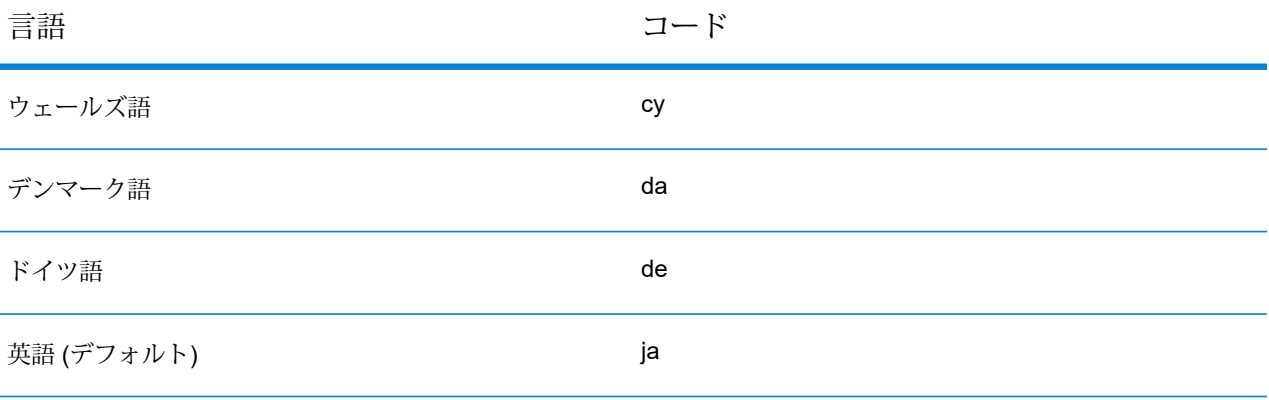

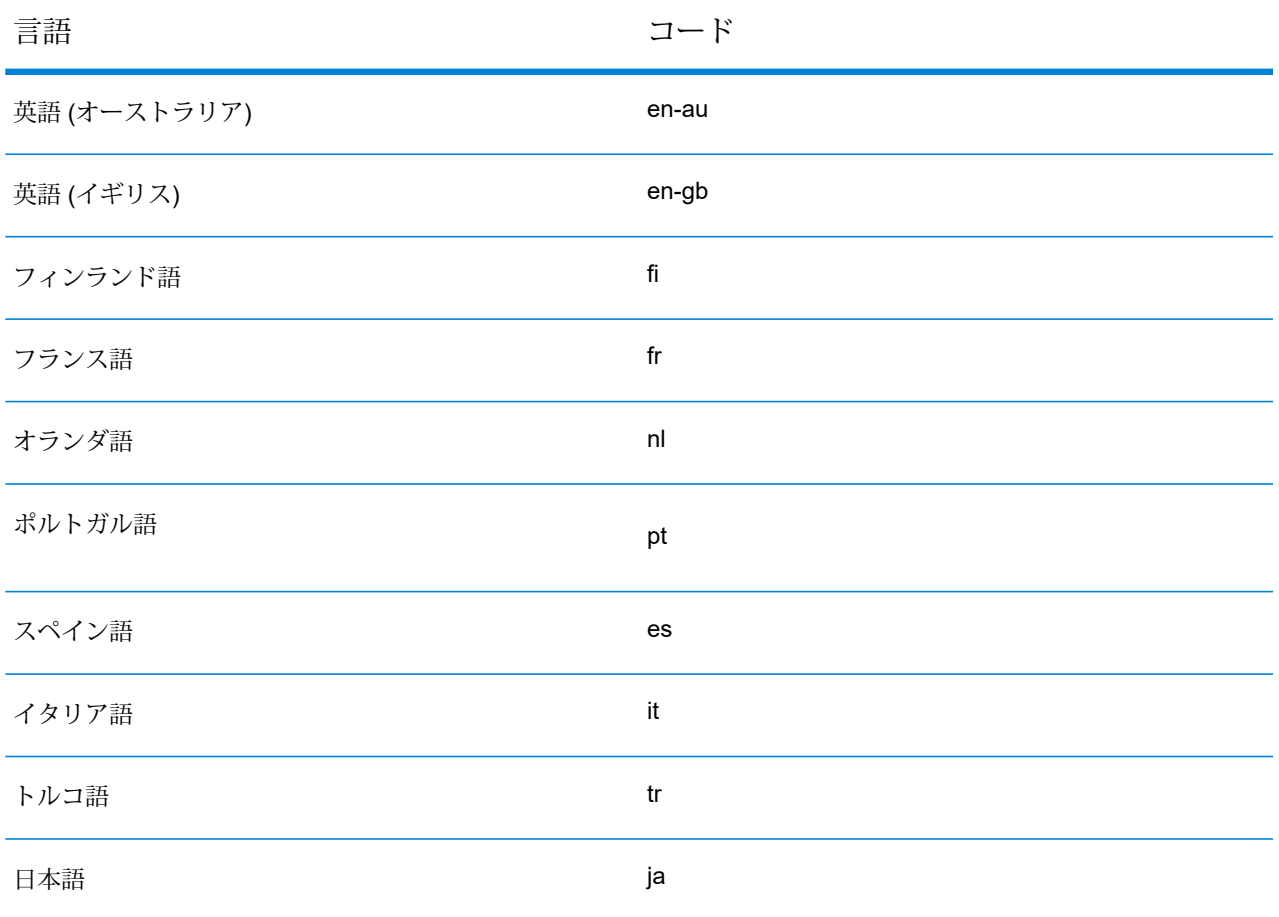

**注 :** 言語パラメータは大文字、小文字を区別します。たとえば "?lang=en-gb" と記述し ます。

#### **関連概念**

**[言語の変更](#page-20-0)**(21ページ)

# <span id="page-9-0"></span>2 - サインイン

Spectrum Spatial Analyst では、一部の許可された設定においてゲスト ユーザとして作業することができます。ただし、自分の認証情報でサイ ンインすれば、自分に許可されているすべてのリソース (設定) にアクセ スできます。Spectrum Spatial Analyst では、役割ベースでアクセスが管 理され、各ユーザは異なる役割でサインインすることができます。

**注 :** ログイン情報がない場合は管理者に問い合わせて、ログイン 認証情報を取得してください。

#### サインイン

アカウントにサインインするには、次の手順に従います。

- 1. Spectrum Spatial Analyst アプリケーションを開きます。
- 2. マップの右上隅の**[オプション]** アイコンをクリックまたはタッ チして **[オプション]** パネルを開きます。
- 3. **[サインイン]** リンクをクリックまたはタッチします。[サインイン] ページが表示されます。
- 4. アカウント情報を入力します。

**注 :** ユーザ名とパスワードでは大文字と小文字が区別されま す。

5. **[サインイン]**ボタンをクリックまたはタッチします。認証情報に基づ いて、Spectrum Spatial Analyst アプリケーションが表示されます。

#### サイン アウト

アカウントからサインアウトするには、次の手順に従います。

- 1. 右側のメニュー をクリックまたはタッチして **[オプション]** パ ネルを開きます。
- 2. **[サインアウト]** リンクをクリックまたはタッチします。これで Spectrum Spatial Analyst からログアウトしました。

**注 :** ログイン情報がない場合は管理者に問い合わせて、ログイン 認証情報を取得してください。

このセクションの構成

# <span id="page-11-0"></span>3 - 基本機能の説明

### このセクションの構成

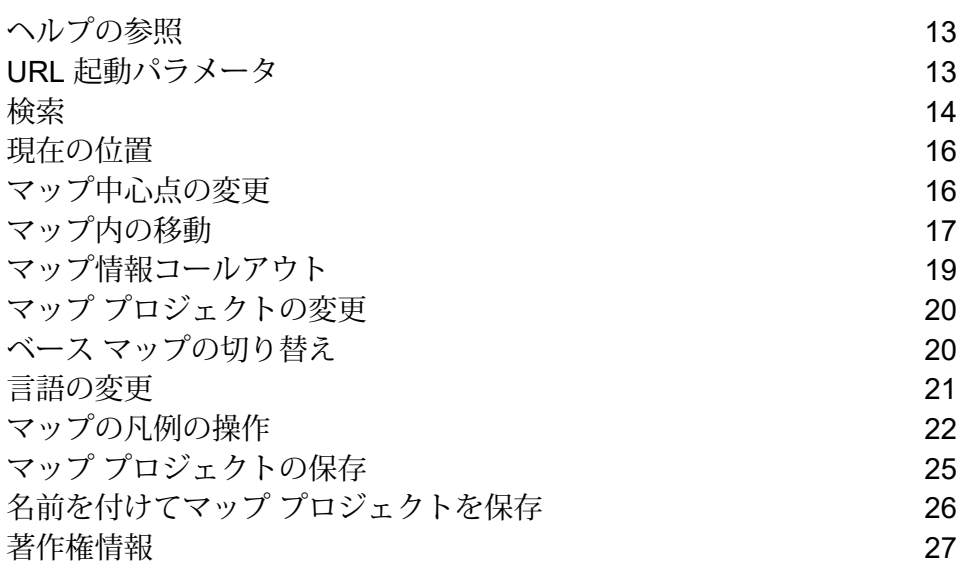

# <span id="page-12-0"></span>ヘルプの参照

Spectrum Spatial Analyst では、Spectrum Spatial Analyst アプリケーションのすべての機能に対 して、オンライン ヘルプが用意されています。

オンライン ヘルプにアクセスするには、次の手順に従います。

- 1. マップの右上隅の **[オプション]** アイコンをクリックまたはタッチして **[オプション]** パ ネルを開きます。
- 2. **[ヘルプ]** アイコンをクリックすると、オンライン ヘルプが表示されます。

**注 :** オンライン ヘルプの「**ようこそ**」ページから PDF をダウンロードすることもでき ます。

**注 :** Spectrum Spatial Analyst の完全なドキュメントには、**[マップ プロジェクト]** > **[プ ロジェクト ホーム]** > ヘルプ オプションからもアクセスできます。

# <span id="page-12-1"></span>URL 起動パラメータ

Spectrum Spatial Analyst では、使用可能なパラメータを使うことにより、URL を起動して特定の 方法で Spectrum Spatial Analyst インターフェイスを表示することができます。

マッププロジェクト名、位置住所データセット、言語の指定のほかに、パラメータを使用して以 下を行うことができます。

- 特定のマップ フィーチャをコール アウト付きで表示する
- 特定の場所の位置をマーカーを使って強調表示する
- ある場所に最も近いフィーチャの結果を表示する
- 表示に切り替えるマップ オーバーレイを定義する
- アクティブなベース マップを指定する
- 同心リングを描画する

使用可能なパラメータの詳細については、『*Spectrum Spatial*ガイド』の「*URL*起動パラメータ」 の章を参照してください。

<span id="page-13-0"></span>検索

検索ボックスを使用して、住所、場所の名前、または郵便番号を検索できます。検索には、1 つ の語句や数字、またはスペースで区切った複数の語句や数字の組み合わせを含めることができま す。例えば、次のような項目を指定できます。

- 道路名
- 所有地番号と名前
- 所有地番号と郵便番号
- 郵便番号
- 郵便番号の一部
- 郵便番号と道路名の組み合わせ (全部または一部)
- 場所の名前 (例: 学校)

### 郵便番号、場所の名前、または住所の検索

住所、場所の名前、または郵便番号 で検索するには、次の手順に従います。

- 1. 画面の左上にある検索ボックスを見つけます。
- 2. 検索ボックスをクリックまたはタッチして、住所または場所の名前を入力します。検索ボッ クスに住所の一部 (郵便番号、ストリート名など) を入力することもできます。
- 3. キーボードの **Return** キーをクリックまたはタップします。 一致する住所の一覧が左側のパネルに表示されます。
- 4. [検索結果]で、目的の住所をクリックまたはタップします。住所を含むコールアウトがマップ にマップ マーカー付きで示されます。詳細については、「**[マップ情報コールアウト](#page-18-0)**(19ペー ジ)」を参照してください。
- 5. 検索結果に戻るには、**[結果に戻る]** ボタンをクリックまたはタップします。
- 6. 検索ボックスをクリアして検索結果を閉じるには、× をクリックまたはタップします。

### 最寄検索

選択した住所の近くの場所を検索するには、次の手順に従います。

1. 検索ボックスから住所を検索します。

住所がマップ上に小さなコールアウトで示され、**[最寄検索]** ボタンが上部の左側のパネル に表示されます。

**注 :** [最寄検索] ボタンは、最寄検索を行う権限のあるユーザにのみ表示されます。

**注:** モバイルデバイスでは、マップ上に小さなコールアウトで示された住所とともに、 付近のサービスを検索するための **[最寄検索]** ボタンが表示されます。

- 2. **[最寄検索]** ボタンをクリックまたはタップすると、**付近の場所**の一覧が左側のパネルに表示 されます。 例えば、病院、学校、コーヒーショップなどのカテゴリが左側のパネルに一覧表示されます。
- 3. 任意の**カテゴリ** (検索結果) をクリックまたはタップすると、サブカテゴリが表示されます。 例えば、MAX 病院、市立病院などが表示されます。
- 4. **サブカテゴリ**の結果をクリックまたはタップすると、マップの正確な場所にマーカーが表示 されます。

**注 :** 検索した最寄りの場所 (サブカテゴリ) の一覧にカーソルを重ねると、マップ上の マーカーが強調表示されます。

- 5. マーカーをクリックまたはタップすると、詳細情報が左側のパネルに表示されます。
- 6. **[オーバーフロー]** ボタンをクリックして、FMN 結果を .csv ファイルとしてダウンロード します。
- 7. 最寄検索情報を含むマップを PDF に出力して印刷できます。詳細については、「**[マップの印](#page-111-0) [刷](#page-111-0)**」セクションを参照してください。
- 8. 前の検索結果に戻るには、← ボタンをクリックまたはタップします。
- 9. 最近検索した住所を閉じるには、 3ボタンをクリックまたはタップします。
- 10. すべての検索結果を閉じるには、 <u></u> をクリックまたはタップします。

### 最近検索した場所

[検索] テキスト ボックスで、新しいテキストを入力するためにカーソルを置くと、最近検索した 5 つの場所が検索パネルに表示されます。

### クイック検索

クイック検索は、Spatial Manager での設定に基づき検索パネルの下に表示される、事前に定義さ れたクエリのリストです。また、これを使用することで、クエリ フィルタに値を入力する手間を 省いてマップ レイヤ内をすばやく検索できます。

クイック検索を実行するには、次の手順に従います。

- 1. 画面の左上にある検索ボックスを見つけます。
- 2. 検索ボックスにカーソルを置くと、クイック検索で使用できるクエリのリストが表示されま す。
- 3. クエリをクリックして結果を表示します。

クエリ結果に対する操作の詳細については、「**[クエリ結果ビュー](#page-55-0)**」を参照してください。

# <span id="page-15-0"></span>現在の位置

現在の位置に移動できるようになります。現在地は、ちょうど今いる場所を確認するための機能 です。

#### **現在地**

現在の位置に移動するには、次の手順に従います。

- 1. 画面の左上にある検索ボックスを見つけます。
- <span id="page-15-1"></span>2. 検索ボックスにある → アイコンをクリックすると、現在の位置に移動します。

**注 :** 一部またはすべてのサポート ブラウザでは、保護されたコンテキスト (HTTPS) で しかこの機能を利用できません。

# マップ中心点の変更

X 値および Y 値を指定してマップを表示できます。マップの現在の投影法に加えて、経度と緯度 で値を入力できます。

#### **デフォルトのマップ中心点**

マップをデフォルトのマップ中心点に配置するには、次の手順に従います。

- 1. 画面の左上にある検索ボックスを見つけます。
- 2. 検索ボックスをクリックまたはタッチします。
- 3. **[デフォルトのマップ中心点]** アイコンをクリックするとデフォルトのマップ中心点に戻りま す。

#### **X-Y および 緯度-経度値の変更**

x-y 値を変更するには、次の手順に従います。

- 1. 画面の左上にある検索ボックスを見つけます。
- 2. 検索ボックスをクリックまたはタッチして **[座標入力]** アイコンをクリックします。
- 3. **[XY]**または**[緯度/経度]**ラジオボタンを選択して、x、y、または緯度/経度の値を入力します。 指定した地点がマップの中央になります。

#### **検索ボックスを使用した X-Y および 緯度-経度値の変更**

検索ボックスから x-y 値を変更するには、次の手順に従います。

- 1. 検索ボックスをクリックまたはタッチします。
- 2. 検索ボックスに x:、y:、 lon:、または lat: と入力します。検索ボックスは 2 つ表示され ます。
- 3. ドロップダウン ボックスから、x/y と 緯度/経度 の入力を切り替えることができます。
- 4. テキスト ボックスに値を入力します。
- <span id="page-16-0"></span>5. **[Go]** ボタンをクリックまたはタッチします。 指定した地点がマップの中央になります。

# マップ内の移動

Spectrum Spatial Analyst のナビゲーションツールを使用して、マップを視覚的に調べることがで きます。

### 拡大と縮小

マップを拡大/縮小するにはさまざまな方法があります。

- •デスクトップで左下隅の + ボタンを選択すると、マップを拡大できます。左下隅の ボタン を選択すると、マップを縮小できます。
- 拡大するには、2本の指で同時に領域をクリックまたはタッチして、指を広げるように動かしま す。
- 縮小するには、2 本の指で 1 回クリックまたはタッチするか、2 本の指で領域にタッチして、指 を狭めるように動かします。

**よくある質問**

**縮小しただけなのに、凡例コントロールに次のエラー メッセージが表示されています**

Layer not visible at this zoom level

Spectrum Spatial Analyst では、管理者がマップ レイヤを表示するズーム レベルを決定できます。 これは「ズーム レイヤリング」と呼ばれます。マップ レイヤが無効になった場合は、ズーム イ ン (または場合により、ズーム アウト) して、レイヤが表示されるようにする必要があります。通 常、非常に詳細な情報を表示するレイヤは、ズーム インした場合にのみ有効になります。

#### **ズーム レイヤリングはどこに保存されますか**

ズーム レイヤリングはレイヤ定義の一部として保存され、作成して Spectrum Spatial Analyst へ アップロードした後は、ユーザが表示したり変更したりすることはできません。

#### **無効になっているレイヤが PDF 印刷に反映されないのはなぜですか**

これは想定どおりの動作です。無効になっているレイヤはマップ上や印刷PDF上に表示されませ ん。いずれの場合もズーム インすることでレイヤを表示できます。

マップ内の移動

マップ内を移動するには、指またはマウスでマップをドラッグします。

### 現在の座標の表示

現在の投影法によるマップの現在の座標を表示できます。 現在の座標を表示するには、次の手順に従います。

1. マップの右上隅の **[オプション]** アイコンをクリックまたはタッチして **[オプション]** パ ネルを開きます。

- 2. [現在の座標] <sup>で アイコンをクリックすると、現在の座標が表示されます。以下を表示でき</sup> ます。
	- a. **X-Y** マップの現在の x-y 座標を表示するには、**[X-Y]** ラジオ ボタンを選択します。
	- b. **緯度/経度** マップの現在の緯度と経度を表示するには、**[緯度/経度]** ラジオ ボタンを選択 します。

**注 :** マップの座標を変更する方法については、「**[マップ中心点の変更](#page-15-1)**」を参照してくださ い。

# <span id="page-18-0"></span>マップ情報コールアウト

マップ情報コールアウトは、マップ上に表示されたフィーチャに関する情報を示します。これは 左側のパネルに表示されます。

1. フィーチャに関する詳細情報を表示するには、マップ上のポイントをクリックまたはタッチ します。

左側のパネルにコールアウトが表示され、その場所にあるすべてのフィーチャの属性情報が 示されます。情報はフィーチャごとに異なりますが、次の情報を含めることができます。

- X および Y
- 経度と緯度
- 選択したポイントでフィーチャを含んでいるテーブルの総数
- フィーチャのタイトルと説明
- [近傍検索] ボタン

**注:** マップ情報コールアウト機能は、管理者が行った設定に基づいて使用可能になり ます。上記の情報がすべてコールアウトに表示されるとは限りません。

**注 :** モバイル デバイスでは、*XY* および緯度*/*経度情報が示された小さなコールアウ トが表示されます。

- 2. マップ情報コールアウトの詳細は左側のパネルに表示されます。
- 3. **[マップ上に表示]** ボタンをクリックすると、強調表示されたフィーチャがマップに表示され ます。

**注 :** このフィーチャの強調表示は、マップ上またはマップ情報コールアウト上で別の フィーチャを選択するとすぐに解除され、新しいフィーチャが強調表示されます。

- 4. この情報を注釈としてマップに追加するには、**[オーバーフロー]** アイコン > **[注釈として追 加]** をクリックまたはタッチします。
- 5. **[オーバーフロー]** アイコンをクリックまたはタッチして、1 つまたは複数のオプションを 表示します。
	- a. **[リンクアウト]** ボタンをクリックまたはタッチして、**Confirm** アプリケーションなど のサポートされているアプリケーションでフィーチャの結果を開きます。
	- b. **[リンク]** アイコンをクリックまたはタッチして、関連情報を表示します。
	- c. **[CSVとしてエクスポート]** アイコンをクリックまたはタッチして、結果をダウンロー ドします。

**注 :** マップ情報コールアウトはクエリ結果でも使用できます。

アプリケーションリンクアウトの詳細については、「**[アプリケーションリンクアウト](#page-56-0)**(57 ページ)」を参照してください。

# <span id="page-19-0"></span>マップ プロジェクトの変更

マップ プロジェクトを変更するには、次の手順に従います。

- 1. Spectrum Spatial Analyst アプリケーションを開きます。
- 2. マップの右上隅の **[マップの凡例]** アイコンをクリックまたはタッチして **[マップの凡例]** パネルを開きます。
- <span id="page-19-1"></span>3. **[マップ プロジェクト]** ドロップダウン リストで、マップを選択します。

# ベース マップの切り替え

別の種類の背景マップに切り替えることができます。例えば、航空写真、ハイブリッド、道路マッ プがあります。

ベース マップを変更するには、次の手順に従います。

1. Spectrum Spatial Analyst アプリケーションを開きます。

- 2. マップの右上隅の**[マップの凡例]** アイコンをクリックまたはタッチして凡例パネルを開 きます。
- 3. **[ベース マップ]** ドロップダウン リストで、ベース マップを選択します。

# <span id="page-20-0"></span>言語の変更

言語は次の方法で変更できます。

- 1. Spectrum Spatial Analyst アプリケーション UI
- 2. Spectrum Spatial Analyst アプリケーション URL

**注 :** Spectrum Spatial Analyst アプリケーションは複数の言語をサポートしています。

Spectrum Spatial Analyst UI からの言語の変更

UI から言語を変更するには、次の手順に従います。

- 1. マップの右上隅の **[オプション]** アイコンをクリックまたはタッチして **[オプション]** パ ネルを開きます。
- 2. **[言語]** ドロップダウン リストから目的の言語を選択します。

例えば、アプリケーションを**フランス語**で表示するには、ドロップダウンリストから**[フラン ス語]** を選択します。

### Spectrum Spatial Analyst URL からの言語の変更

Spectrum Spatial Analyst URL から言語を変更するには、次の手順に従います。

1. URL の末尾に "lang" パラメータを追加します。言語パラメータは、"?lang=en-gb" のよう に大文字、小文字を区別して記述します。

例を次に示します。

https://<server>:<port>/connect/analyst/mobile/#/main?lang=en-gb

**注:** デバイスのブラウザからも言語を変更できます。詳細については、デ バイスのヘルプ ドキュメントを参照してください。

# <span id="page-21-0"></span>マップの凡例の操作

マップの凡例には、マップで利用可能なマップ オーバーレイへのキーが表示されます。注釈マ ネージャーでは、以下を行うことができます。

- マップ内のオーバーレイやレイヤを個別にオン/オフし、要件に適したマップのみを表示する。
- レイヤの透過性を調整する。
- 現在のマップ プロジェクトを保存します。

マップの凡例では、以下のアクションを実行できます。

- 1. 右側のメニュー をクリックまたはタッチして **[マップの凡例]** パネルを開きます。
- 2. **[マップ レイヤ]** には次のオプションが表示されます。

#### **表 1 : マップ レイヤ オプション**

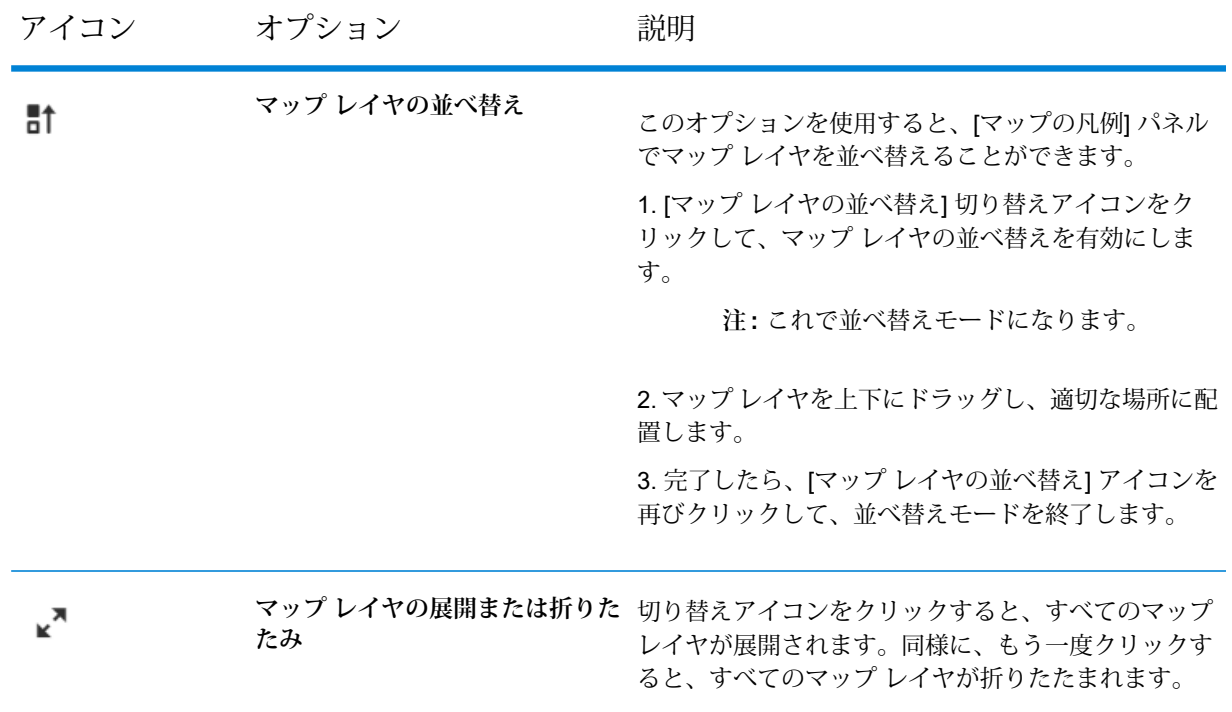

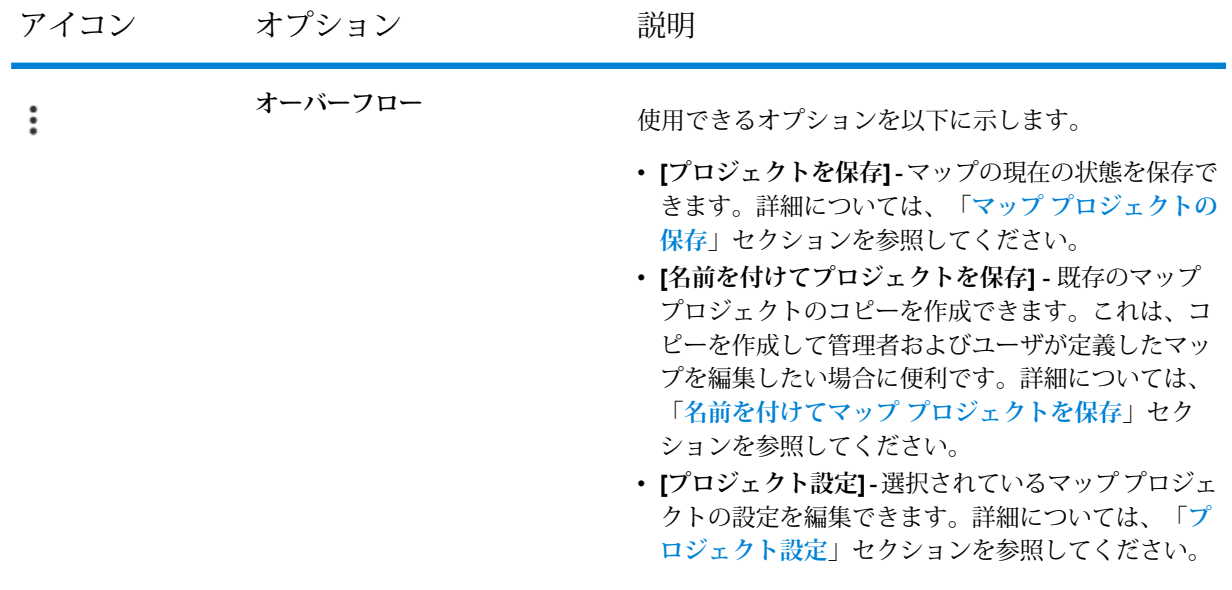

3. 凡例で、目的のマップオーバーレイの横の**[マップ上でオーバーレイを表示\非表示]**チェック ボックス ■ をクリックまたはタッチして、マップレイヤをオンにします。オーバーレイ チェックボックスは、次の 3 種類の状態を表すことができます。

- a) **チェックが入った状態** すべての子レイヤにチェックが入っている場合。
- b) **チェックが入っていない状態** すべての子レイヤにチェックが入っていない場合。
- c) 不定(□) すべてのレイヤではなく一部のレイヤだけにチェックが入っている場合。
- 4. オーバーレイの名前、あるいは名前の横の□ または□ アイコンをクリックまたはタッチ して、オーバーレイの凡例表示を展開したり折りたたんだりします。個々のマップ レイヤを オンまたはオフにして、マップ上のレイヤを表示または非表示にすることができます。
- 5. **[マップ上でオーバーレイを表示\非表示]**チェックボックスの横の**[オーバーフロー]** アイコ ンをクリックまたはタッチして、レイヤの透過性を設定します。使用できるオプションを以 下に示します。

#### 基本機能の説明

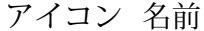

説明

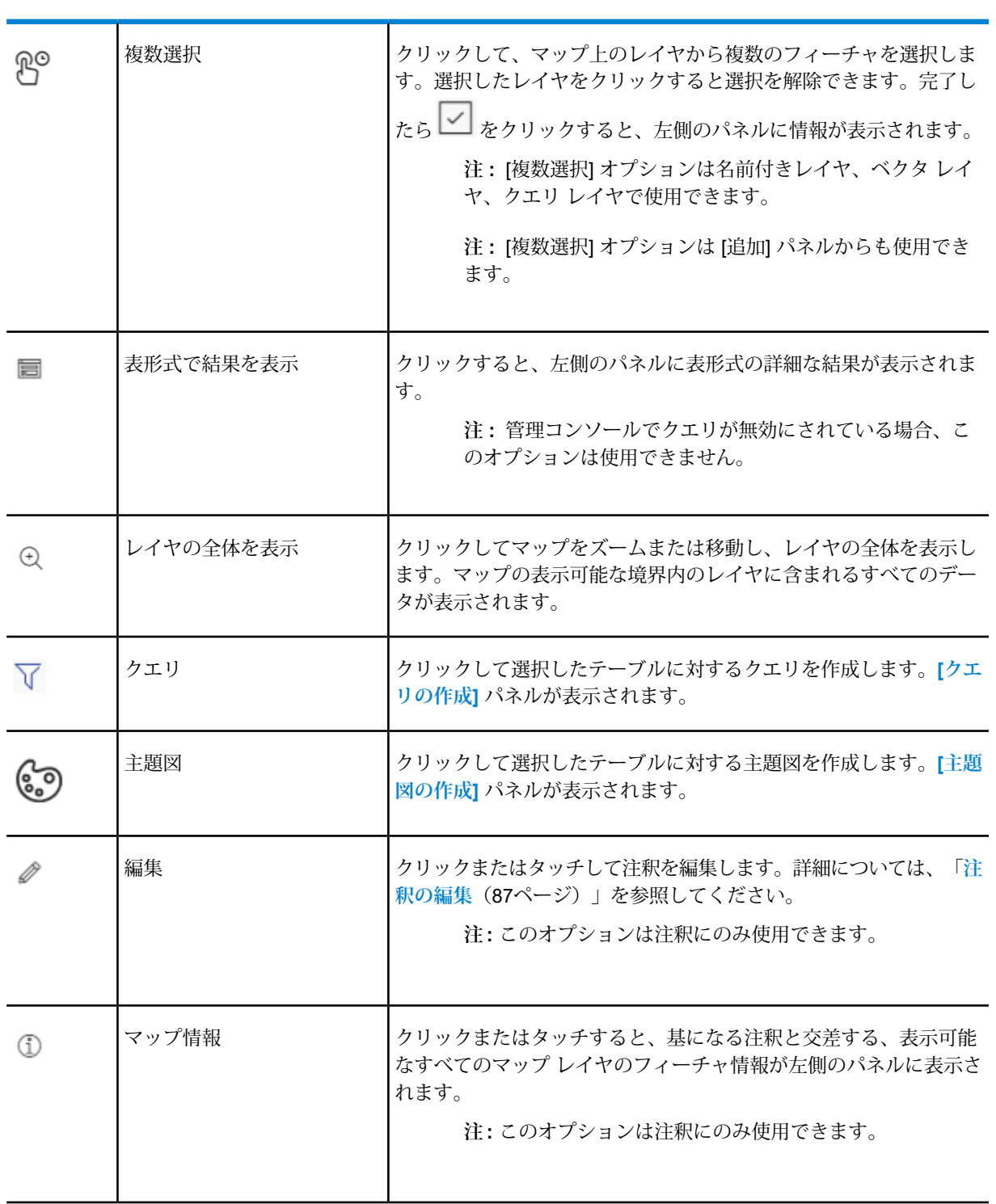

#### 基本機能の説明

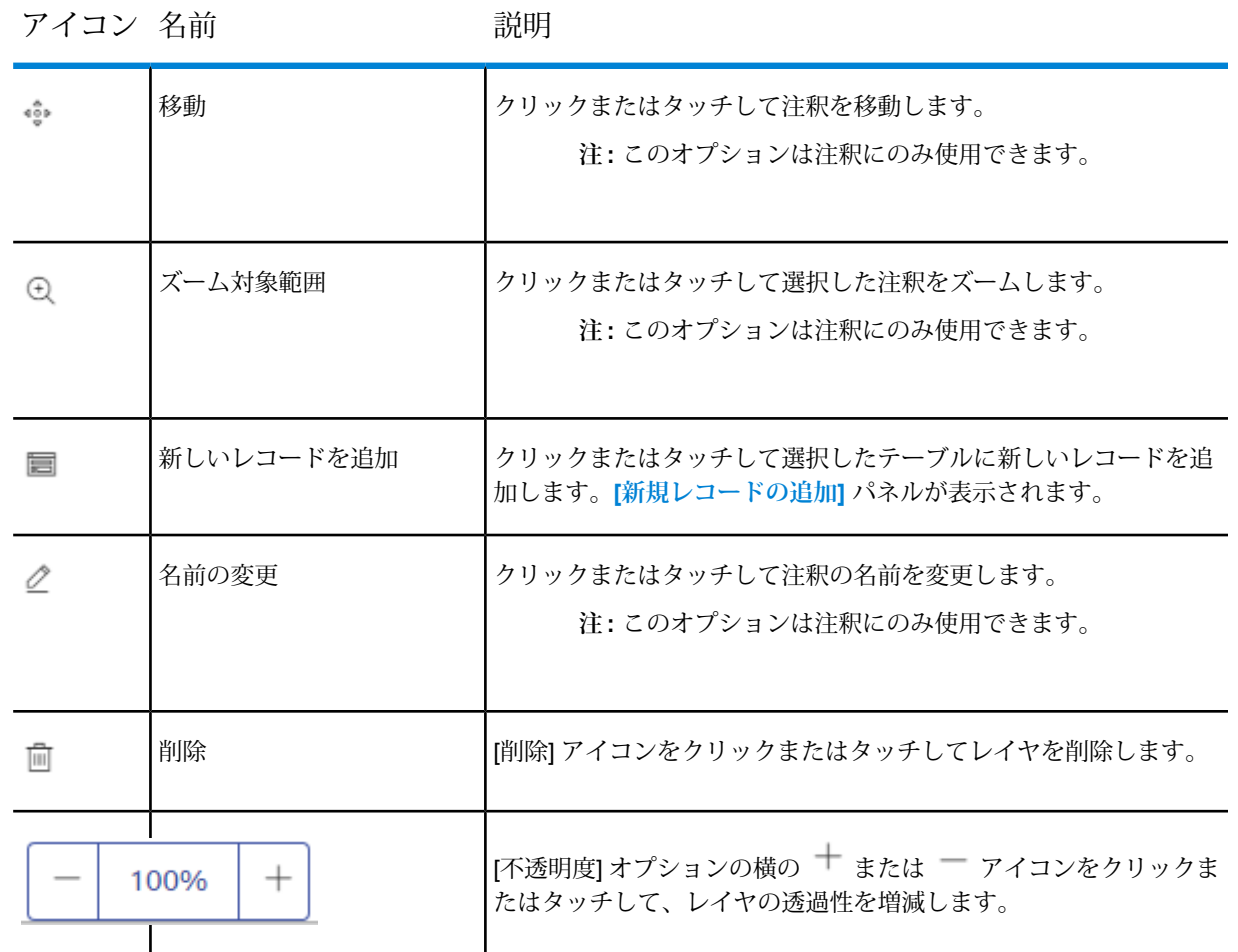

<span id="page-24-0"></span>6. **[オーバーフロー]** アイコンをもう一度クリックまたはタッチして閉じます。

**注 :** [不透明度コントロール] アイコンは、**[マップ上でオーバーレイを表示/非表示]** チェックボックスをクリックまたはタッチした場合のみ表示されます。

# マップ プロジェクトの保存

**注 :** 管理者はいつでも [保存] オプションを使用できます。管理者以外のユーザ (管理者に よって割り当てられた役割がないユーザ) の場合は、Spatial Manager で **[マップ プロジェ クトを保存]** の設定が有効になっている場合に限り、[保存] オプションが使用可能です。管 理者以外のユーザによる[保存]オプションの使用は、[名前を付けて保存]オプションによっ て自ら作成したプロジェクトでは可能ですが、管理者によって定義されたプロジェクトの

場合は、Spatial Manager の **[プロパティ]** タブにある **[機能プロファイル]** タブで **[マップ プロジェクトを保存]** が有効になっていても行えません。

**注 :** ゲスト ユーザは、[保存] および [名前を付けて保存] の機能にアクセスできません。

マップ プロジェクトの現在の状態を保存できます。保存するには、次の手順に従います。

- 1. 右側のメニュー をクリックして **[マップの凡例]** パネルを開きます。
- 2. **[マップ レイヤ]** セクションの横にある **[オーバーフロー]** アイコンをクリックします。 [保存] オプションが表示されます。
- 3. **[保存]**オプションをクリックして、マップの現在の状態を保存します。マップの中心点、ズー ム位置、マップ上で行われたクエリ、主題図の保存、レイヤの参照と追加、最初に表示され るレイヤ、およびマップ レイヤの配置変更を保存できます。

**注 :** [保存] オプションでは、ベクタ レイヤ、ベクタ レイヤに基づいたクエリ、注釈、 注釈に対するクエリは保存されません。

4. 現在のマップ プロジェクトが保存されます。このプロジェクトは、表示と編集のためにいつ でも開くことができます。

> **注 :** マップ プロジェクトの変更を保存していない場合、変更した内容は失われ、同じ マップ プロジェクトを後で再び開いても利用できなくなります。

# <span id="page-25-0"></span>名前を付けてマップ プロジェクトを保存

**注 :** 管理者はいつでも [名前を付けて保存] オプションを使用できます。管理者以外のユー ザ (管理者によって割り当てられた役割がないユーザ) の場合は、Spatial Manager の **[プロ パティ]** タブにある **[機能プロファイル]** タブで **[マップ プロジェクトを保存]** の設定が有効 になっている場合に限り、[名前を付けて保存] オプションが使用可能です。

**注 :** ゲスト ユーザは、[保存] および [名前を付けて保存] の機能にアクセスできません。

[名前を付けて保存] オプションを使用すると、管理者によって定義されたマップ プロジェクトの コピーを保存でき、管理者以外のマッププロジェクトのコピーも作成できます。マッププロジェ クトのコピーを保存するには、次の手順に従います。

- 1. 右側のメニュー をクリックして **[マップの凡例]** パネルを開きます。
- 2. **[マップ レイヤ]** セクションの横にある **[オーバーフロー]** アイコンをクリックします。 [名前を付けて保存] オプションが表示されます。
- 3. **[名前を付けて保存]** オプションをクリックして、マップの現在の状態を保存します。 **[プロジェクト名の設定]** ダイアログ ボックスが表示されます。
- 4. 既存のマップ プロジェクトのコピーを作成する場合のマップ プロジェクト名を入力します。 **注意点**
	- 新しいマップ プロジェクトは、管理者によって定義されたマップ プロジェクトと同じ名前 にはできません。
	- 新しいマップ プロジェクトは、既存のユーザ定義マップ プロジェクトと同じ名前にはでき ません。
	- 新しいマップ プロジェクトは、その他のユーザ定義マップ プロジェクトと同じ名前にはで きません。
- 5. 現在のマップ データは保存され、現在のマップ プロジェクトとして表示されます。

**注 :** マップ プロジェクトを保存すると、新しいマップ プロジェクトが表示されます。 保存されたマップ プロジェクトは、URL パラメータによって読み込むこともできま す。また、マップ プロジェクトのドロップダウン リストにも表示されます。

# <span id="page-26-0"></span>著作権情報

著作権情報はマップの右下隅に表示されます。

**注 :** 印刷用 PDF では著作権情報は左揃えで表示され、Bing ロゴは実際のマップに表示さ れるオリジナル ロゴ アイコンの代わりに "bing" という文字で表示されます。

<span id="page-27-0"></span>4 - テンプレート デザ イナ

**注 :** この機能は管理者のみ使用できます。テンプレート デザイナ を使用するには、Spectrum Spatial Analyst アプリケーションにサ インインする必要があります。

管理者としてサインインすると、**[オプション]** タブの下に **[テンプレート デザイナ]** アイコンが表示されます。

**[テンプレート デザイナ]** オプションをクリックして [テンプレート デザ イナ]ウィンドウを開きます。注釈マネージャーでは、以下を行うことが できます。

- 1. 列の選択
- 2. 棒グラフの作成
- 3. 円グラフの作成
- 4. テキストの追加
- 5. ストリート イメージの表示

独自の情報テンプレートの作成を開始するには、**[開始]** ボタンをクリッ クします。

### このセクションの構成

[新しいテンプレートの作成](#page-28-0) 29 [テンプレートの編集](#page-32-0) 23

# <span id="page-28-0"></span>新しいテンプレートの作成

このトピックでは、テーブルを選択し、選択したテーブルの新しい情報テンプレートを作成する 方法ついて説明します。

テンプレートを作成するには、次の手順に従います。

- 1. カスタムの情報マップ テンプレートを作成するテーブルを選択します。
- 2. **[新規作成]** ボタンをクリックします。

テンプレート デザイナ ページが表示されます。ここでは以下を選択できます。

- 列の選択
- 棒グラフ
- 円グラフ
- ストリート イメージ
- テキストの追加

### 列の選択

このトピックでは、列を選択し、選択したテーブルのプロパティを設定してテンプレートを生成 する方法について説明します。

列を選択して新しい情報テンプレートを作成するには、次の手順に従います。

- 1. 左側の [列の選択] オプションをクリックします。
- 2. テンプレートに追加する列を選択します。1つまたは複数の列を選択するか、すべての列を一 度に選択できます。
- 3. 列の **[プロパティの設定]** ダイアログ ボックスで列のプロパティを設定します。以下のタイプ のプロパティがあります。
	- a. 数値 (10 進数、倍精度浮動小数点数、短整数、整数、長整数、浮動小数点数)
	- b. テキスト
	- c. イメージ
	- d. ハイパーリンク

#### **表 2 : プロパティの設定オプション**

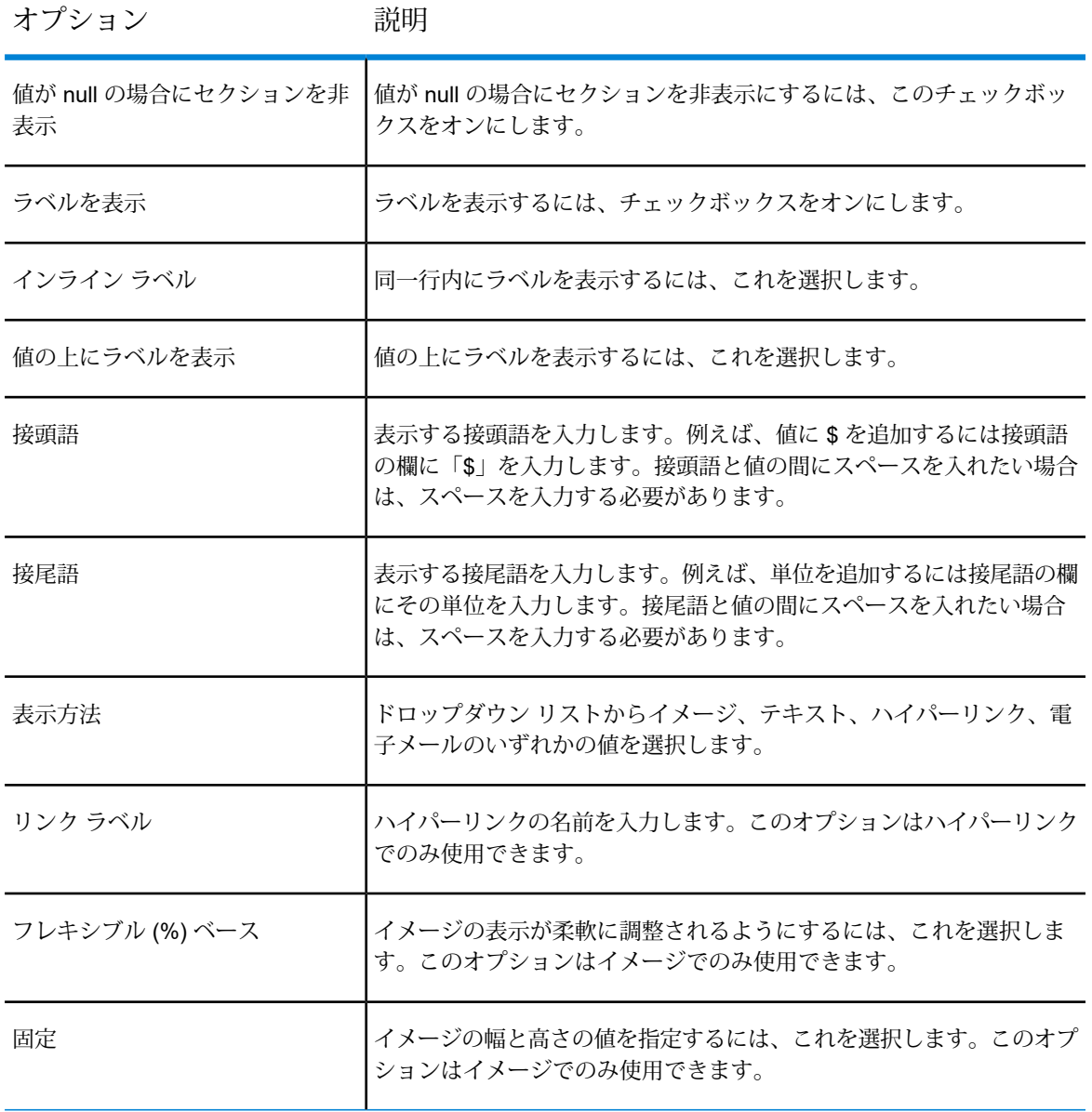

- 4. 右側の**[プレビューと並べ替え]**パネルに選択した列が表示されます。リスト内で列名をドラッ グ アンド ドロップして並べ替えることができます。
- 5. **[保存]**ボタンをクリックして、新しいテンプレートを作成します。**[テンプレート名の設定]**ダ イアログ ボックスが表示されます。
- 6. テキスト ボックスにテンプレート名を入力して **[保存]** をクリックします。

これらのテンプレートには、**[[プロジェクト](#page-38-0) ホーム]** からアクセスできます。

### 棒グラフの作成

このトピックでは、棒グラフを選択し、選択したテーブルのプロパティを設定してテンプレート を生成する方法について説明します。

棒グラフを追加して新しい情報テンプレートを作成するには、次の手順に従います。

- 1. 棒グラフを設定するため、左側の **[棒グラフ]** オプションをクリックします。
- 2. **[棒グラフの追加]** ボタンをクリックして、棒グラフのプロパティを表示します。
- 3. **[タイトル]** テキスト ボックスに棒グラフの名前を入力します。このフィールドはオプション です。
- 4. **[値 (軸)]** テキスト ボックスに棒グラフの軸の値を入力します。このフィールドはオプション です。
- 5. 下のリストから列名を選択します。
- 6. **[静的な値オプションの追加]** をクリックして、棒グラフにラベルと値を追加します。この手 順は省略可能です。
- 7. 右側の **[プレビューと並べ替え]** パネルに棒グラフが表示されます。リスト内で列名をドラッ グ アンド ドロップして並べ替えることができます。
- 8. **[保存]**ボタンをクリックして、新しいテンプレートを作成します。**[テンプレート名の設定]**ダ イアログ ボックスが表示されます。
- 9. テキスト ボックスにテンプレート名を入力して **[保存]** をクリックします。

これらのテンプレートには、**[[プロジェクト](#page-38-0) ホーム]** からアクセスできます。

### 円グラフの作成

このトピックでは、円グラフを選択し、選択したテーブルのプロパティを設定してテンプレート を生成する方法について説明します。

円グラフを追加して新しい情報テンプレートを作成するには、次の手順に従います。

- 1. 円グラフを設定するため、左側の **[円グラフ]** オプションをクリックします。
- 2. **[円グラフの追加]** ボタンをクリックして、円グラフのプロパティを表示します。
- 3. **[円グラフのタイトル]** テキスト ボックスに円グラフの名前を入力します。このフィールドは オプションです。
- 4. 下のリストから列名を選択します。
- 5. **[静的な値オプションの追加]** をクリックして、円グラフにラベルと値を追加します。この手 順は省略可能です。
- 6. 右側の **[プレビューと並べ替え]** パネルに円グラフが表示されます。リスト内で列名をドラッ グ アンド ドロップして並べ替えることができます。
- 7. **[保存]**ボタンをクリックして、新しいテンプレートを作成します。**[テンプレート名の設定]**ダ イアログ ボックスが表示されます。
- 8. テキスト ボックスにテンプレート名を入力して **[保存]** をクリックします。

これらのテンプレートには、**[[プロジェクト](#page-38-0) ホーム]** からアクセスできます。

### ストリート イメージの設定

このトピックでは、ストリート イメージを設定し、事前に選択されたテーブルのプロパティを設 定して、新しいテンプレートを生成する方法について説明します。

- ストリート イメージを設定するには、次の手順に従います。
- 1. 左側の **[ストリート イメージ]** オプションをクリックして、ストリート ビューを設定します。

**注 :** Google ストリート ビューを設定するには、Spatial Manager > [プロパティ] > [グ ローバル プロジェクト設定] ページで Google キーを設定する必要があります。Google キーは、貴社でご購入いただく必要があります。

- 2. **[Google ストリート ビューを追加する]** チェックボックスをオンにして、Google ストリート ビューを有効にします。
- 3. **[マップをクリック]** または **[テーブルからの特定の座標]** によってストリート ビューを表示す るには、該当するオプションを選択します。
- 4. **[テーブルからの特定の座標]**オプションを選択した場合は、投影法とxおよびyの値をドロッ プダウン リストから選択します。
- 5. **[保存]**ボタンをクリックして、新しいテンプレートを作成します。**[テンプレート名の設定]**ダ イアログ ボックスが表示されます。
- 6. テキスト ボックスにテンプレート名を入力して **[保存]** をクリックします。 これらのテンプレートには、**[[プロジェクト](#page-38-0) ホーム]** からアクセスできます。

### テキストの追加

このトピックでは、テキストを追加し、選択したテーブルのプロパティを設定して新しいテンプ レートを生成する方法について説明します。

選択したテーブルにテキストを追加するには、次の手順に従います。

- 1. 左側の **[テキスト]** オプションをクリックして、テキストを設定します。
- 2. **[テキストを追加]** ボックスにテキストを入力します。
- 3. テキストのプロパティ オプションから、スタイル、配置、外観など、テキストのプロパティ を設定します。
- 4. **[保存]**ボタンをクリックして、新しいテンプレートを作成します。**[テンプレート名の設定]**ダ イアログ ボックスが表示されます。
- 5. テキスト ボックスにテンプレート名を入力して **[保存]** をクリックします。 これらのテンプレートには、**[[プロジェクト](#page-38-0) ホーム]** からアクセスできます。

## <span id="page-32-0"></span>テンプレートの編集

このトピックでは、テンプレート デザイナによって作成された既存のテンプレートを編集する方 法について説明します。

既存のテンプレートを編集するには、次の手順に従います。

1. リストから **[テーブル]** を選択します。既存のテンプレート名が記された新しいリストが表示 されます。

> **注 :** アイコンを選択して、選択されているテンプレートをデフォルト テンプレー トにします。

- 2. 既存のテンプレート名の横にある **[編集]** ボタンをクリックします。 テンプレート デザイナのページが編集用に表示されます。ここでは、以下の編集を行うこと ができます。
	- 列の選択
	- 棒グラフ
	- 円グラフ
	- ストリート イメージ
	- テキストの追加
- 3. 変更が終了したら、**[保存]** ボタンをクリックして、テンプレートを保存します。すべての変 更が既存のテンプレートに保存されます。
- 4. テンプレートを複製したい場合は、**[名前を付けて保存]**ボタンをクリックします。**[テンプレー ト名の設定]** ダイアログ ボックスが表示されます。

5. 複製されるテンプレート用に別の名前をテキスト ボックスに入力し、**[保存]** をクリックしま す。テンプレートが複製されると、新しいテンプレートが以前のテンプレートに重なるよう に画面に表示されます。

> **注:** テンプレートデザイナの外側でテンプレートを手動で変更した場合は、テンプレー ト デザイナから編集する際に変更内容が失われる恐れがあります。

# <span id="page-34-0"></span>5 - プロジェクト ホー ム

[プロジェクトホーム]ページでは、マッププロジェクトを設定できます。 マッププロジェクトの設定により、表示されるマップや、SpectrumSpatial Analyst アプリケーションでの表示に使用される設定が定義されます。 マップ プロジェクトは、今回のリリースの Analyst で新しく導入された 概念であり、以前はマップ設定と呼ばれていました。

**注 :** この機能は管理者のみ使用できます。マップ プロジェクトに 対する操作を行うには、Spectrum Spatial Analyst アプリケーショ ンにサインインする必要があります。

管理者としてサインインすると、**[オプション]** タブの下に **[マップ プロ ジェクト] > [プロジェクト ホーム]** アイコンが表示されます。

**[プロジェクト ホーム]** オプションをクリックして、[プロジェクト ホー ム] ウィンドウを開きます。

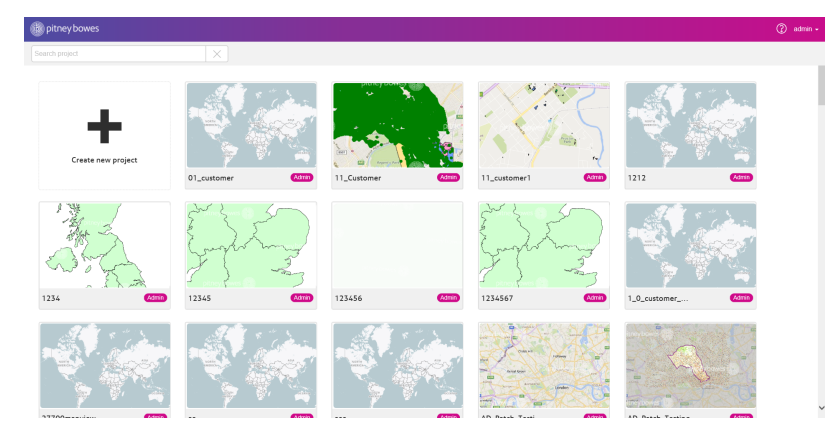

#### **図 1 : [プロジェクト ホーム] ページ**

[プロジェクト ホーム] ページでは、次の操作が可能です。

- 1. マップ プロジェクトを作成する。
- 2. Spectrum Spatial Analyst で既存のマップ プロジェクトを開く。
- 3. 既存のマップ プロジェクトを編集する。
- 4. 右上隅にある 2 アイコンをクリックしてヘルプを参照する。このヘルプ パネルには、Spectrum Spatial Analyst のさまざまなユーザ ガイドおよびユーティリティ リンクが用意されています。
- 5. 管理モードからのサインアウトを右上隅で行う。
- 6. また、URL を使用して、ホーム ページに直接アクセスしてサインインを行うこともできます (例: http://ssa-server-name:8010/connect/analyst/mobile/#/home)。

このセクションの構成

新しいマップ [プロジェクトの作成](#page-36-0) スポット しゅうしゃ いっこう しゅうしゅう 37 しゅうしょう [プロジェクト設定](#page-41-0) 42
# 新しいマップ プロジェクトの作成

ホーム ページには、すべてのプロジェクトのリストがプロジェクトのサムネイル画像付きで表示 されます。プロジェクトのリストと最上部にあるフィルタ オプションを使用すると、プロジェク トのフィルタリングと検索を行うことができます。プロジェクトのサムネイルに対してマウス ポ インタを重ねるかタッチ操作を行うと、そのプロジェクトを削除または複製したり、表示または 編集のために開いたりするオプションが表示されます。また、新しいプロジェクトを作成するオ プションも表示されます。

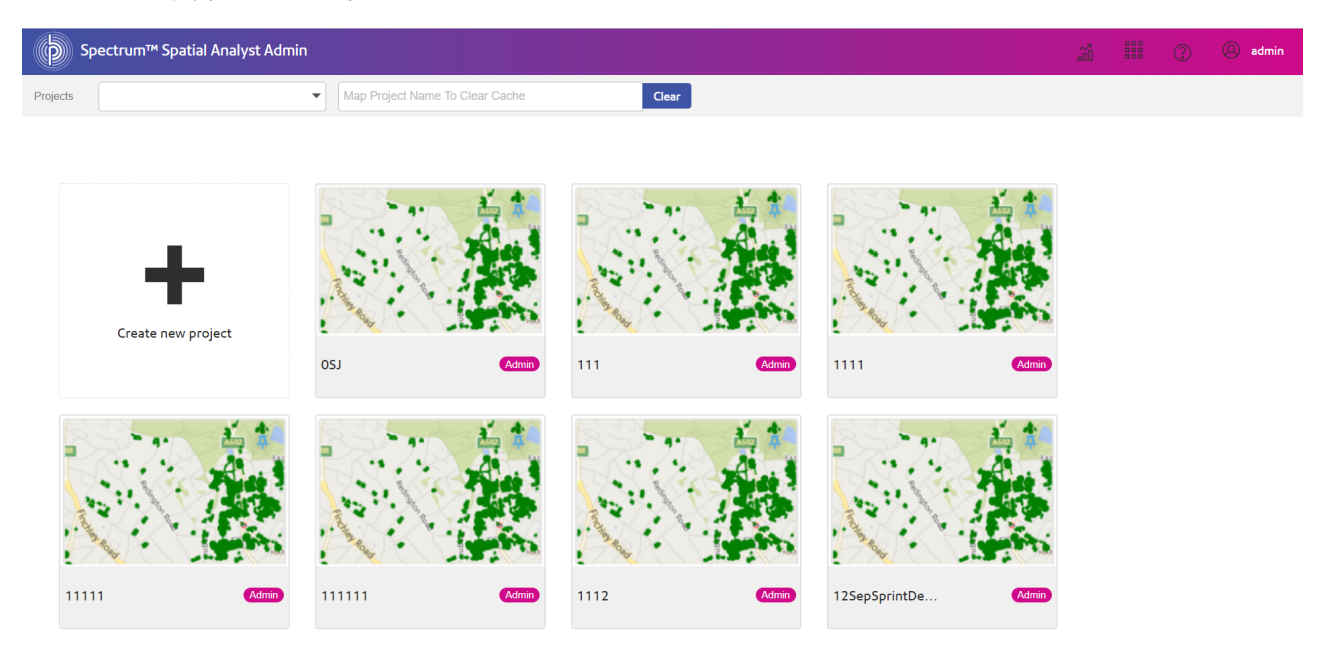

**図 2 : [プロジェクト ホーム] ページ**

新しいプロジェクトを作成するには、次の手順に従います。

1. **[新しいプロジェクトの作成]**タイルにある アイコンをクリックして、新しいプロジェクト を作成します。

**[プロジェクト名の設定]** ダイアログ ボックスが表示されます。

2. マップ プロジェクトの名前を入力します。

**注 :** マップ プロジェクト名では、次の点に注意してください。

- アルファベットに含まれる文字のみを使用する。
- スペースおよび特殊文字を含めてはならない。
- 大文字と小文字を区別する。
- 3. **[新規作成]** ボタンをクリックします。

入力した名前を持つ新しいマッププロジェクトページが表示されます。以下のセクションを使用 して、プロジェクトを定義できます。

- ベースマップ
- ビジネスマップ
- プロジェクト設定
	- プロファイル設定
	- 近傍検索
	- 範囲
	- 権限

**注 :** 初期状態では、新しいマップ プロジェクトに、デフォルトのマップ プロジェクトの ベース マップと設定が読み込まれます。新しいマップ プロジェクトを作成後、そのプロ ジェクトを開いたり編集したりできます。

### ベース マップの設定

ベースマップは複数のレイヤで構成することができます。ベースマップは、マップへの追加デー タのレイヤリングなど、マップ操作の開始点になります。通常、ベース マップは衛星画像や道路 マップで、その上にビジネス データが重ねられます。

**注 :** デフォルトでは、Bing マップ レイヤが表示されます。

ベース マップを設定するには、次の手順に従います。

- 1. 画面の右側にある **[レイヤの管理]** ボタンをクリックします。 **[レイヤの管理]** ダイアログ ボックスが開きます。
- 2. **[レイヤの管理]** ダイアログ ボックスで、ドロップダウン リストからレイヤ カテゴリを選択し ます。Bing または Google、および Open Street Map (OSM) を選択できます。

**注 :** Google マップまたは Bing マップのどちらかを追加できます。Google マップを追 加すると、Bing マップはマップ プロジェクトからすべて削除されます。逆も同様で す。

- 3. チェック ボックスのクリックによって **[マップ]** リストからマップ レイヤを選択します。複数 のレイヤを選択できます。ベース マップ レイヤのリストが画面に表示されます。
- 4. マップ レイヤを追加したら、**[閉じる]** ボタンをクリックして **[レイヤの管理]** パネル を折りたたみます。

ベース マップには次のプロパティがあります。

#### **表 3 : ベース マップのプロパティ**

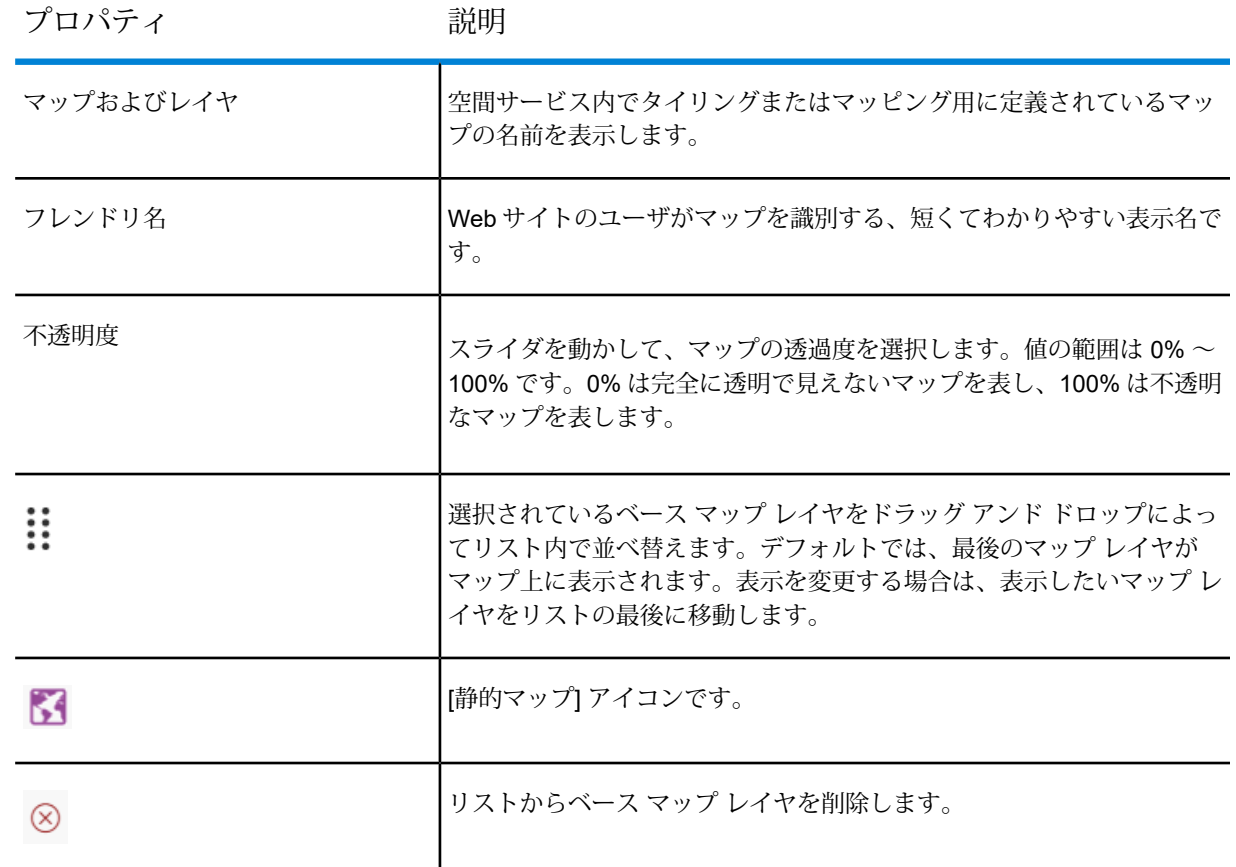

5. **[保存]** ボタンをクリックして、ベース マップ プロジェクトに対する変更内容を保存します。

### ビジネス マップの設定

ビジネス マップには、組織のアクティビティまたはビジネスに関連する情報 (データ) が含まれま す。コンテキストを取得するため、1 つ以上のビジネスマップがベース マップにオーバーレイさ れます。例えば、学校の位置を示すビジネスマップを、ビジネスマップの上にオーバーレイでき ます。

ビジネス マップを設定するには、次の手順に従います。

1. [基本プロパティ] にある **[レイヤの管理]** ボタンをクリックします。 **[レイヤの管理]** パネルが開きます。

2. **[レイヤの管理]** パネルで、ドロップダウン リストからレイヤ カテゴリを選択します。複数の レイヤを選択できます。

**注 :** Spectrum Spatial マップ、レイヤ、およびタイルを追加できます。

- 3. **[検索]** ボックスで、ビジネス マップに追加するレイヤを探します。
- 4. リストからレイヤを選択します。複数のレイヤを選択できます。
- $\gg$ 5. マップ レイヤを追加したら、**[閉じる]** ボタンをクリックして **[レイヤの管理]** ダイア ログ ボックスを閉じます。

ビジネス マップには、次のプロパティがあります。

#### **表 4 : ビジネス マップのプロパティ**

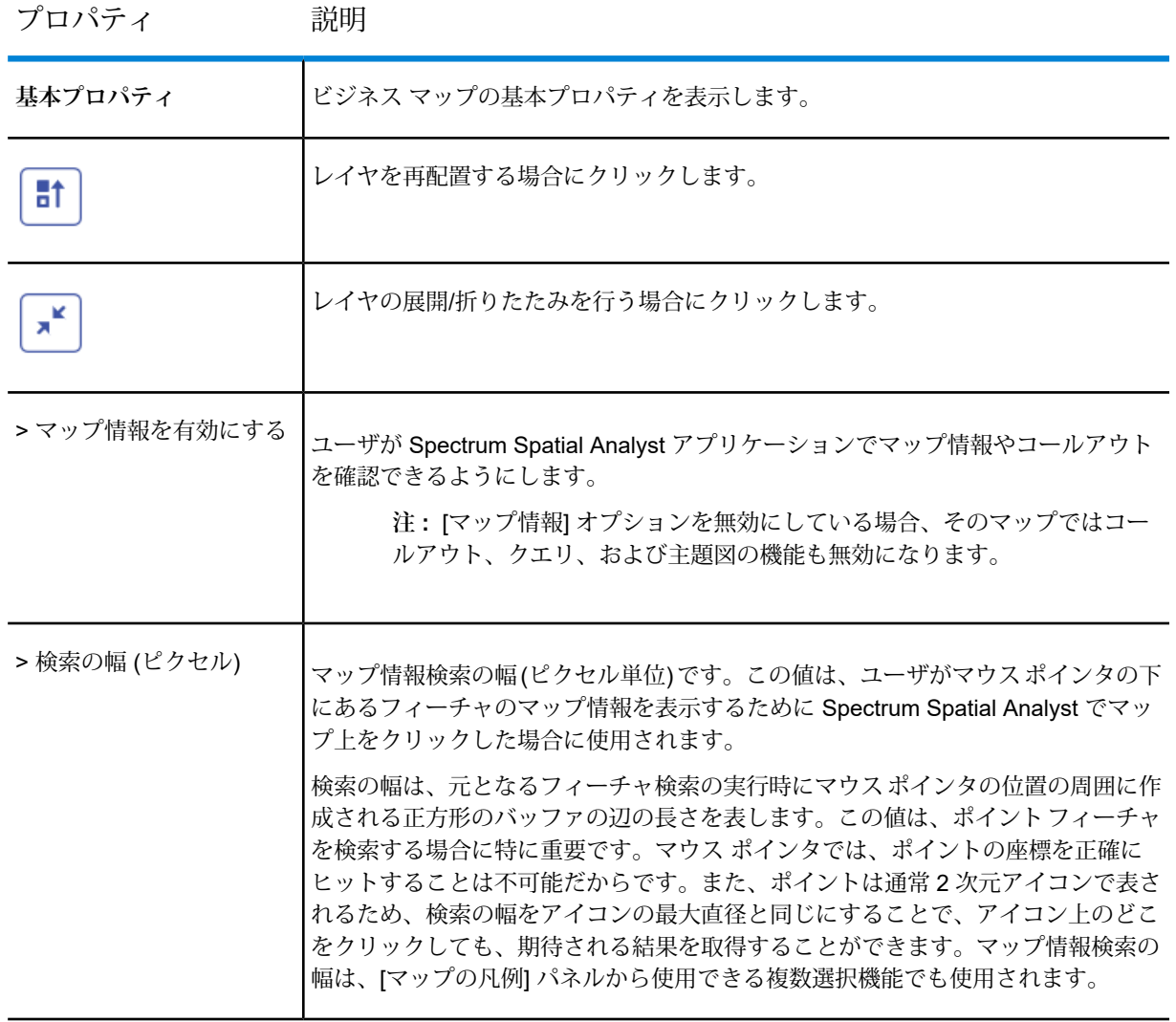

**Spectrum™ Spatial Analyst 2019.1** Spectrum Spatial Analyst ユーザ ガイド 40

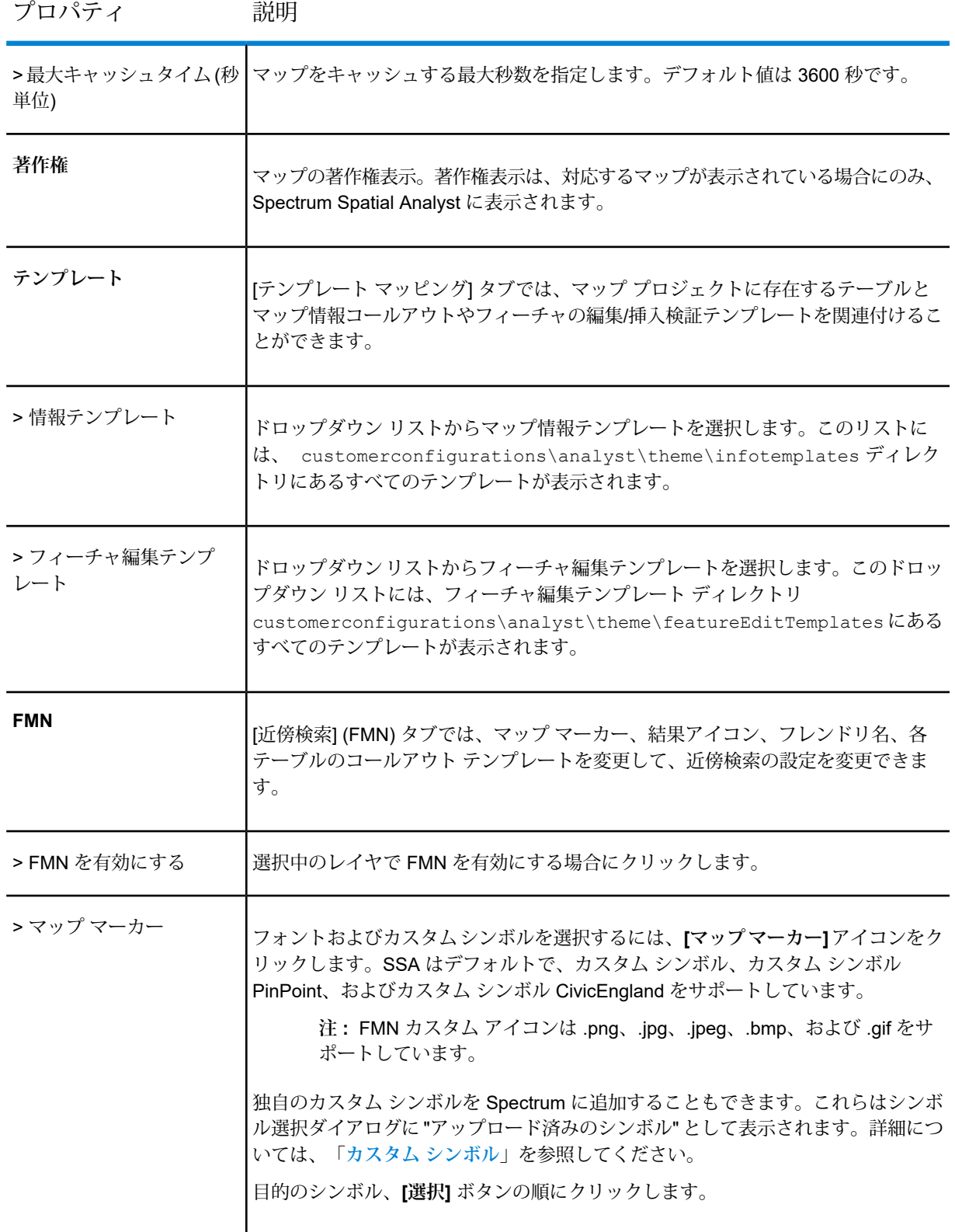

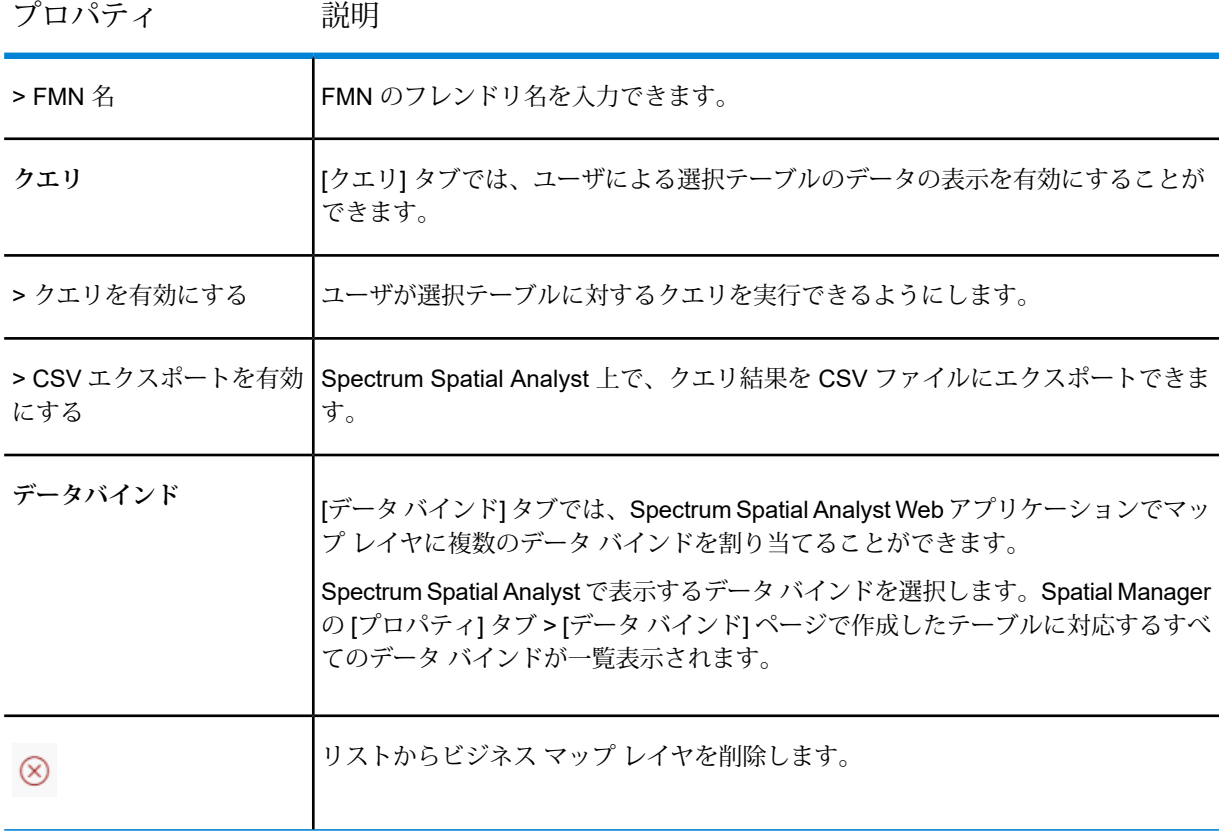

6. **[保存]** ボタンをクリックして、マップ プロジェクトに対する変更内容を保存します。

# プロジェクト設定

[プロジェクト設定] セクションでは、プロファイルの設定や、Spectrum Spatial Analyst アプリ ケーションでの表示に使用されるマップ プロジェクトの範囲や権限の設定を行うことができま す。

機能プロファイル

このセクションでは、選択されているプロジェクトに機能プロファイルを割り当てる方法につい て説明します。

機能プロファイルを追加するには、次の手順に従います。

- 1. **[機能プロファイル]** ドロップダウン リストで、機能プロファイルを選択します。
- 2. **[保存]** ボタンをクリックして、選択した機能プロファイルをプロジェクトに追加します。

**注:** 機能プロファイル設定は、Spatial Managerで行います。詳細については、『Spatial Manager ガイド』を参照してください。

最寄検索

このセクションでは、選択されているプロジェクトに最寄検索の機能を追加する方法について説 明します。

選択されているプロジェクトに最寄検索の機能を追加するには、次の手順に従います。

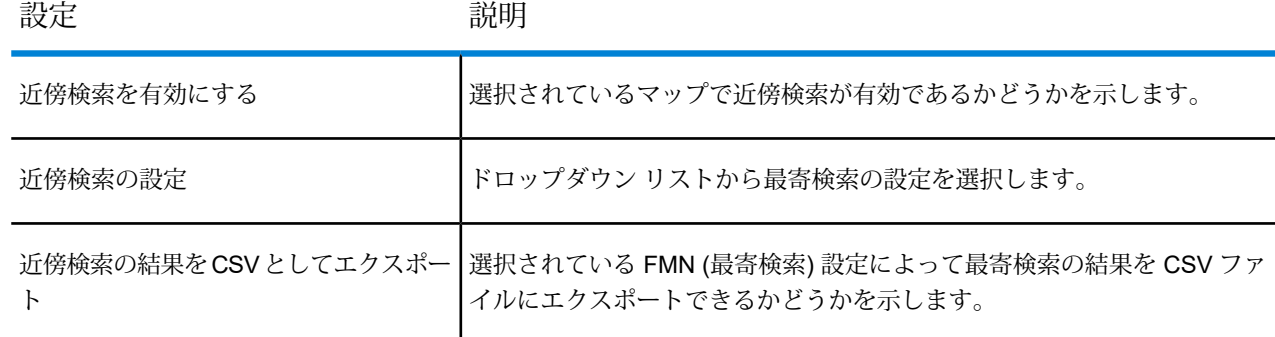

範囲

このセクションでは、ズーム レベル、移動可能範囲、投影法のようなマップ ビュー プロパティ の指定方法について説明します。

[範囲] は、ユーザが移動できる移動可能範囲です。例えば、Bing Maps を使用する場合は、ユー ザの移動をニューヨークのエリア内のみに制限するように移動可能範囲を設定し、最小ズームレ ベルを使用して世界全体へのズームアウトを防ぐことができます。移動可能範囲は、ベースマッ プのロード時に設定された最大範囲より小さくなければならず、同じ単位 (通常はメートル) で指 定する必要があります。

マップの範囲を設定するには、次の手順に従います。

- 1. キーボードの**Shiftキー**を押して、範囲を設定するマップをクリックします。ここで、ドラッ グ操作によって範囲を示す長方形を描画します。
- 2. 移動可能範囲への移動とズームを行うことができます。

**注 :** デフォルトでは、Bing Map が範囲のマップとして使用されます。

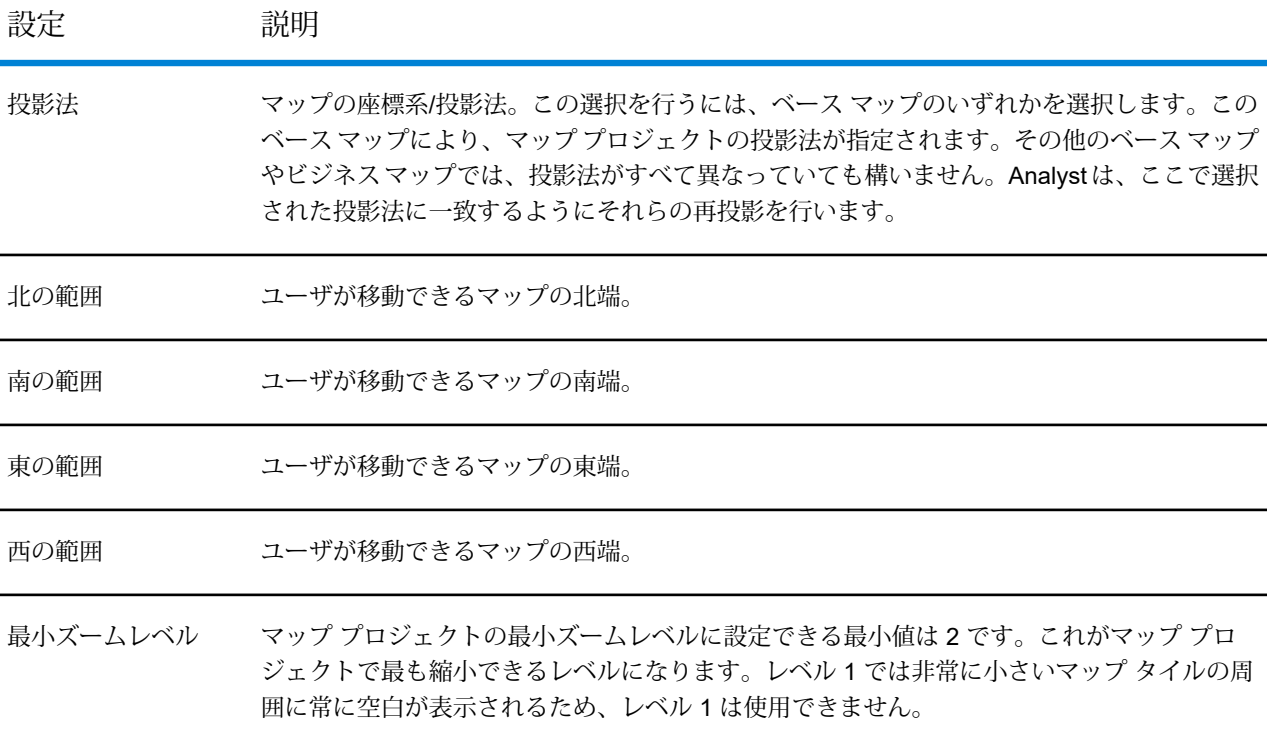

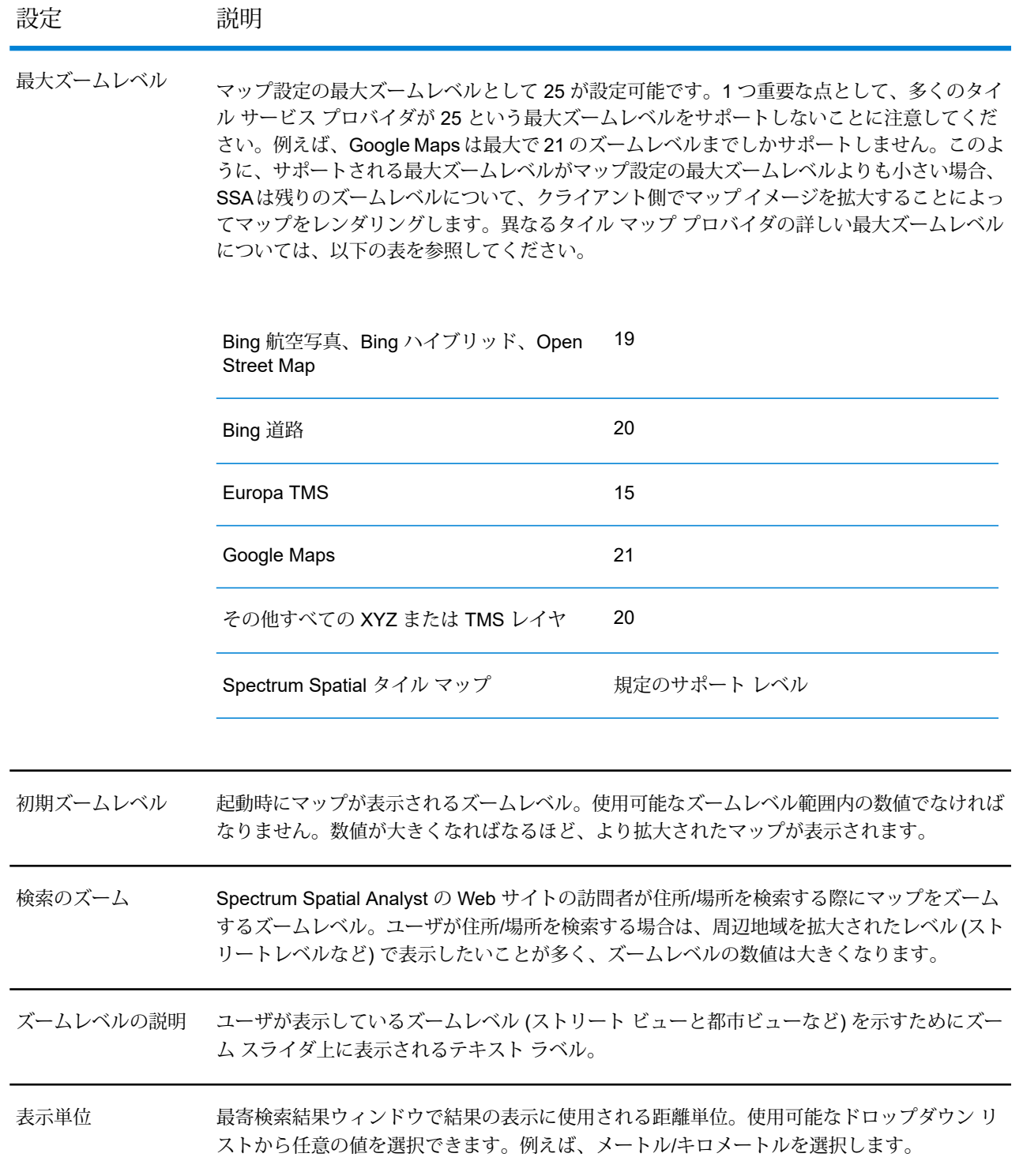

### 権限

このセクションでは、マップ プロジェクトでの権限の設定について説明します。権限は、右側の パネルに一覧表示される役割に対して設定されます。役割は、Spectrum の Management Console で定義されています。

Spectrum の役割のうち、Analyst で始まる役割のみ (AnalystUserRole や AnalystGuestRole など) が Spectrum Spatial Analyst に一覧表示されます。管理者は、使用可能な役割のリストから 1 つ以上の役割を選択できます。

設定された権限は、マップ プロジェクトで参照されている、名前付きのマップ、レイヤ、タイ ル、テーブルにも伝播します。これらのリソースに対する個々の権限は、SpectrumSpatialManager で確認できます。

管理者は権限を割り当てる際、ゲストの役割に十分な注意を払う必要があります。ゲストの役割 は、Analystがゲスト&セキュアモードでインストールされている場合のみ使用可能です。Analyst がゲスト & セキュア モードでインストールされている場合、ユーザは認証を行わずに Analyst を 閲覧し、ゲストの役割に割り当てられたマップとデータを表示することができます。すべてのユー ザは、初めはゲスト モードで Analyst にアクセスし、その後サイン インを選択して、自分が属す る役割に割り当てられたセキュアなデータを表示することができます。

選択されているマップ プロジェクトに権限を追加するには、次の手順に従います。

- 1. **[権限]** ページで、画面の右側にある **[使用可能な役割]** ボタンをクリックします。 **[使用可能な役割]** パネルが表示されます。
- 2. **[使用可能な役割]** パネルで、選択されているマップ プロジェクトに割り当てる役割を選択し ます。
- 3. **[保存]** ボタンをクリックして、変更を保存します。
- 4. ボタンをクリックすると、その役割が **[役割]** の一覧から削除されます。

# 6 - 新規レコードの追 加と編集

このセクションの構成

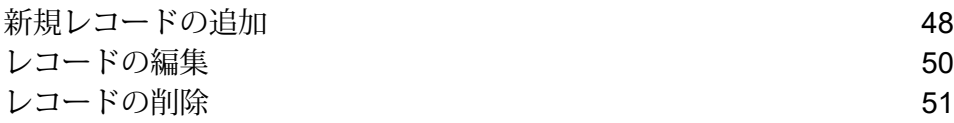

## <span id="page-47-0"></span>新規レコードの追加

このトピックでは、テーブルに新規レコードを追加する方法について説明します。

**注 :** この機能は管理者によって付与された権限に基づき使用可能です。

Spectrum Spatial Analyst では、テーブルに新規レコードを追加できます。また、レコードの編集 と削除も可能です。

新規レコードを追加するには、次の手順に従います。

- 1. マップの右上隅の **[追加]** アイコンをクリックまたはタッチして **[追加]** パネルを開きま す。
- 2. **[新規レコードの追加]** アイコンをクリックまたはタッチして新しいレコードを追加しま す。
- 3. **[ツールセットの編集]** オプションを展開してマップ上にフィーチャを描画するツールを選択 します。例えば、ポイント、ライン、円、長方形、ポリゴンなどのツールを選択できます。 描画せずに終了するには、**[キャンセル]** ボタンをクリックします。

**注 :** ツールセットは、管理者の行った設定に基づき使用可能です。設定により、ツー ルセットの一部が表示されない場合があります。

**注 :** レコードに追加できる図形タイプは 1 つだけです。ポイント、ライン、ポリゴン のいずれかを追加できますが、異なる図形タイプを組み合わせることはできません。 ツールセットを使用して複数の図形を追加した場合、これらの図形はマージされます。

- 4. ツールセットの [マップから選ぶ] オプションを使用して既存のフィーチャを選択することも できます。詳細については、「**マップから選ぶ**」セクションを参照してください。
- 5. フィーチャを描画すると、自動的に描画モードが終了します。 フィーチャがマップ上に描画され、**[ワークスペースの編集]** にも表示されます。
- 6. **[ワークスペースの編集]** と **[フィーチャ]** リストの横の **[マップ上でオーバーレイを表示\非表 示**] チェックボックス ■ をクリックまたはタッチして、マップ オーバーレイをオンまたは オフにします。
- 7. フィーチャの横の **[オーバーフロー]** アイコンをクリックまたはタッチして、編集オプショ ンを表示します。次のオプションが表示されます。

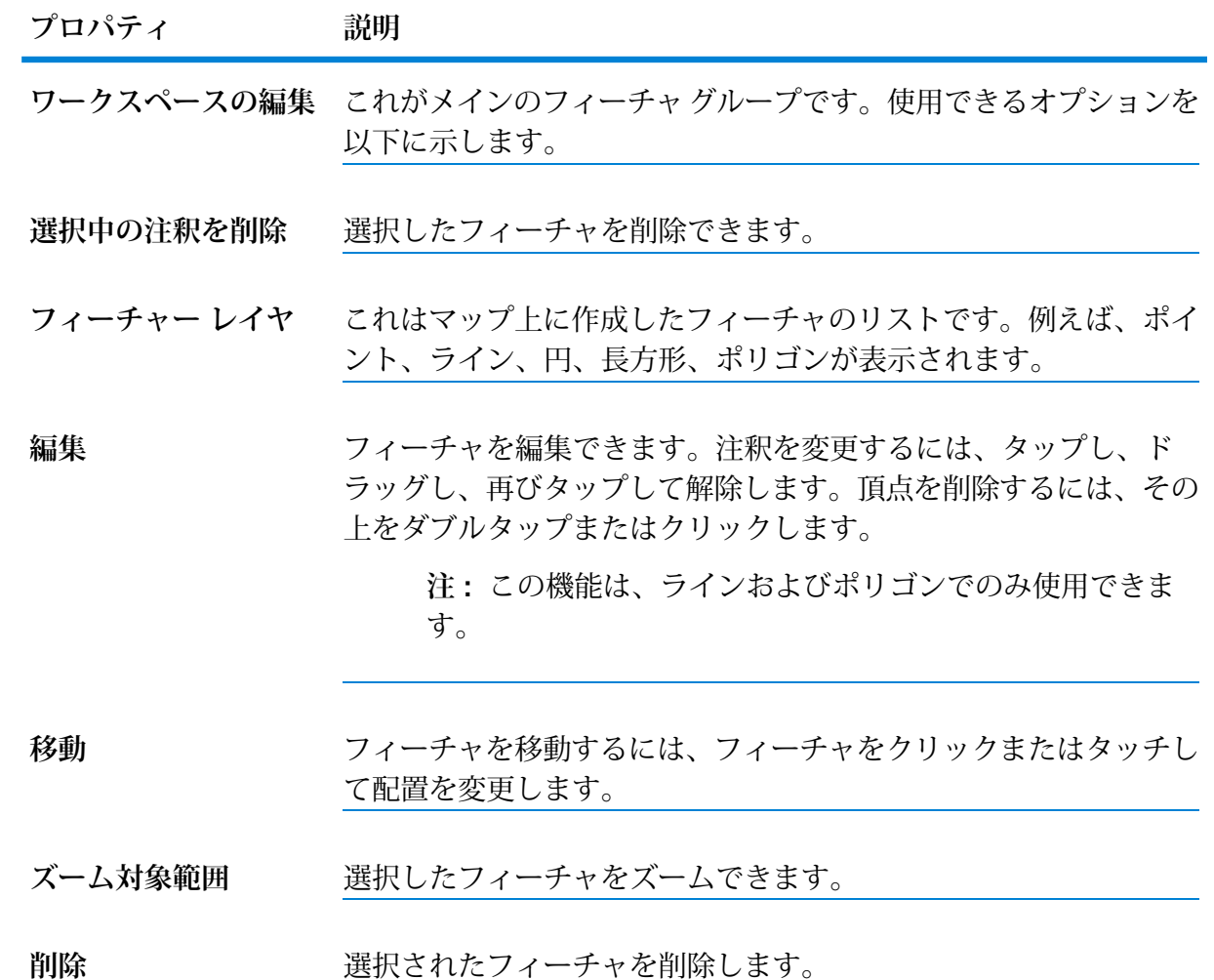

- 8. **[フィーチャ]** をクリックまたはタッチしてプロパティを開きます。フィーチャをもう一度ク リックまたはタッチすると、プロパティ ダイアログ ボックスが閉じます。
- 9. **[属性]**オプションを展開します。選択されたテーブルごとの一意の番号、スペースのタイプ、 今後の使用などのオプションを含むフォームが表示されます。
- 10. レコードを保存してさらにレコードを追加するには、**[さらに追加]** チェックボックスをオン にします。
- 11. **[追加]**ボタンをクリックまたはタッチしてレコードを追加します。**[終了]**ボタンをクリックま たはタッチして保存せずに終了します。 ダイアログ ボックスが表示されます。
- 12. **[///Name of the Record///]** テキスト ボックスに名前を入力します。
- 13. **[適用]** をクリックまたはタッチして新規レコードを追加します。

### <span id="page-49-0"></span>レコードの編集

**注 :** この機能は管理者によってテーブルに付与された権限に基づき使用可能です。完全な 編集権限がある場合と、属性の編集権限のみの場合があります。

Spectrum Spatial Analyst では、テーブル上の属性データの更新とジオメトリの編集が可能です。 既存のレコードを編集するには、次の手順に従います。

- 1. マップの右上隅の **[マップの凡例]** アイコンをクリックまたはタッチして **[マップの凡例]** パネルを開きます。
- 2. レイヤを有効にしていない場合は有効にして、レコードを編集できるようにします。
- 3. マップ上をクリックまたはタップすると、左側のパネルに情報を含むコールアウトが表示さ れます。
- 4. **[オーバーフロー]** アイコン > **[レコードの編集]** をクリックまたはタッチしてレコードを編 集します。 右側に [レコードの追加/編集] が開き、編集可能になります。フィーチャと属性を追加または 編集できます。
- 5. **[ワークスペースの編集]** オプションから編集または追加するフィーチャを選択します。これ により描画モードに入ります。さらにフィーチャを描画することもできます。ツールセット を使用して複数の図形を追加した場合、これらの図形はマージされます。
- 6. フィーチャを編集すると、自動的に描画モードが終了します。
- 7. フィーチャの横の **[オーバーフロー]** アイコンをクリックまたはタッチして、編集オプショ ンを表示します。
- 8. **[フィーチャ]**をクリックまたはタッチして、プロパティを表示または編集します。フィーチャ をもう一度クリックまたはタッチすると、プロパティ ダイアログ ボックスが閉じます。
- 9. **[属性]** オプションを展開して、レコードを編集します。選択されたテーブルごとの一意の番 号、スペースのタイプ、今後の使用などのオプションを含むフォームが表示されます。
- 10. 編集が完了したら、次のいずれかの方法でレコードを保存できます。
	- a. レコードを保存して **[レコードの追加/編集]** パネルでさらに編集を行うには、**[保存]** ボタ ンをクリックまたはタッチします。または、
	- b. レコードを保存してパネルを閉じるには、**[保存して終了]**ボタンをクリックまたはタッチ します。

これによりレコードが更新されます。

11. 保存せずに終了するには、**[キャンセル]** ボタンをクリックします。

# <span id="page-50-0"></span>レコードの削除

**注 :** この機能は管理者によってテーブルに付与された権限に基づき使用可能です。

Spectrum Spatial Analyst では、テーブル上の属性データの更新とジオメトリの編集が可能です。 また、レコードの挿入と削除も可能です。

既存のレコードを削除するには、次の手順に従います。

- 1. マップの右上隅の **[追加]** アイコンをクリックまたはタッチして **[追加]** パネルを開きま す。
- 2. レイヤを有効にしていない場合は、有効にします。
- 3. マップ上をクリックまたはタップすると、コールアウトに情報が表示されます。左側のパネ ルにもコールアウト情報の詳細が表示されます。
- 4. **[オーバーフロー]** アイコン > **[レコードの削除]** をクリックまたはタッチしてレコードを削 除します。 レコードの削除を確認するダイアログが表示されます。

5. **[削除]** をクリックまたはタップしてレコードを削除します。

# 7 - クエリの作成

クエリ ビルダでは、マップ上に表示されている個別のマップ レイヤの情 報を検索することができます。結果はインタラクティブなテーブルとし て表示されます。テーブル上の結果をタップすると、マップ上のフィー チャがズームされて強調表示されます。レイヤのデータをすべて検索し て表示したり、検索対象を現在のマップ ビュー内に限定したり、マップ 上に注釈として描画したシェイプ内にある情報を検索したりできます。 一部のレイヤについて Spectrum Spatial Analyst 管理者は追加のフィルタ 基準を設定し、ユーザはこの基準を選択して、取得した結果をさらに絞 り込むことができます(例えば、ある日付範囲内の結果を返したり、その 他の何らかの値を満たす結果を返したりします)。

クエリを設定すると、さらに詳細なマップ検索を実行できます。

### このセクションの構成

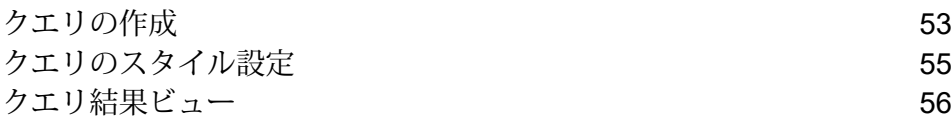

# <span id="page-52-0"></span>クエリの作成

**[クエリを作成]** オプションを使用すると、現在表示中のどのレイヤからでも、属性データに対し て表形式クエリを実行できます。

クエリを作成するには、次の手順に従います。

- 1. マップの右上隅の **[追加]** アイコンをクリックまたはタッチして **[追加]** パネルを開きま す。
- **2.** 【クエリを作成】 √ アイコンをクリックまたはタッチしてクエリを作成します。
- 3. **[ソース]** ドロップダウン リストから、検索するマップ レイヤの名前を選択します。
- 4. **[クエリ対象地域]** ドロップダウン リストから、クエリの対象にする地理的な地域を選択しま す。マップ領域全体のデータを表示するようにすることも、表示されているマップ領域内の データに限定することもできます。または、描いた注釈の 1 つを選択し、その内側のデータ または注釈が触れるデータを検索することもできます。

**注 :** クエリの複数のオプションを選択できます。

- 5. **[フィルタ]** ドロップダウン リストから、次のいずれかを選択します。
	- **[フィルタなし]** フィルタ基準が選択されていません。
	- **[カスタム フィルタ] [フィルタ基準]** ダイアログ ボックスを表示し、検索をカスタマイズす ることができます。選択すると、[フィルタ条件] セクションが表示されます。

**表 5 : カスタム フィルタ条件のオプション**

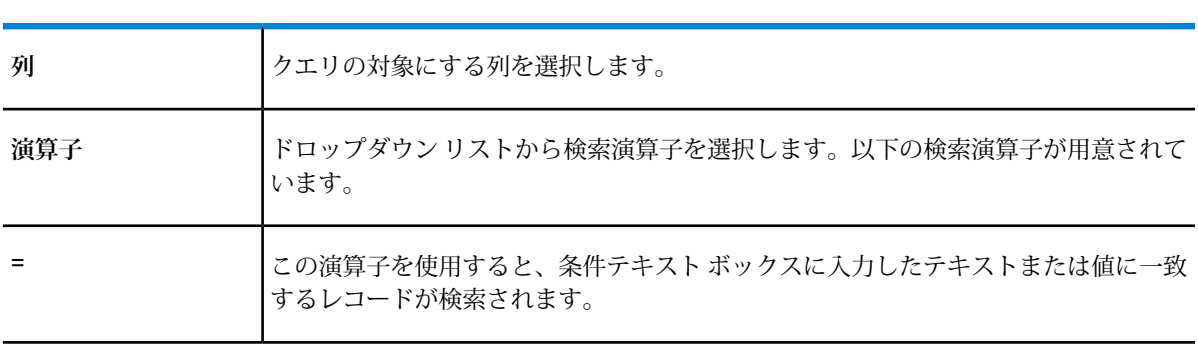

オプション 説明

オプション 説明

| $\rightarrow$ | この演算子を使用すると、条件テキストボックスに入力した値に一致しないすべての<br>値が検索されます。                                                         |
|---------------|----------------------------------------------------------------------------------------------------|
| $\,<\,$       | この演算子を使用すると、条件テキストボックスに入力した値より小さいすべての値<br>が検索されます。                                                          |
| $\geq$        | この演算子を使用すると、条件テキストボックスに入力した値より大きいすべての値<br>が検索されます。                                                          |
| $>=$          | この演算子を使用すると、条件テキストボックスに入力した値以上のすべての値が検<br>索されます。                                                            |
| <=            | この演算子を使用すると、条件テキストボックスに入力した値以下のすべての値が検<br>索されます。                                                            |
| が次を含む         | この演算子を使用すると、選択したフィールドのレコードで条件の値を含むレコード<br>が検索されます。                                                          |
| 値             | 演算子を用いて照合する値を入力します。                                                                                         |
|               | 注:設定した列に関連付けられたレコードが50未満の場合は、複数選択オ<br>プションのあるドロップダウンリストとして条件が表示され、レコードが50<br>を超える場合は、条件がテキスト ボックスとして表示されます。 |
| 他の条件を追加       | クリックまたはタップして検索条件を追加します。検索条件は最大5つ追加できます。                                                                     |
|               | 注:検索条件を削除するには、 ■ アイコンをクリックまたはタップします。                                                                        |

• **[その他]** - プロジェクト ホームから作成されたクエリ フィルタです。

**注 :** 一部のレイヤには、フィルタ基準を選択できるリストがあります。フィルタ基準 が存在する場合は、追加のテキスト ボックスまたは選択リストが表示され、返された 結果をさらに絞り込むことができます。

- 6. **[色]**の選択から色を選択して、クエリをその色でマップ上に表示します。後で**[マップの凡例]** パネルから色を変更することもできます。詳細については、「**[クエリのスタイル設定](#page-54-0)**(55ペー ジ)」を参照してください。
- 7. デフォルトの名前を変更する場合は、**[クエリ レイヤ名]** テキスト ボックスに名前を入力しま す。

8. **[作成]** ボタンをクリックまたはタッチし、マップ上にクエリ結果を表示します。 クエリ結果は左側に一覧表示されます。詳細については、「**[クエリ結果ビュー](#page-55-0)**」を参照して ください。

クエリ結果名は **[[マップの凡例](#page-21-0)]** パネルにも一覧表示されます。

**注 :** マップ上のクエリ結果の任意の場所をクリックまたはタップして、コールアウト 情報を表示できます。詳細については、「**[マップ情報コールアウト](#page-18-0)**」を参照してくださ い。

# <span id="page-54-0"></span>クエリのスタイル設定

マップ上に表示するクエリの色を変更できます。クエリのスタイルを設定するには、次の手順に 従います。

- 1. 右側のメニュー をクリックまたはタッチして **[マップの凡例]** パネルを開きます。
- 2. **[マップの凡例]** で、スタイルを設定する**クエリ**をクリックまたはタッチします。
- 3. **[色]** の選択から色を選択して、マップ上に表示するクエリの色を変更します。
- 4. クエリ レイヤ名の横の 【マップ上でオーバーレイを表示\非表示】 チェックボックス をオ ンまたはオフにして、マップ上でのオーバーレイをオンまたはオフにします。
- 5. **[オーバーフロー]** アイコンをクリックまたはタッチして、編集オプションを表示します。

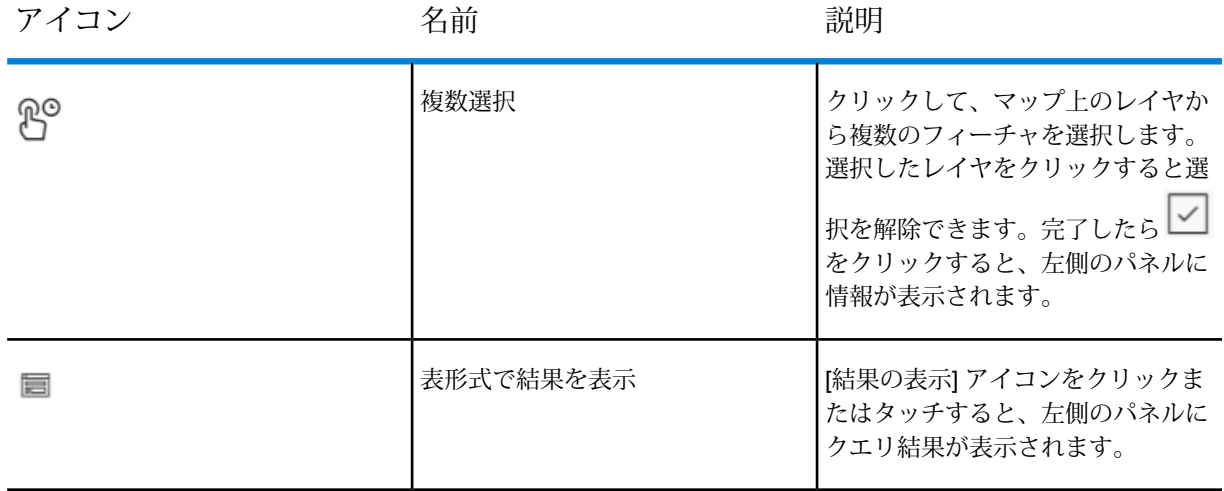

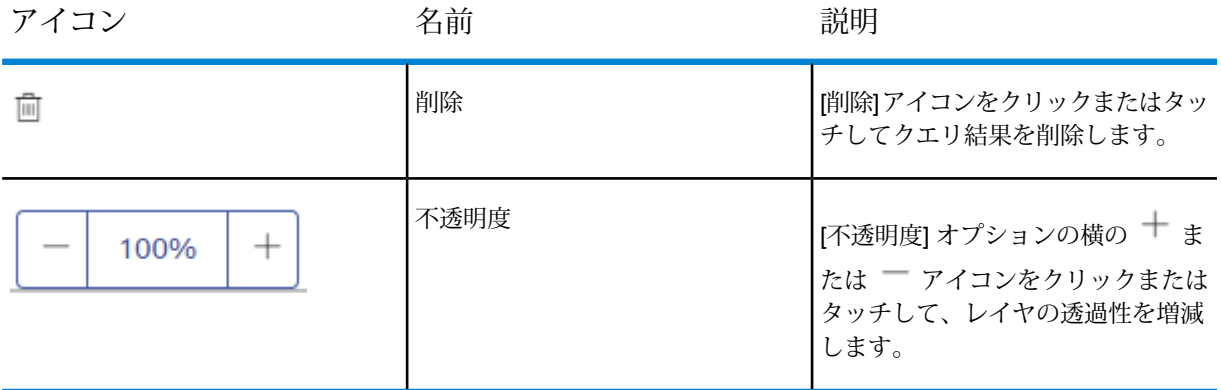

#### **関連概念**

**[クエリ結果ビュー](#page-55-0)**(56ページ)

# <span id="page-55-0"></span>クエリ結果ビュー

クエリ結果は画面の左側に表示されます。注釈マネージャーでは、以下を行うことができます。

- 列見出しをタップして結果を並べ替えます。**[昇順で並べ替え]**、**[降順で並べ替え]**、または**[フィー ルドの非表示]** ドロップダウン オプションを選択できます。
- ページ間を移動します。
- 表示されたデータを CSV ファイルとしてエクスポートします。
- 選択したデータを CSV ファイルとしてエクスポートします。
- すべてのデータを CSV ファイルとしてエクスポートします (または、一度に 1 ページをエクス ポートします)。
- 各結果をクリックまたはタップして、マップ上のレコードをズームおよび強調表示します。
- 列と列の間の端をドラッグして、列幅のサイズを変更します。
- テーブルの上部にあるハンドルを移動して、テーブル全体をドラッグします。
- [クエリ結果] タブを閉じることもできます。
- クエリ結果は **[マップの凡例]** にも一覧表示されます。
- クエリ結果として表示された個々のジオメトリをクリックまたはタップすることができます。 その属性をコールアウトで確認できます。
- **[削除]** アイコン をクリックまたはタップして、**[マップの凡例]** からクエリ結果を削除できま す。
- クエリ結果を印刷することもできます。詳細については、「**[マップの印刷](#page-110-0)**(111ページ)」を参 照してください。

### アプリケーション リンクアウト

Spectrum Spatial Analys を使うと、サポートされる外部アプリケーションでクエリ結果を開くこ とができます。これは、**アプリケーション リンクアウト**と呼ばれる機能です。Spectrum Spatial Analyst は、現在の選択セットのバインド列を XML 形式で外部アプリケーションに引き渡すよう に設定されています。例えば、選択したレコードの central\_asset\_id 列の値を **Confirm** アプ リケーションに引き渡すことができます。**Confirm** アプリケーションが開くと、選択した central asset id に対応するレコードが表示されます。

サポート対象の外部アプリケーションは、その選択の説明に基づいて独自の選択セットを同期さ せ、アプリケーション間のシームレスなワークフローを実現することができます。

#### **前提条件**

外部アプリケーションへのリンクアウトを有効にするには、以下の前提条件を満たす必要があり ます。

- 1. コントローラ プロパティから、SSA での Applinking を有効にする必要があります。
- 2. ノード サーバーが稼働している必要があります。
- 3. GLF がインストールされており、リンクアウト用に設定されている必要があります。
- 4. ブラウザから SSA にアクセスするマシンにサード パーティ アプリケーションがインストー ルされている必要があります。

外部アプリケーションでクエリ結果を開くには、次の手順に従います。

- 1. **Spectrum Spatial Analyst**アプリケーションを開き、クエリを作成します。詳細については、 **[「クエリの作成」](#page-52-0)**を参照してください。
- 2. クエリ結果ビューで、**[メニュー]** ボタンをクリックまたはタッチします。
- 3. **[リンクアウト]** ボタンをクリックまたはタッチして、Confirm アプリケーションなどのサ ポートされているアプリケーションでクエリの結果を開きます。

外部アプリケーションが起動し、クエリ結果を表示します。最大で1000件の結果を1度にエ クスポートできます。

**注 :** Spectrum Spatial Analyst におけるアプリケーション リンクアウトの設定の詳細に ついては、『*Spectrum Spatial Analyst* 管理ガイド』の「**付録 C- 外部アプリケーショ ン リンク**」を参照してください。

# 8 - レイヤの追加

**注 :** Spectrum Spatial Analyst で使用できる機能は、各組織の管理 者によって管理されます。ユーザによっては、これらのツールを 使用できない場合があります。

### このセクションの構成

Spectrum Spatial [レイヤの追加](#page-58-0) 59 ベクタ [レイヤの追加](#page-59-0) あんしゃ ちょうしゃ しゅうしゅう しゅうしゅう いんこうしょう ベクタ [レイヤの編集](#page-62-0) そうしゃ ちょうしゃ しゅうしょく 63

## <span id="page-58-0"></span>Spectrum Spatial レイヤの追加

Spectrum Spatial Analyst では、マップに Spectrum Spatial レイヤを追加できます。

**注 :** この機能は管理者によって付与された権限に基づき使用可能です。

### Spectrum Spatial レイヤ ファイルの追加

Spectrum Spatial Analyst では、マップに Spectrum Spatial レイヤを追加できます。

**注 :** この機能は、管理者が指定する設定に基づいて使用可能になります。

レイヤを追加するには、次の手順に従います。

- 1. マップの右上隅の **[追加]** アイコンをクリックまたはタッチして **[追加]** パネルを開きま す。
- 2. **[レイヤの追加]** オプション をクリックまたはタッチしてマップに Spectrum Spatial レ イヤを追加します。**[Spectrumレイヤの追加]**ページに、すべてのレイヤ名の一覧が表示され ます。
- 3. 検索ボックスにレイヤ名を入力してファイルを絞り込みます。
- 4. マップに追加するレイヤの名前を選択します。複数のレイヤを選択してマップに追加するこ とができます。
- 5. 1 ボタンをクリックすると、目的のレイヤの詳細が表示されます。表示可能な場合はレイヤ のプレビュー画像も表示されます。
- 6. **[選択されたレイヤを追加]** ボタンをクリックして、Spectrum Spatial レイヤをマップに追加し ます。有効なレイヤがマップに追加され、[マップの凡例] パネルに一覧表示されます。
- 7. 追加したレイヤは、[マップの凡例] パネルから削除できます。詳細については、「[マップの 凡例1パネル」を参照してください。

**注 :** 追加したレイヤはマップ プロジェクトには保存されません。これらのレイヤはユーザ セッションの間保持され、ユーザがページの更新、マッププロジェクトの変更、ログイン、 またはログアウトを行うと消去されます。

**注 :** 次のタイプのレイヤのみサポートされています。

NamedFeatureLayer/ NamedChartLayer /NamedPieLayer /NamedBarLayer/ NamedGraduatedSymbolLayer

レイヤにラベルがリンクされている場合、そのラベルもマップに追加されます。

**注 :** 上記のいずれかのレイヤを追加するには、対応するテーブルへの権限が必要で す。

# <span id="page-59-0"></span>ベクタ レイヤの追加

Spectrum Spatial Analyst では、メタデータ オプション ファイルとともに CSV、XLS、Geojson、 KML ファイルをマップに追加できます。

**注 :** システムの最適なパフォーマンスを実現するため、[レイヤの参照と追加] で追加する ベクトル データ ポイントの推奨範囲は、内部ベンチマークに基づいて 1 から 100000 ポイ ントとします。それを超えた場合は、移動/ズーム使用時のヒートマップのビューのシステ ム応答に時間がかかる場合があります。

**注 :** この機能は管理者によって付与された権限に基づき使用可能です。

### CSV、XLS 、XLSX ファイルからのレイヤの追加

**注 :** この機能は、管理者が指定する設定に基づいて使用可能になります。

Spectrum Spatial Analyst では、.csv、.xls、または .xlsx ファイルからデータをマップにイ ンポートできます。.csv、.xls、または .xlsx ファイルからデータをインポートするには、次 の手順に従います。

- 1. マップの右上隅の **[追加]** アイコンをクリックまたはタッチして **[追加]** パネルを開きま す。
- **2. 【レイヤの参照と追加】オプション <sup>◇ ★</sup> をクリックまたはタッチしてマップにベクタ レイヤ** を追加します。

[ファイルの追加] ページが表示されます。

3. **[ファイルを選択]** ボタンをクリックまたはタッチして .csv、.xls、または .xlsx ファイル をインポートします。ファイルが正常にインポートされたら、地図上に **[住所]** または **[座標]** をプロットすることを選択できます。

> **注 :** 最大 1000 個のレコードのみジオコードできます。ブラウザの制限とデータ構造の 違いにより、ベクタ マッピング用にアップロードできるファイルのサイズには制限が あります。通常は、ファイルのサイズを 25 MB 以下にすることを推奨しますが、デー タの複雑さやファイルの形式によっては、最大 80 MB までアップロードできます。例 えば、サイズが 85 MB の GeoJSON ファイルも処理できています。

**注意点**-

- csv、xls、xlsx ファイルがアップロードされる際に、ファイルの列名が空欄になっている と、その列全体が削除されます。
- 列名が重複している場合、コールアウト、クエリ、ダウンロードでは最後の列のみの値が利 用され、重複した列は表示されません。
- ファイルにヘッダがまったく存在しない場合、コールアウト、クエリ、ダウンロードでは column1、column2、column3 などのデフォルトの列名が表示されます。
- UTF-8 でエンコードされたファイル (kml、geojason、csv、xls、xlsx) のみがサポートされ ています。それ以外の場合、データが破損していると見なされます。
- 4. **[住所]** ラジオ ボタンを選択して、ジオコードされる住所の列が含まれるファイルをインポー トします。ポイントはマップ上にビジネス レイヤとして表示されます。

**注 :** このオプションは、管理者がジオコーダとして Global Geocoding または LI API geocoder モジュールを選択した場合のみ使用できます。

a) **[次へ]**をクリックまたはタッチします。**[座標の選択]**ページが表示されます。使用できる オプションを以下に示します。

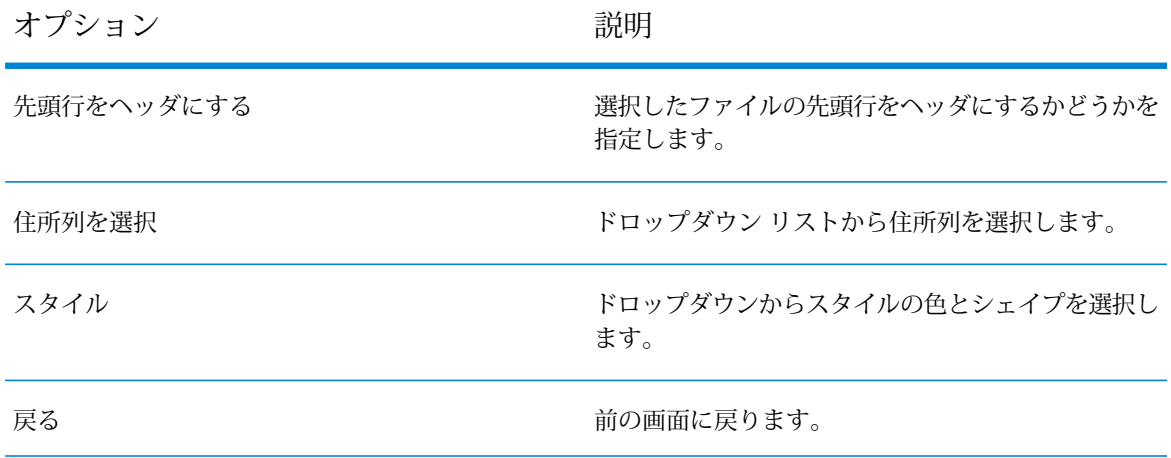

- 5. **[座標]**ラジオボタンを選択して、x-y座標または緯度と経度が含まれるファイルをインポート します。これらのポイントは、マップにビジネス レイヤとして直接表示されます。
	- a) **[次へ]**をクリックまたはタッチします。**[座標の選択]**ページが表示されます。使用できる オプションを以下に示します。

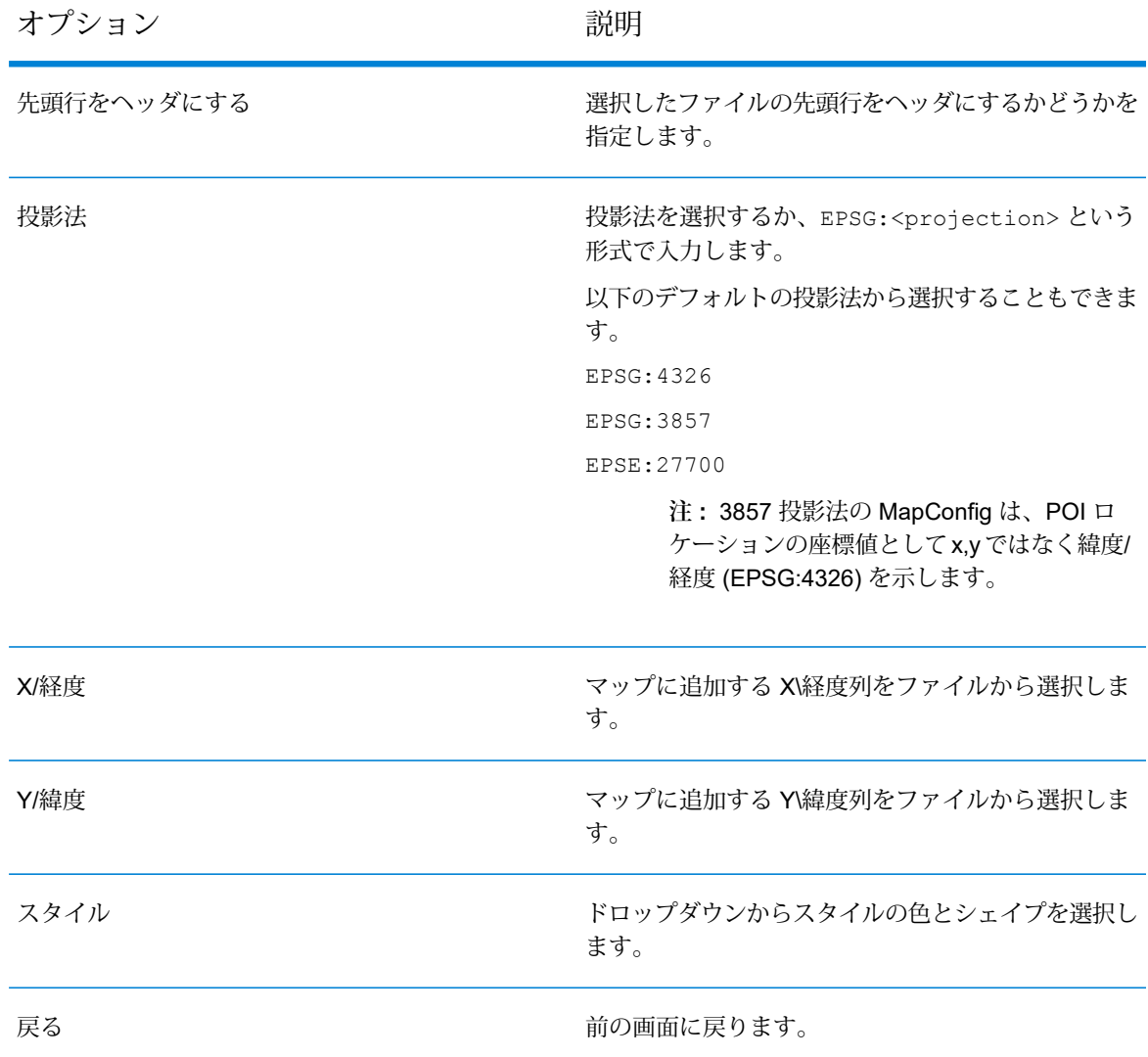

6. **[追加]** ボタンをクリックして、選択したデータをマップに描画します。

**注 :** 選択したファイルでデータが欠落している場合は、エラー メッセージが表示され ます。欠落データを確認するには、.csv ファイルをダウンロードします。

ベクタレイヤを編集する方法については、「**[ベクタレイヤの編集](#page-62-0)**(63ページ)」を参照して ください。

### GeoJSON および KML ファイルの追加

**注 :** この機能は、管理者が指定する設定に基づいて使用可能になります。

Spectrum Spatial Analyst では、.GeoJSON または .kml ファイルをマップに追加できます。 ファイルを追加するには、次の手順に従います。

- 1. マップの右上隅の **[追加]** アイコンをクリックまたはタッチして **[追加]** パネルを開きま す。
- **2. 【レイヤの参照と追加】オプション <sup>◆</sub>★**<br>2. 【**レイヤの参照と追加**】オプション ◆ をクリックまたはタッチしてマップにベクタ レイヤ</sup> を追加します。 **[ファイルの追加]** ページが表示されます。
- 3. **[ファイルを選択]** ボタンをクリックまたはタッチして、.GeoJSON または .kml ファイルを アップロードします。
- 4. **[追加]**ボタンをクリックすると、選択したデータがマップにプロットされ、[マップの凡例]パ ネルにもデフォルトのファイル名で追加されます。プロットされたデータの任意のポイント をクリックすると、左側のパネルに基となる情報が表示されます。

**注 :** 選択した .GeoJASON または .kml ファイルでデータが欠落している場合は、エ ラーメッセージが表示されます。欠落データを確認するには、.csvファイルをダウン ロードします。

<span id="page-62-0"></span>ベクタレイヤを編集する方法については、「**[ベクタレイヤの編集](#page-62-0)**(63ページ)」を参照して ください。

### ベクタ レイヤの編集

Spectrum Spatial Analyst では、マップ上に描画されたベクタ レイヤ データをクラスタ レイヤお よびヒート レイヤとして編集できます。マップ上にベクタ レイヤ データを描画した後、[マップ の凡例] から以下のアクションを実行できます。

- 1. 右側のメニュー をクリックまたはタッチして **[マップの凡例]** パネルを開きます。
- 2. **[マップ レイヤ]** で、編集する**ベクタ レイヤ**を選択します。

**注 :** ベクタ レイヤの凡例アイコンは、ポリゴン、ライン、ポイントなどそのレイヤの ジオメトリで表されます。複数のジオメトリの組み合わせの場合、ベクタ レイヤの凡 例アイコンはポリゴンで表されます。

- **3.** ベクタレイヤの横の【マップ上でオーバーレイを表示\非表示】チェックボックス をクリッ クまたはタッチして、マップ上でのオーバーレイをオンまたはオフにします。
- 4. **[オーバーフロー]** アイコンをクリックまたはタッチして、編集オプションを表示します。

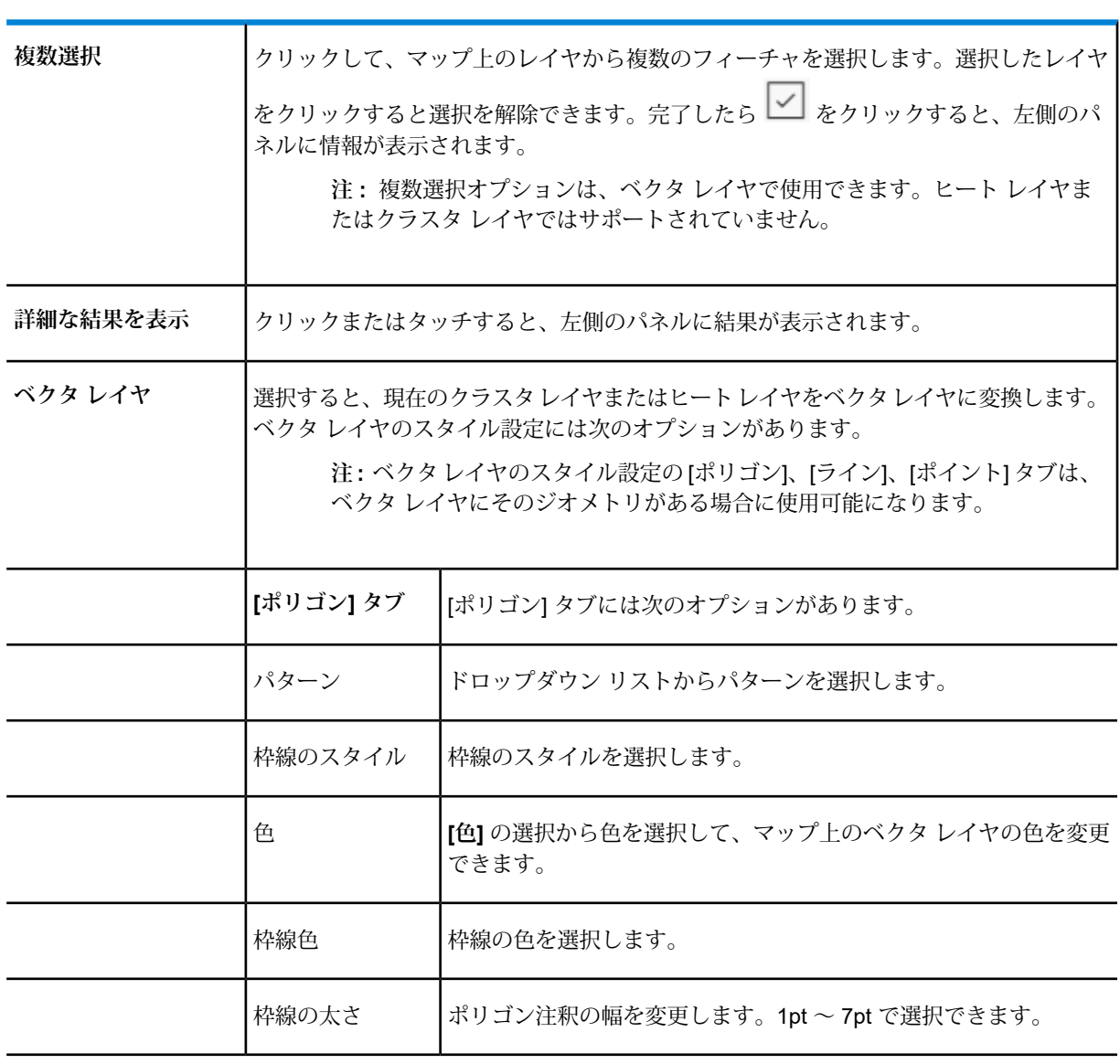

オプション 説明

#### レイヤの追加

![](_page_64_Picture_198.jpeg)

![](_page_64_Picture_199.jpeg)

![](_page_64_Picture_200.jpeg)

![](_page_65_Picture_179.jpeg)

![](_page_65_Picture_180.jpeg)

5. プロットされたデータの任意のポイントをクリックして、左側のパネルで基となるマップ情 報を確認できます。

# 9 - 主題図の操作

Spectrum Spatial Analyst では、マップ上に主題図を適用できます。主題 図を作成することにより、さまざまな方法でデータを分析し、マップ上 に表示できます。

1 つ以上の主題図レイヤを含むマップを主題図といいます。マップ レイ ヤに関連付けられたデータを表現するために表示スタイルが変更された マップ上のレイヤのことです。例えば、行政界レイヤに、各行政界の総 人口に関する情報が関連付けられている場合があります。このレイヤに 主題図を適用することにより、行政界を人口に応じて異なる色で表示で きます。

**注 :** 主題図機能は、管理者が Spatial Manager で行った設定に基 づいて使用可能になります。

### このセクションの構成

![](_page_66_Picture_85.jpeg)

# <span id="page-67-0"></span>個別値主題図の作成

個別値主題図では、特定のフィールドに含まれる個別値を使用してポイント、ライン、または領 域を色分けします。個別値主題図では、数値と名目値の両方を使用できます。個別値主題図は、 定量的な情報を示すのではなく、データ内の分類別の差異(特定の地域内の店舗の種類や区分化な ど) を強調したいときに役立ちます。

個別値主題図を作成するには、次の手順に従います。

- 1. マップの右上隅の **[追加]** アイコンをクリックまたはタッチして **[追加]** パネルを開きま す。
- 2. **[主題図の作成]** アイコンをクリックまたはタッチして、主題図を作成します。

**注 :** クエリ データに基づく主題図も作成できます。

- 3. **[レイヤ名]** ドロップダウン リストで、主題図を適用するテーブルを選択します。
- 4. **[列]** ドロップダウン リストで、主題図を作成する列を選択します。
- 5. **[主題図のタイプ]** ドロップダウン リストで、**[個別値]** 主題図を選択します。

**注 :** 個別値主題図の生成に使用できる一意の値は 50 個のみです。

6. 主題図の **[主題図名]** テキスト ボックスに新しい名前を入力するか、デフォルト名をそのまま 使用します。デフォルト名は、テーブル名、列名、および視覚化名の組み合わせです。

**注 :** 主題図名に使用できる文字数は最大 50 文字です。主題図名に特殊文字を含めるこ とはできません。

- 7. **[テーマ]** ドロップダウン リストからテンプレートを選択します。テーマは **[デフォルト]** また は **[白黒]** を選択できます。 選択したテーマに対応する凡例の属性が表示されます。
- 8. 個別値の色と属性を変更するには、**凡例**イメージをクリックまたはタップします。属性を変 更するためのダイアログ ボックスが表示されます。
- 9. スタイルを設定する **[マップ ジオメトリ]** を選択します。マップ ジオメトリとしては、[ポリ ゴン]、[ライン]、または [ポイント] のいずれかが選択できます。デフォルトでは、最も多い マップ ジオメトリが選択されます。

**注 :** このオプションは、選択したテーブルに複数の種類のジオメトリが含まれる場合 にのみ使用できます。

属性を変更するためのダイアログ ボックスが表示されます。

**表 6 : 凡例の属性- ポリゴン**

| オプション   | 説明                                               |
|---------|--------------------------------------------------|
| パターン    | ドロップダウン リストからパターンを選択します。                         |
| 枠線のスタイル | リストから境界線スタイルを選択します。                              |
| 色       | カラー バーをドラッグするか、カラー ボックスで色を<br>タップして、色を選択します。     |
| 枠線色     | カラー バーをドラッグするか、カラー ボックスで色を<br>タップして、境界線の色を選択します。 |
| 枠線の太さ   | 境界線のサイズを選択します。                                   |
| 適用      | 変更を適用するときにクリックまたはタップします。                         |
| キャンセル   | 変更を保存せずに終了するときにクリックまたはタップ<br>します。                |

#### **表 7 : 凡例の属性- ライン**

![](_page_68_Picture_172.jpeg)

![](_page_69_Picture_165.jpeg)

<span id="page-69-0"></span>10. **[作成]** ボタンをクリックまたはタップします。 各主題図は、最上位のマップ項目として追加されます。主題図は、**[マップの凡例]** パネルに も一覧表示されます。

# レンジ主題図の作成

レンジ主題図では、すべてのレコードをレンジにグループ化し、異なる色、シンボル、パターン、 またはライン スタイルを割り当てます。例えば、世界を人口増加率別に表示するには、報告され ている人口増加率に従って各国を色分けします。

レンジ主題図を作成するには、次の手順に従います。

1. マップの右上隅の **[追加]** アイコンをクリックまたはタッチして **[追加]** パネルを開きま す。

2. **[主題図の作成]** アイコンをクリックまたはタッチして、主題図を作成します。

3. **[レイヤ名]** ドロップダウン リストで、主題図を適用するテーブルを選択します。

**注 :** クエリ データに基づく主題図も作成できます。

4. **[列]** ドロップダウン リストで、主題図を作成する列を選択します。

**注 :** レンジ主題図は数値列にのみ作成できます。

- 5. **[主題図のタイプ]** ドロップダウン リストで、**[レンジ]** 主題図を選択します。
- 6. 主題図の **[主題図名]** テキスト ボックスに新しい名前を入力するか、デフォルト名をそのまま 使用します。デフォルト名は、テーブル名、列名、および視覚化名の組み合わせです。

**注 :** 主題図名に使用できる文字数は最大 50 文字です。主題図名に特殊文字を含めるこ とはできません。

7. **[メソッド]** ドロップダウン リストで、レンジを自動的に作成するためのメソッドを選択しま す。

次のメソッドが選択できます。

- **レコード数均等** 各レンジのレコード数が同じになります。
- **レンジ幅均等** 同じサイズのレンジにレコードが振り分けられます。
- **標準偏差**-値の中間値をはさんで中間のレンジが配置され、その前後のレンジは中間値から 1 標準偏差上または下になります。
- 8. **[間隔]** で、範囲を選択します。範囲は 2 ~ 16 です。
- 9. **[開始色]** ボックスで、レンジの最初の色を選択します。最初の色は、すべてのマップ ジオメ トリで同一です。
- 10. **[終了色]** ボックスで、レンジの最後の色を選択します。最後の色は、すべてのマップ ジオメ トリで同一です。
- 11. スタイルを設定する **[マップ ジオメトリ]** を選択します。マップ ジオメトリとしては、**[ポリ ゴン]**、**[ライン]**、または **[ポイント]** のいずれかが選択できます。デフォルトでは、最も多い マップ ジオメトリが選択されます。

**注 :** このオプションは、選択したテーブルに複数の種類のジオメトリが含まれる場合 にのみ使用できます。

#### **表 9 : マップ ジオメトリ オプション**

![](_page_71_Picture_204.jpeg)

プします。 13. **[作成]** ボタンをクリックまたはタップします。

レイヤ名のテキスト ボックスが表示されます。各主題図は、最上位のマップ項目として追加 されます。主題図は、**[マップの凡例]** パネルにも一覧表示されます。

**注 :** 現在のページを更新したり、マップ プロジェクトを変更したりすると、主題図は 失われます。
### サイズ可変シンボル主題図の作成

サイズ可変シンボル主題図では、シンボルを使用して異なる値を表します。シンボルのサイズは フィールド内の値に応じて変化します。例えば、都市別の住宅販売戸数を表すときにサイズ可変 シンボルを使用します。

サイズ可変シンボル主題図を作成するには、次の手順に従います。

- 1. マップの右上隅の **[追加]** アイコンをクリックまたはタッチして **[追加]** パネルを開きま す。
- 2. **[主題図の作成]** アイコンをクリックまたはタッチして、主題図を作成します。
- 3. **[テーブル]** ドロップダウン リストで、主題図を適用するテーブルを選択します。

**注 :** クエリ データに基づく主題図も作成できます。

- 4. **[列]** ドロップダウン リストで、主題図を作成する列を選択します。
- 5. **[主題図のタイプ]** ドロップダウン リストで、**[サイズ可変シンボル]** 主題図を選択します。 **注 :** サイズ可変シンボル主題図は数値列にのみ作成できます。
- 6. 主題図の **[主題図名]** テキスト ボックスに新しい名前を入力するか、デフォルト名をそのまま 使用します。デフォルト名は、テーブル名、列名、および視覚化名の組み合わせです。 **注 :** 主題図名に使用できる文字数は最大 50 文字です。主題図名に特殊文字を含めるこ
- 7. **[スタイル]** ドロップダウン リストで、任意のシンボルを選択します。
- 8. **[正の値]** カラー ボックスから、正のデータ値のシンボルを表示する際の色を選択します。
- 9. **[サイズ]** で、サイズを選択します。

とはできません。

- 10. **[最大値]** には、選択した列に含まれる最大絶対値が表示されます。
- 11. **[相対サイズの基準]** では、定数、平方根、または対数を基にしたサイズを選択できます。
- 12. 凡例のレンジをプレビュー表示するには、**[凡例をプレビュー]** ボタンをクリックまたはタッ プします。
- 13. 主題図の **[主題図名]** テキスト ボックスに新しい名前を入力するか、デフォルト名をそのまま 使用します。デフォルト名は、テーブル名、列名、および視覚化名の組み合わせです。

**注 :** 主題図名に使用できる文字数は最大 50 文字です。主題図名に特殊文字を含めるこ とはできません。

14. **[作成]** ボタンをクリックまたはタップします。

レイヤ名のテキスト ボックスが表示されます。各主題図は、最上位のマップ項目として追加 されます。主題図は、**[マップの凡例]** パネルにも一覧表示されます。

**注 :** 現在のページを更新したり、マップ プロジェクトを変更したりすると、主題図は 失われます。

### 主題図の削除

作成した主題図は、簡単に削除できます。主題図を作成すると、主題図の凡例が [マップの凡例] に自動的に一覧表示されます。凡例には、マップで使用されている色、シンボル、スタイルが表 示されます。

主題図を削除するには、次の手順に従います。

- 1. 右側のメニュー をクリックまたはタッチして **[マップの凡例]** パネルを開きます。
- 2. マップの凡例で、目的のマップ オーバーレイの横の **[マップ上でオーバーレイを表示\非表示]** チェックボックスをクリックまたはタッチして、主題図オーバーレイをオンにします。
- 3. **[オーバーフロー]** アイコンをクリックまたはタッチして、編集オプションを表示します。
- 4. **[削除]** アイコンをクリックまたはタッチして、主題図を削除します。 主題図がマップおよび [マップの凡例] から削除されます。

# 10 - 注釈の操作

**注 :** Spectrum Spatial Analyst で使用できる機能は、各組織の管理 者によって管理されます。ユーザによっては、これらのツールを 使用できない場合があります。

Spectrum Spatial Analyst にはさまざまなタイプの注釈フィーチャがあ り、これらを使用してマップ上に描画することができます。以下のトピッ クでは、注釈の操作について説明します。

#### このセクションの構成

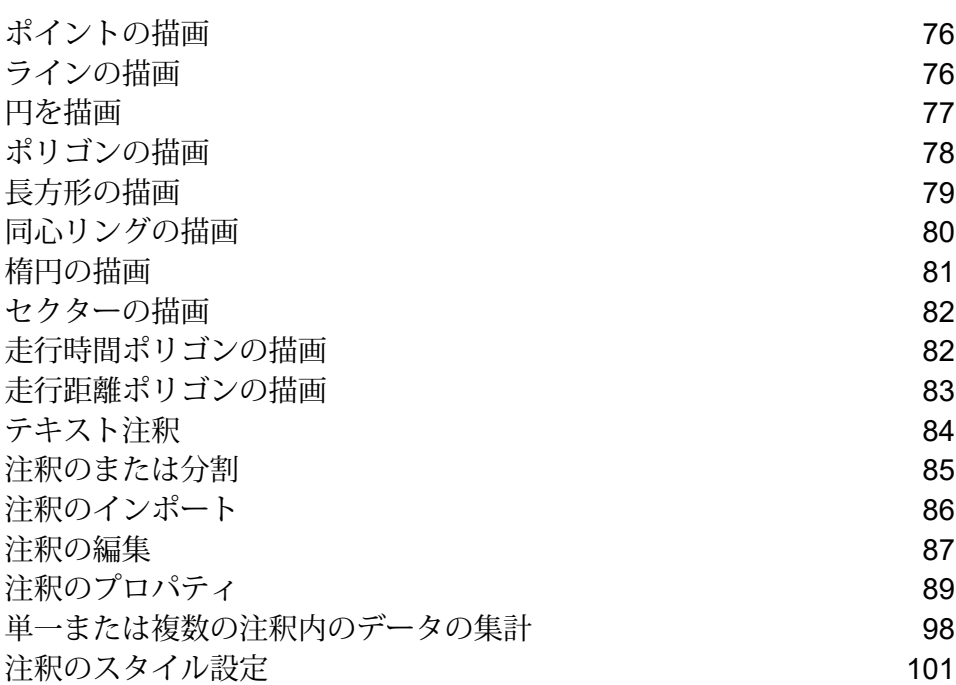

# <span id="page-75-0"></span>ポイントの描画

マップにポイントの注釈を追加するには、次の手順に従います。

- 1. マップの右上隅の **[追加]** アイコンをクリックまたはタッチして **[追加]** パネルを開きま す。
- 2. **[注釈の作成]** で、**[ポイント]** 注釈を選択します。注釈を描画せずに終了するには、**[キャ ンセル]** ボタンをクリックします。
- 3. マップ上でポイントを追加する場所を 1 回クリックまたはタップします。

ポイント注釈がマップに追加され、**[マップの凡例]** パネルの **[注釈]** 見出しの下にもデ フォルトの名前で表示されます。

ポイント注釈の編集の詳細については、「**[注釈の編集](#page-86-0)**(87ページ)」を参照してください。

ポイント注釈のプロパティの詳細については、「**[ポイント注釈のプロパティ](#page-89-0)**」を参照してく ださい。

ポイント注釈のスタイル設定の詳細については、「**[注釈のスタイル設定](#page-101-0)**」を参照してくださ い。

#### **関連タスク**

<span id="page-75-1"></span>**[注釈の編集](#page-86-0)**(87ページ) **[注釈のプロパティ](#page-88-0)**(89ページ) **[注釈のスタイル設定](#page-100-0)**(101ページ)

## ラインの描画

ラインを描画するには、次の手順に従います。

1. マップの右上隅の **[追加]** アイコンをクリックまたはタッチして **[追加]** パネルを開きま す。

- 2. **[注釈の作成]** リストで、**[ライン]** 注釈を選択します。注釈を描画せずに終了するには、 **[キャンセル]** ボタンをクリックします。
- 3. マップをクリックまたはタップして最初のポイントを指定します。
- 4. もう一度クリックまたはタップして 2 番目のポイントを指定します。
- 5. マップのラインに追加するポイントの数に応じて上記の手順を繰り返します。
- 6. 2回クリックまたはタップして最後のポイントを追加します。ライン注釈がマップ上に描画さ

れ、**[マップの凡例]** パネルの **[注釈]** 見出しの下にもデフォルトの名前で表示されます。 ラインの描画中は長さも表示されます。

**注 :** 描画中にマップをクリックまたはタップして指をドラッグすると、マップを移動 できます。この操作は、現在のマップビューの端を越えて描画する際に便利です。マッ プに追加するには、ラインに 2 つ以上のポイントが含まれている必要があります。

**注 :** マップ上で Shift キーを押しながらライン注釈を描画すると、フリーハンドでライ ンを描画できます。

ライン注釈の編集の詳細については、「**[注釈の編集](#page-86-0)**(87ページ)」を参照してくださ い。

ライン注釈のプロパティの詳細については、「**[ライン注釈のプロパティ](#page-90-0)**」を参照してく ださい。

ライン注釈のスタイル設定の詳細については、「**[注釈のスタイル設定](#page-100-0)**」を参照してくだ さい。

**関連タスク**

<span id="page-76-0"></span>**[注釈の編集](#page-86-0)**(87ページ) **[注釈のプロパティ](#page-88-0)**(89ページ) **[注釈のスタイル設定](#page-100-0)**(101ページ)

#### 円を描画

円を描画するには、次の手順に従います。

1. マップの右上隅の **[追加]** アイコンをクリックまたはタッチして **[追加]** パネルを開きま す。

- 2. **[注釈の作成]**リストで、**[円]** を選択します。注釈を描画せずに終了するには、**[キャンセ ル]** ボタンをクリックします。
- 3. マップ上で円の中心にする場所をクリックまたはタップしてから、マップ上の別のポイント をタップして円を描画します。

円注釈がマップ上に描画され、**[マップの凡例]** パネルの **[注釈]** 見出しの下にもデフォル トの名前で表示されます。

**注 :** 円の描画中は円の半径が表示されます。 円注釈の編集の詳細については、「**[注釈の編集](#page-86-0)**(87ページ)」を参照してください。 円注釈のプロパティの詳細については、「**[円注釈のプロパティ](#page-90-1)**」を参照してください。 円注釈のスタイル設定の詳細については、「**[注釈のスタイル設定](#page-100-0)**」を参照してくださ い。

#### **関連タスク**

**[注釈の編集](#page-86-0)**(87ページ) **[注釈のプロパティ](#page-88-0)**(89ページ) **[注釈のスタイル設定](#page-100-0)**(101ページ)

### <span id="page-77-0"></span>ポリゴンの描画

ポリゴンを描画するには、次の手順に従います。

- 1. マップの右上隅の **[追加]** アイコンをクリックまたはタッチして **[追加]** パネルを開きま す。
- 2. **[注釈の作成]** リストで、**[ポリゴン]** を選択します。注釈を描画せずに終了するには、 **[キャンセル]** ボタンをクリックします。
- 3. マップを 1 回クリックまたはタップして最初のポイントを開始します。
- 4. マップの別のポイントをクリックまたはタップしてポリゴンを描画します。
- 5. 追加したいポイント数に応じて上記の手順を繰り返します。
- 6. 2 回クリックまたはタップして最後のポイントを追加します。

ポリゴン注釈がマップ上に描画され、**[マップの凡例]** パネルの **[注釈]** 見出しの下にもデ フォルト名で表示されます。

**注 :** 描画中にマップをクリックまたはタップして指をドラッグすると、マップを移動 できます。この操作は、現在のマップ ビューの端を越えて描画する際に便利です。ポ リゴンをマップに追加するには 3 ポイント以上を使用する必要があります。

**注 :** マップ上で Shift キーを押しながらポリゴン注釈を描画すると、フリーハンドでポ リゴンを描画できます。

ポリゴン注釈の編集の詳細については、「**[注釈の編集](#page-86-0)**(87ページ)」を参照してくだ さい。

ポリゴン注釈のプロパティの詳細については、「**[ポリゴン注釈のプロパティ](#page-91-0)**」を参照し てください。

ポリゴン注釈のスタイル設定の詳細については、「**[注釈のスタイル設定](#page-100-0)**」を参照してく ださい。

**関連タスク**

**[注釈の編集](#page-86-0)**(87ページ) **[注釈のプロパティ](#page-88-0)**(89ページ) **[注釈のスタイル設定](#page-100-0)**(101ページ)

# <span id="page-78-0"></span>長方形の描画

長方形を描画するには、次の手順に従います。

- 1. マップの右上隅の **[追加]** アイコンをクリックまたはタッチして **[追加]** パネルを開きま す。
- 2. **[注釈の作成]**リストで、**[長方形]** を選択します。注釈を描画せずに終了するには、**[キャ ンセル]** ボタンをクリックします。
- 3. マップ上で長方形の一角にする場所をクリックまたはタップしてから、マップ上の別のポイ ントをクリックまたはタップして長方形を描画します。

長方形注釈がマップ上に描画され、**[マップの凡例]** パネルの **[注釈]** 見出しの下にもデ フォルトの名前で表示されます。

長方形注釈の編集の詳細については、「**[注釈の編集](#page-86-0)**(87ページ)」を参照してください。 長方形注釈のプロパティの詳細については、「**[長方形注釈のプロパティ](#page-92-0)**」を参照してくださ い。

長方形注釈のスタイル設定の詳細については、「**[注釈のスタイル設定](#page-100-0)**」を参照してください。

#### **関連タスク**

```
注釈の編集(87ページ)
注釈のプロパティ(89ページ)
注釈のスタイル設定(101ページ)
```
### <span id="page-79-0"></span>同心リングの描画

マップ上に同心リングを描画するには、次の手順に従います。

- 1. マップの右上隅の **[追加]** アイコンをクリックまたはタッチして **[追加]** パネルを開きま す。
- 2. **[注釈の作成]** リストで、**[同心リング]** を選択します。注釈を描画せずに終了するには、 **[キャンセル]** ボタンをクリックします。
- 3. マップ上で同心リングの中心にする場所をクリックまたはタップしてから、マップ上の別の ポイントをタップして同心リングを描画します。描画した円の半径が、リングの最初の外側 半径になります。

同心リング注釈がマップ上に描画され、**[マップの凡例]** パネルの **[注釈]** 見出しの下にも デフォルトの名前で表示されます。

**注 :** 同心リングの描画中は円の半径が表示されます。

詳細については、「**[注釈の編集](#page-86-0)**(87ページ)」を参照してください。

同心リング注釈のプロパティの詳細については、「**[同心リング注釈のプロパティ](#page-92-1)**」を参 照してください。

同心リング注釈のスタイル設定の詳細については、「**[注釈のスタイル設定](#page-100-0)**」を参照して ください。

**関連タスク**

**[注釈の編集](#page-86-0)**(87ページ)

```
注釈のプロパティ(89ページ)
注釈のスタイル設定(101ページ)
```
### <span id="page-80-0"></span>楕円の描画

楕円を描画するには、次の手順に従います。

- 1. マップの右上隅の **[追加]** アイコンをクリックまたはタッチして **[追加]** パネルを開きま す。
- 2. **[注釈の作成]**リストで、**[楕円]** を選択します。注釈を描画せずに終了するには、**[キャン セル]** ボタンをクリックします。
- 3. マップ上で楕円の始点にする場所をクリックまたはタップしてから、マップ上の別のポイン トをタップして楕円を描画します。

楕円の注釈がマップ上に描画され、**[マップの凡例]** パネルの **[注釈]** 見出しの下にもデ フォルトの名前で表示されます。

**注 :** 楕円の描画中は半径が表示されます。デフォルトでは、短径が長径の半分の長さ になります。

楕円注釈の編集の詳細については、「**[注釈の編集](#page-86-0)**(87ページ)」を参照してください。 楕円注釈のプロパティの詳細については、「**[楕円注釈のプロパティ](#page-93-0)**」を参照してくださ い。

楕円注釈のスタイル設定の詳細については、「**[注釈のスタイル設定](#page-100-0)**」を参照してくださ い。

**関連タスク**

**[注釈の編集](#page-86-0)**(87ページ) **[注釈のプロパティ](#page-88-0)**(89ページ) **[注釈のスタイル設定](#page-100-0)**(101ページ)

#### <span id="page-81-0"></span>セクターの描画

セクターを描画するには、次の手順に従います。

- 1. マップの右上隅の **[追加]** アイコンをクリックまたはタッチして **[追加]** パネルを開きま す。
- 2. **[注釈の作成]** リストで、**[セクター]** を選択します。注釈を描画せずに終了するには、 **[キャンセル]** ボタンをクリックします。
- 3. マップ上でセクターの始点にする場所をクリックまたはタップしてから、マップ上の別のポ イントをタップしてセクターを描画します。

セクター注釈がマップ上に描画され、**[マップの凡例]** パネルの **[注釈]** 見出しの下にもデ フォルトの名前で表示されます。

**注 :** セクターの描画中は半径が表示されます。

セクター注釈の編集の詳細については、「**[注釈の編集](#page-86-0)**(87ページ)」を参照してくだ さい。

セクター注釈のプロパティの詳細については、「**[セクター注釈のプロパティ](#page-94-0)**」を参照し てください。

セクター注釈のスタイル設定の詳細については、「**[注釈のスタイル設定](#page-100-0)**」を参照してく ださい。

<span id="page-81-1"></span>**関連タスク [注釈の編集](#page-86-0)**(87ページ) **[注釈のプロパティ](#page-88-0)**(89ページ) **[注釈のスタイル設定](#page-100-0)**(101ページ)

### 走行時間ポリゴンの描画

**注 :** この機能は管理者によって付与された権限に基づき使用可能です。

走行時間ポリゴンを描画するには、次の手順に従います。

- 1. マップの右上隅の **[追加]** アイコンをクリックまたはタッチして **[追加]** パネルを開きま す。
- 2. **[注釈の作成]** リストで、**[走行時間ポリゴン]** を選択します。注釈を描画せずに終了する には、**[キャンセル]** ボタンをクリックします。
- 3. マップ上で中心ポイントを追加する場所を 1 回クリックまたはタップします。

走行時間ポリゴン注釈がマップに追加され、**[マップの凡例]** パネルの **[注釈]** 見出しの下 にもデフォルトの名前で表示されます。

詳細については、「**[注釈の編集](#page-86-0)**(87ページ)」を参照してください。

走行時間ポリゴン注釈のプロパティの詳細については、「**[走行時間ポリゴン注釈のプロパ](#page-95-0) [ティ](#page-95-0)**」を参照してください。

走行時間ポリゴン注釈のスタイル設定の詳細については、「**[注釈のスタイル設定](#page-100-0)**」を参照し てください。

**関連タスク**

<span id="page-82-0"></span>**[注釈の編集](#page-86-0)**(87ページ) **[注釈のプロパティ](#page-88-0)**(89ページ) **[注釈のスタイル設定](#page-100-0)**(101ページ)

### 走行距離ポリゴンの描画

**注 :** この機能は管理者によって付与された権限に基づき使用可能です。

走行距離ポリゴンを描画するには、次の手順に従います。

- 1. マップの右上隅の **[追加]** アイコンをクリックまたはタッチして **[追加]** パネルを開きま す。
- 2. **[注釈の作成]** リストで、**[走行距離ポリゴン]** を選択します。注釈を描画せずに終了する には、**[キャンセル]** ボタンをクリックします。
- 3. マップ上で中心ポイントを追加する場所を 1 回クリックまたはタップします。

走行距離ポリゴン注釈がマップに追加され、**[マップの凡例]** パネルの **[注釈]** 見出しの下 にデフォルトの名前で表示されます。

詳細については、「**[注釈の編集](#page-86-0)**(87ページ)」を参照してください。

走行距離ポリゴン注釈のプロパティの詳細については、「**走行時間/[距離ポリゴン注釈のプロ](#page-95-0) [パティ](#page-95-0)**」を参照してください。

走行距離ポリゴン注釈のスタイル設定の詳細については、「**[注釈のスタイル設定](#page-100-0)**」を参照し てください。

**関連タスク**

**[注釈の編集](#page-86-0)**(87ページ) **[注釈のプロパティ](#page-88-0)**(89ページ) **[注釈のスタイル設定](#page-100-0)**(101ページ)

### <span id="page-83-0"></span>テキスト注釈

マップにテキスト注釈を追加するには、次の手順に従います。

- 1. マップの右上隅の **[追加]** アイコンをクリックまたはタッチして **[追加]** パネルを開きま す。
- 2. **[注釈の作成]**リストで、**[テキスト]** を選択します。注釈を描画せずに終了するには、**[キャ ンセル]** ボタンをクリックします。
- 3. マップを 1 回クリックまたはタップして、テキストのエントリ ポイントを登録します。 [テキスト注釈] ダイアログ ボックスが表示されます。
- 4. 追加するテキストを入力し、**[完了]** をクリックします。

テキストがマップに追加され、**[マップの凡例]** パネルの **[注釈]** 見出しの下にもデフォル トの名前で表示されます。

**注 :** テキスト注釈に対してクエリを実行することはできません。

テキスト注釈の編集の詳細については、「**[注釈の編集](#page-86-0)**(87ページ)」を参照してくだ さい。

テキスト注釈のプロパティの詳細については、「**[テキスト注釈のプロパティ](#page-95-1)**」を参照し てください。

テキスト注釈のスタイル設定の詳細については、「**[注釈のスタイル設定](#page-100-0)**」を参照してく ださい。

#### **関連タスク**

**[注釈の編集](#page-86-0)**(87ページ) **[注釈のプロパティ](#page-88-0)**(89ページ) **[注釈のスタイル設定](#page-100-0)**(101ページ)

### <span id="page-84-0"></span>注釈のまたは分割

結合または分割は、ユーザがポリゴン注釈を選択して結合、交差、差し引き、分割といった操作 を実行できる機能です。

**注 :** 結合または分割機能は、マップ上に 2 つ以上のポリゴン注釈が描画されている場合に のみ有効になります。

注釈を結合または分割するには、次の手順に従います。

- 1. マップの右上隅の **[追加]** アイコンをクリックして **[追加]** パネルを開きます。
- 2. **[注釈の作成]** リストで、注釈 (**[円]** など) を選択します。
- 3. 円の中心にする場所をクリックまたはタップしてから、マップ上の別のポイントをタップし て円を描画します。
- 4. 上記の手順を繰り返してマップ上に円注釈をもう 1 つ描画します。これにより、マップ上に 2 つの注釈が表示されます。
- **5. 注釈の 【結合または分割】 | ■■ ボタンをクリックします。マップ上に結合または分割ツール** バーが表示されます。

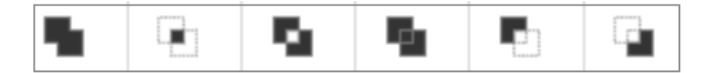

- 6. 最初の円注釈と 2 つ目の円注釈を 1 つずつクリックして選択します。
- 7. 上記の結合または分割ツールバーで使用できるオプションのいずれかを選択します。 結合または分割ツールバーで使用できるオプションを以下に示します。

#### 注釈の操作

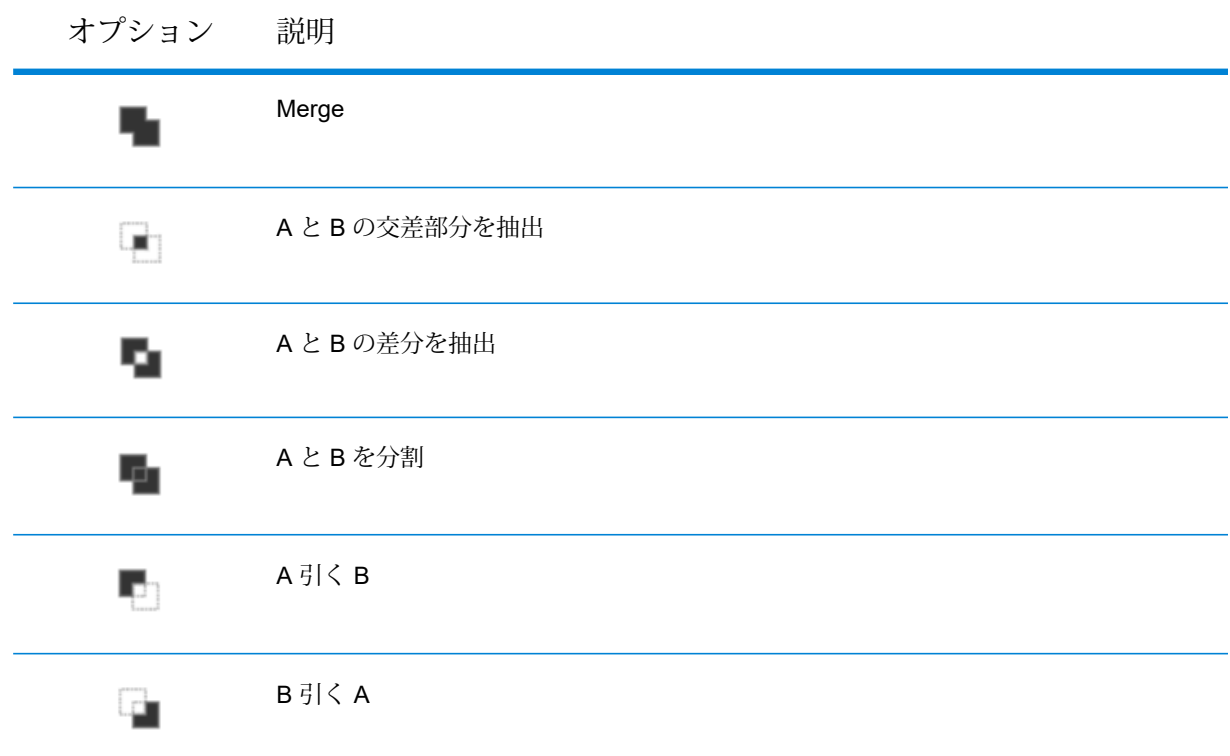

- 8. マップ上に結合または分割操作のプレビューを表示できます。
- 9. チェック √ ボタンをクリックして結合または分割操作を完了します。 新しいポリゴンが [マップの凡例] パネルに追加されます。

ポリゴン注釈の編集の詳細については、「**[注釈の編集](#page-86-0)**(87ページ)」を参照してください。

ポリゴン注釈のプロパティの詳細については、「**[ポリゴン注釈のプロパティ](#page-91-0)**」を参照してく ださい。

<span id="page-85-0"></span>ポリゴン注釈のスタイル設定の詳細については、「**[注釈のスタイル設定](#page-100-0)**」を参照してくださ い。

# 注釈のインポート

マップにテキスト注釈を追加するには、次の手順に従います。

1. マップの右上隅の **[追加]** アイコンをクリックまたはタッチして **[追加]** パネルを開きま す。

- 2. **[注釈の作成]** リストの下の **[注釈のインポート]** ボタンにタッチして、デバイス内の Google KML ファイルから新しい注釈のセットをインポートします。 [KML ファイルのインポート] ダイアログ ボックスが表示されます。
- 3. **[ファイルを選択]** ボタンにタッチして、インポートする KML ファイルを選択します。
- 4. **[適用]** をタップしてファイルをインポートします。 インポートされた注釈がマップ上に描画され、**[マップの凡例]** パネルにも表示されます。

**関連タスク**

**[注釈の編集](#page-86-0)**(87ページ)

## <span id="page-86-0"></span>注釈の編集

個々の注釈のプロパティを編集できます。注釈のプロパティを編集するには、次の手順に従いま す。

- 1. 右側のメニュー をクリックまたはタッチして **[マップの凡例]** パネルを開きます。
- 2. **[注釈]** リストで、編集する**注釈**を選択します。
- 3. 【注釈】の横の【マップ上でオーバーレイを表示\非表示】チェックボックス をクリックまた はタッチして、マップ上でのオーバーレイをオンまたはオフにします。
- 4. **[オーバーフロー]** アイコンをクリックまたはタッチして、編集オプションを表示します。 **注 :** 場合により、編集オプションの一部が表示されないことがあります。プロパティ オプションは、選択された注釈に基づき表示されます。

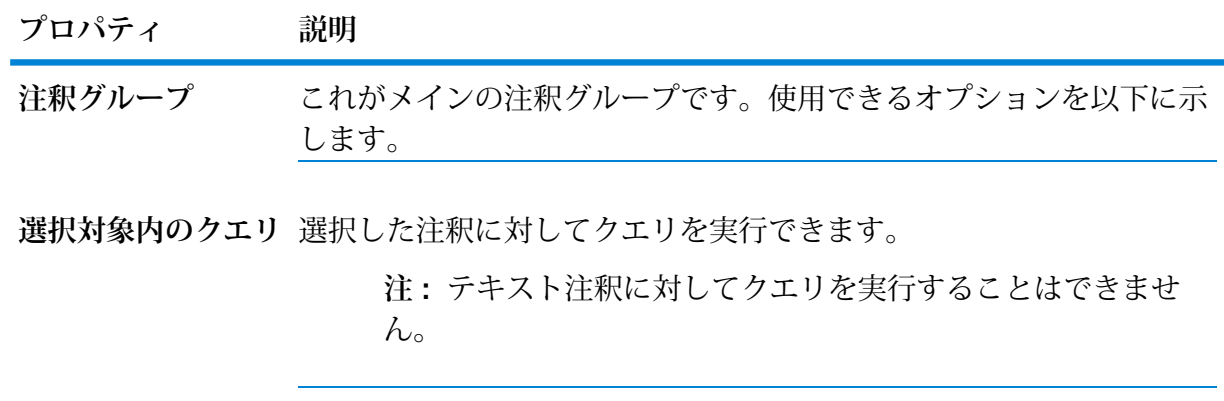

**選択中の注釈を削除** 選択した注釈を削除できます。

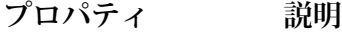

**選択を KML として** 選択した注釈を KML ファイルにエクスポートできます。

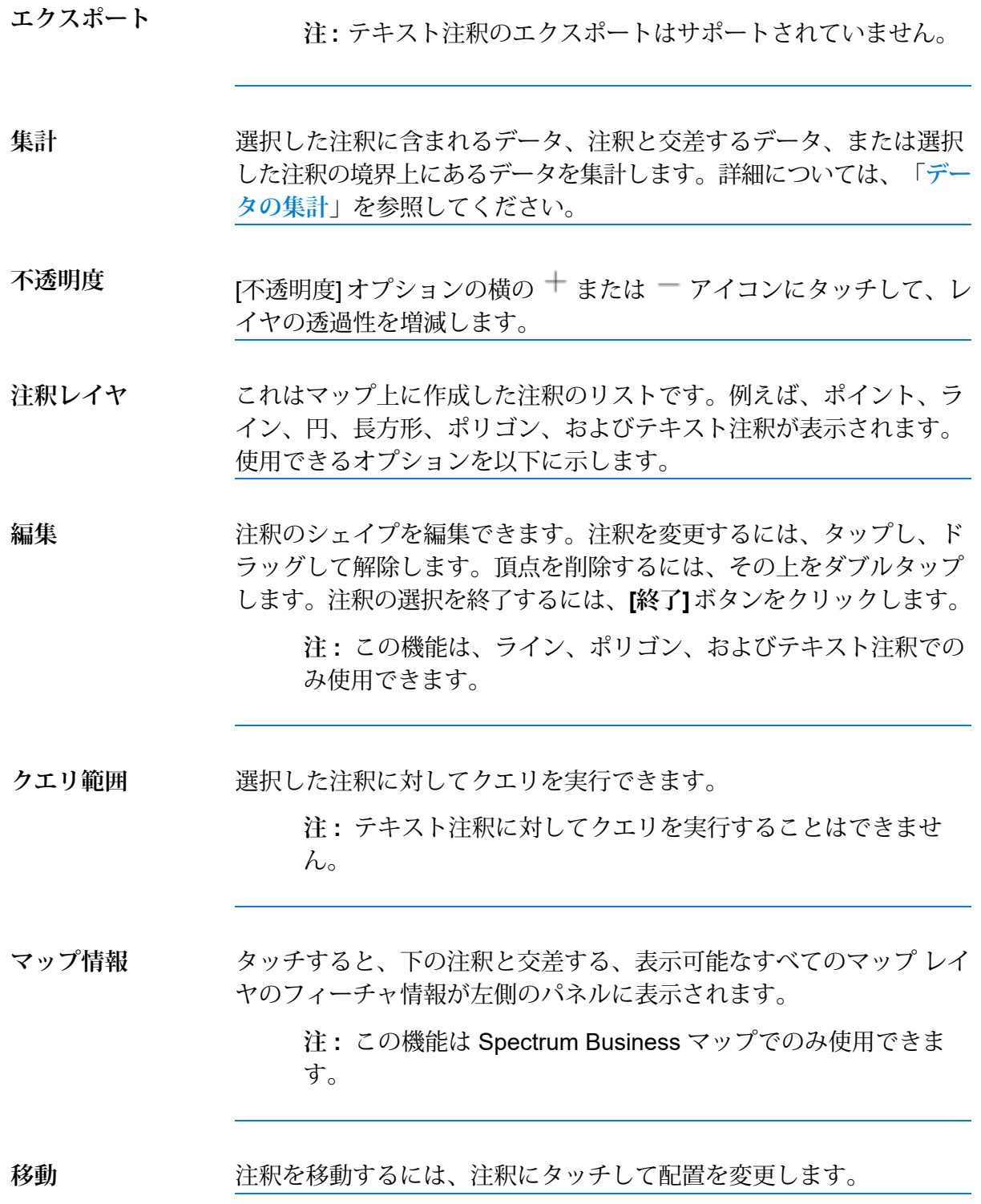

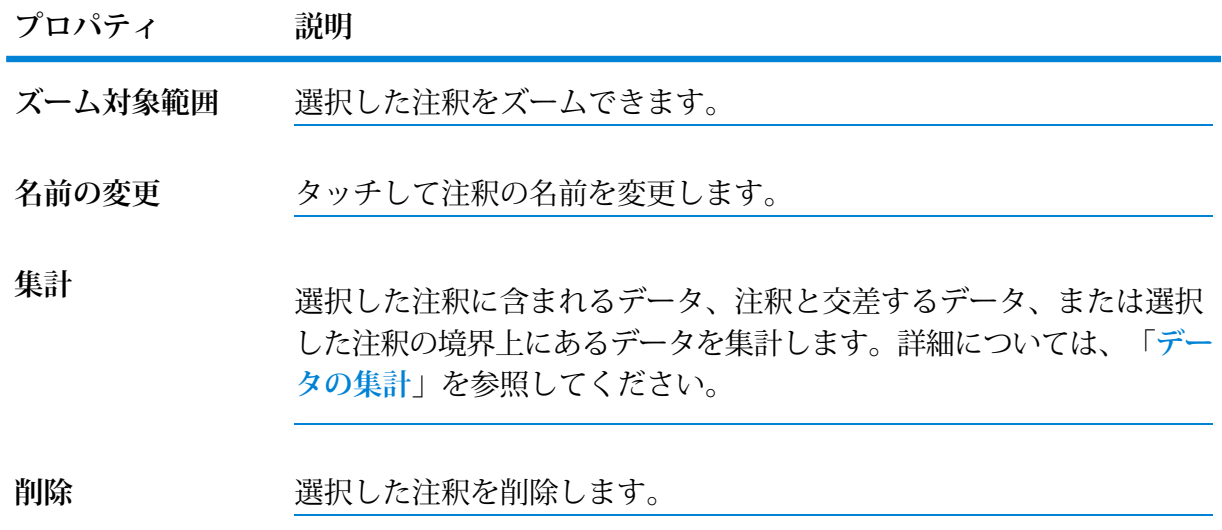

# <span id="page-88-0"></span>注釈のプロパティ

個々の注釈のプロパティを表示または編集できます。注釈のプロパティを表示または編集するに は、次の手順に従います。

- 1. 右側のメニュー をクリックまたはタッチして **[マップの凡例]** パネルを開きます。
- 2. [マップの凡例]で、注釈をクリックまたはタッチしてプロパティを開きます。注釈にもう一度 タッチすると、プロパティ ダイアログ ボックスが閉じます。

**注 :** 場合により、プロパティ オプションの一部が表示されないことがあります。プロ パティ オプションは、選択された注釈に基づき表示されます。

**注 :** 単位は、プロジェクトで設定されている測定体系に従って表示されます。例を次 に示します。

- **ライン**: 長さが 1000 メートルを超える場合はキロメートルに、5280 フィートを超え る場合はマイルに、単位がそれぞれ変換されます。
- **円/セクター**: 半径が 1000 メートルを超える場合、単位はキロメートルに変換されま す。半径が 5280 フィートを超える場合、単位はマイルに変換されます。
- **ポリゴン/長方形**: 面積が 1000\*1000 平方メートルを超える場合、単位は平方キロメー トルに変換されます。面積が 5280 \* 5280 平方フィートを超える場合、単位は平方マ イルに変換されます。
- **楕円**: 長径が 1000 メートルを超える場合、単位はキロメートルに変換されます。長 径が 5280 フィートを超える場合、単位はマイルに変換されます。
- **同心円**: 最内円の半径が 1000 メートルを超える場合、単位はキロメートルに変換さ れます。この半径が 5280 フィートを超える場合、単位はマイルに変換されます。
- **走行距離**: 最内部の移動コストが 1000 メートルを超える場合、単位はキロメートル に変換されます。この移動コストが 5280 フィートを超える場合、単位はマイルに変 換されます。

<span id="page-89-0"></span>**表 10 : ポイント注釈**

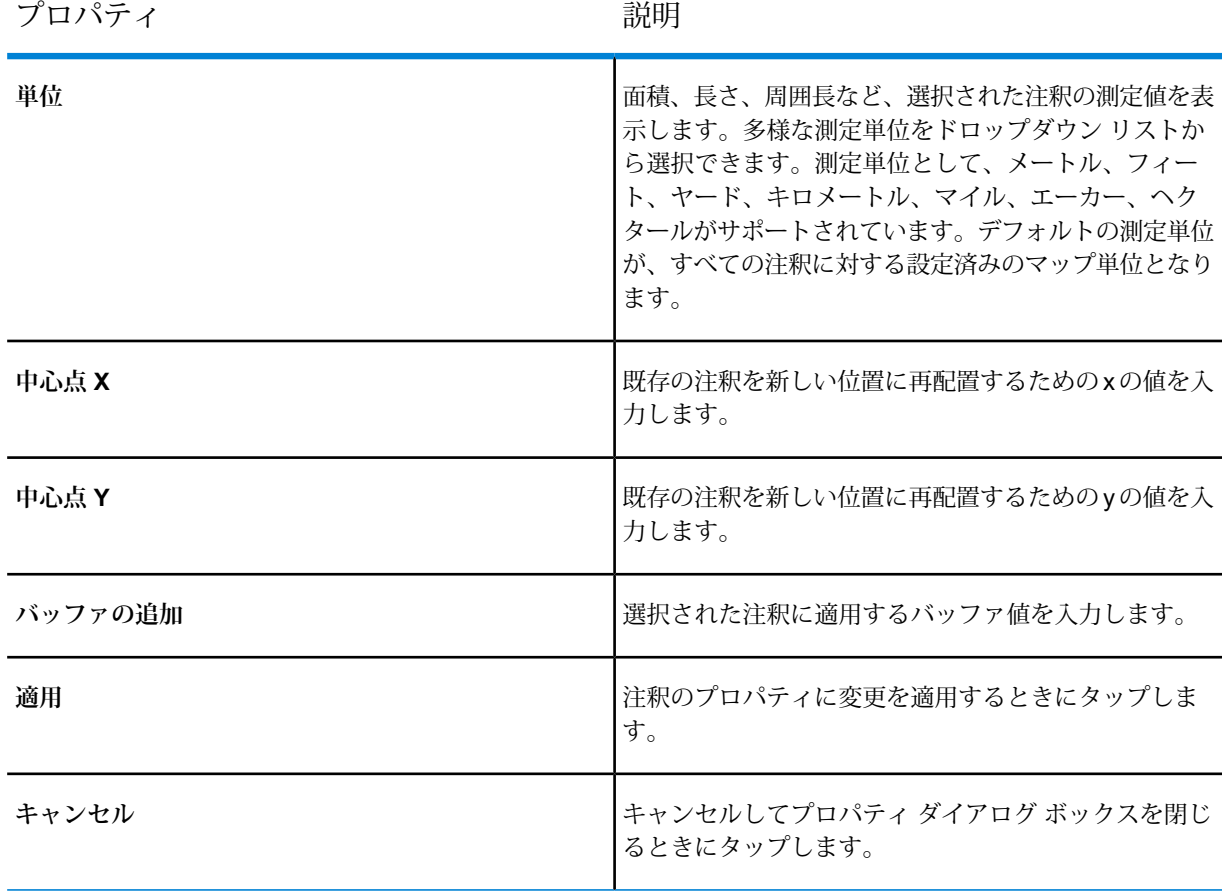

<span id="page-90-0"></span>**表 11 : ライン注釈**

| プロパティ   | 説明                                                                                                    |
|---------|----------------------------------------------------------------------------------------------------|
| 単位      | 面積、長さ、周囲長など、選択された注釈の測定値を表<br>示します。多様な測定単位をドロップダウン リストか<br>ら選択できます。測定単位として、メートル、フィー<br>ト、ヤード、キロメートル、マイル、エーカー、ヘク<br>タールがサポートされています。デフォルトの測定単位<br>が、すべての注釈に対する設定済みのマップ単位となり<br>ます。 |
| 中心点 X   | 既存の注釈を新しい位置に再配置するためのxの値を入<br>力します。                                                                                                    |
| 中心点 Y   | 既存の注釈を新しい位置に再配置するためのyの値を入<br>力します。                                                                                                    |
| 長さ      | ライン注釈の長さを表示します。                                                                                                    |
| バッファの追加 | 選択された注釈に適用するバッファ値を入力します。                                                                                                    |
| 適用      | 注釈のプロパティに変更を適用するときにタップしま<br>す。                                                                                                    |
| キャンセル   | キャンセルしてプロパティ ダイアログ ボックスを閉じ<br>るときにタップします。                                                                                                    |

#### <span id="page-90-1"></span>**表 12 : 円注釈**

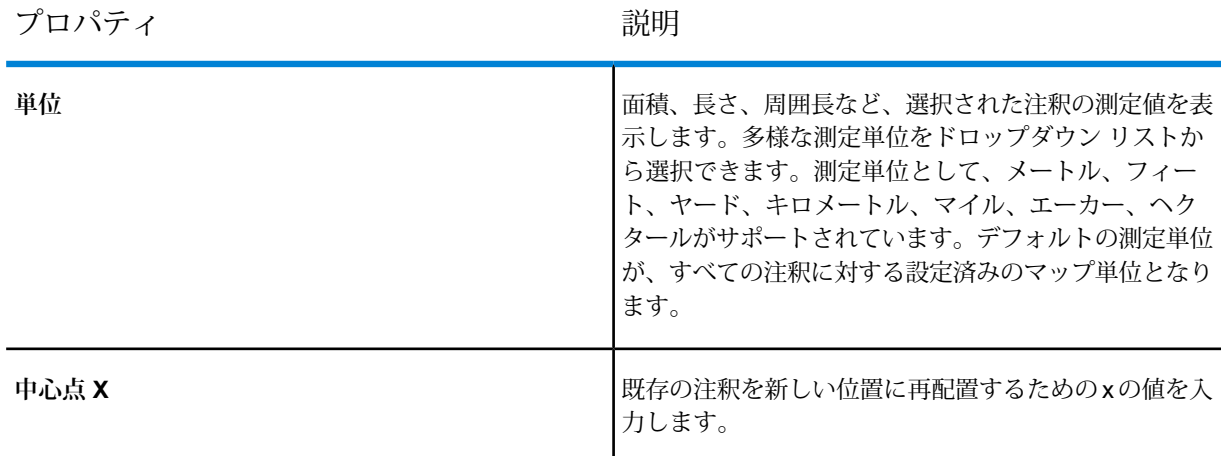

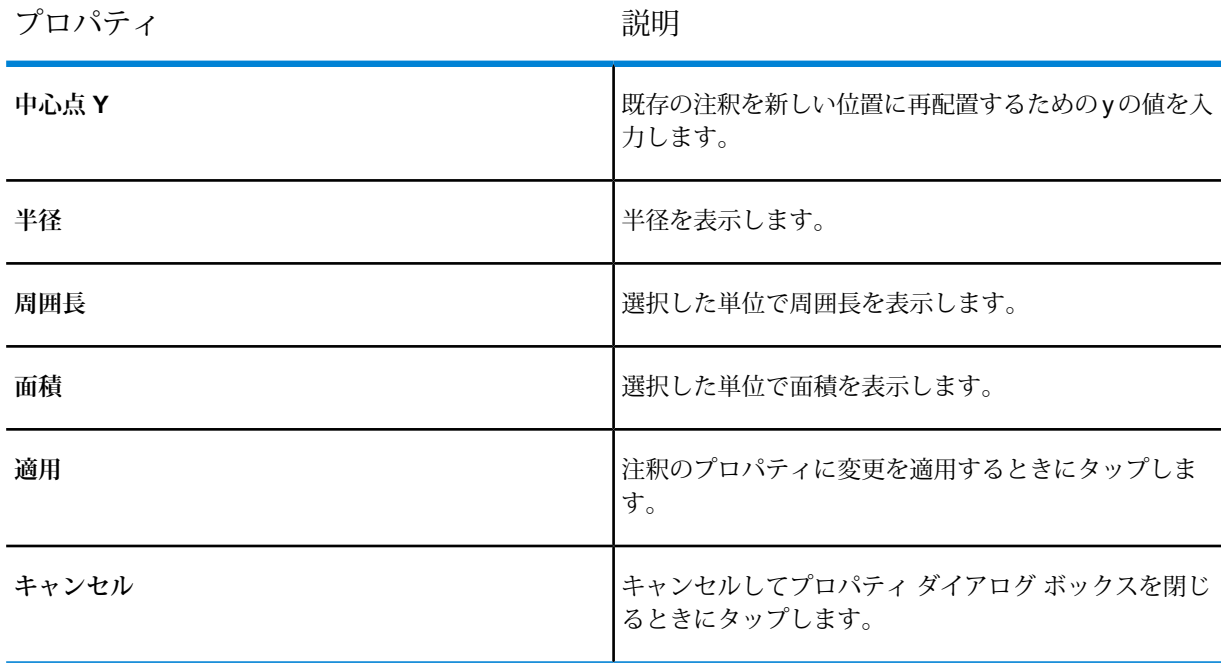

#### <span id="page-91-0"></span>**表 13 : ポリゴン注釈**

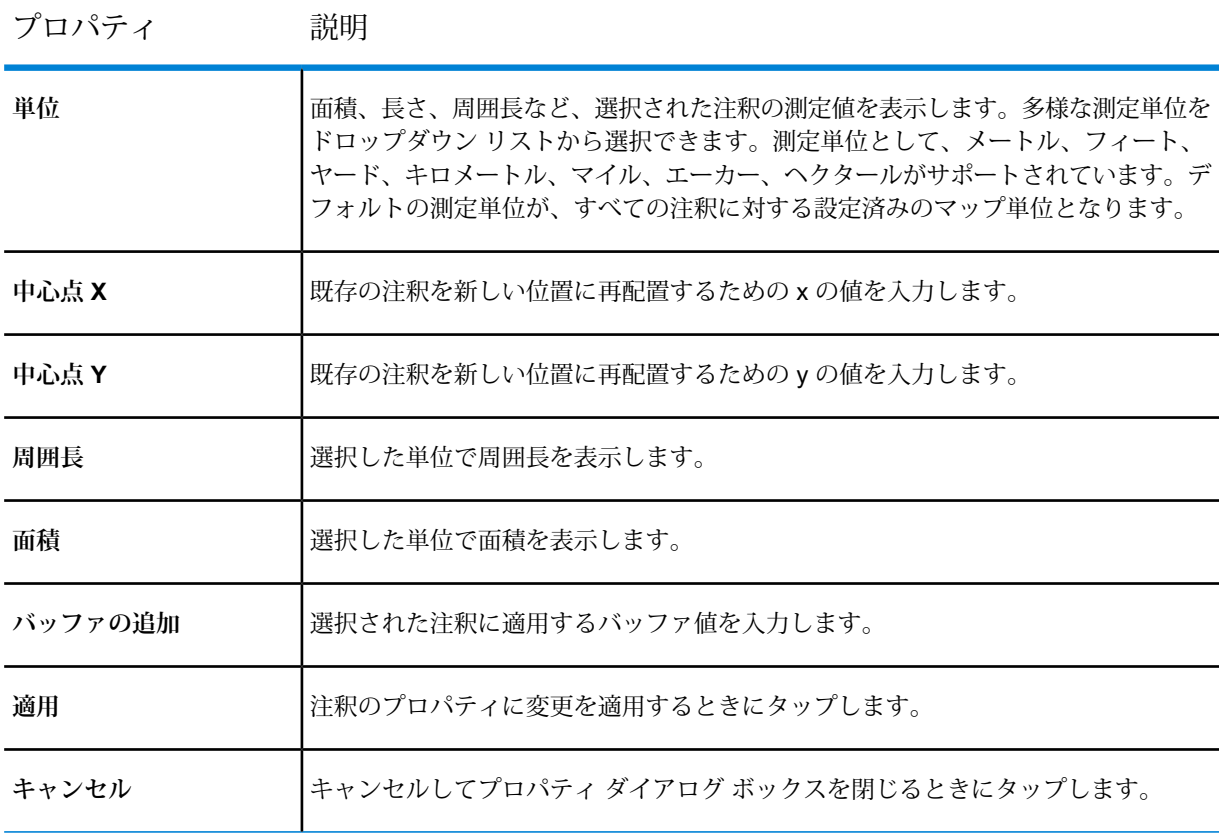

#### <span id="page-92-0"></span>**表 14 : 長方形注釈**

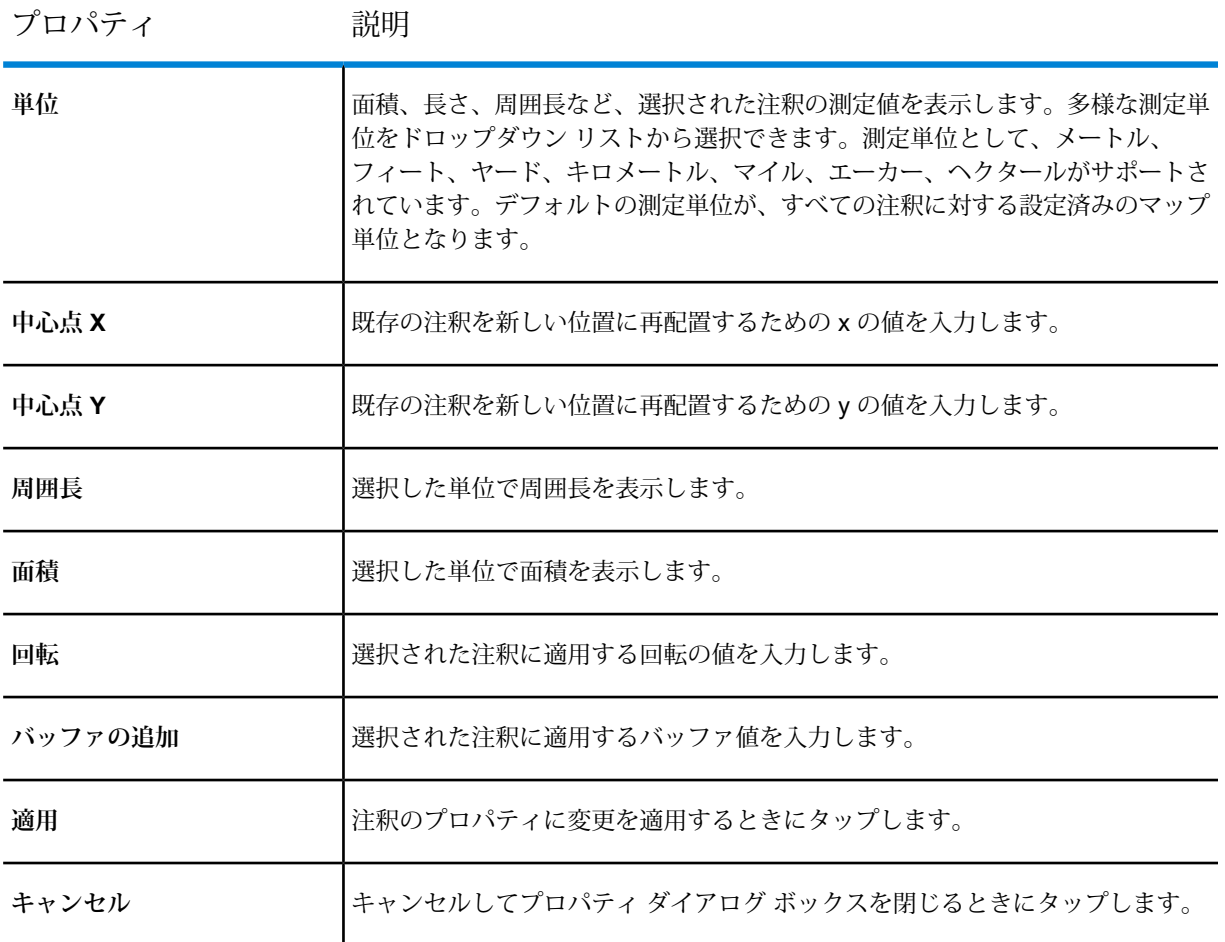

#### <span id="page-92-1"></span>**表 15 : 同心リング注釈**

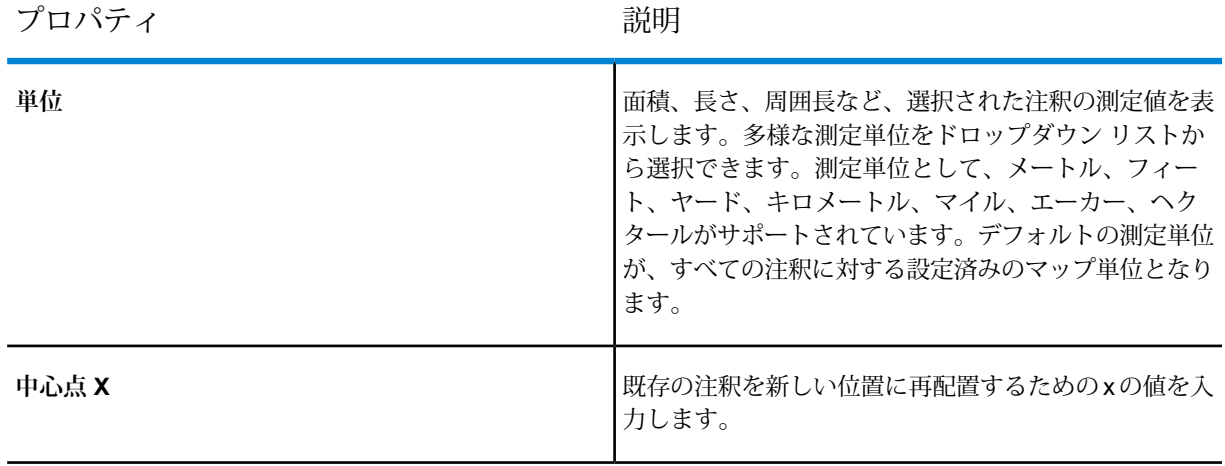

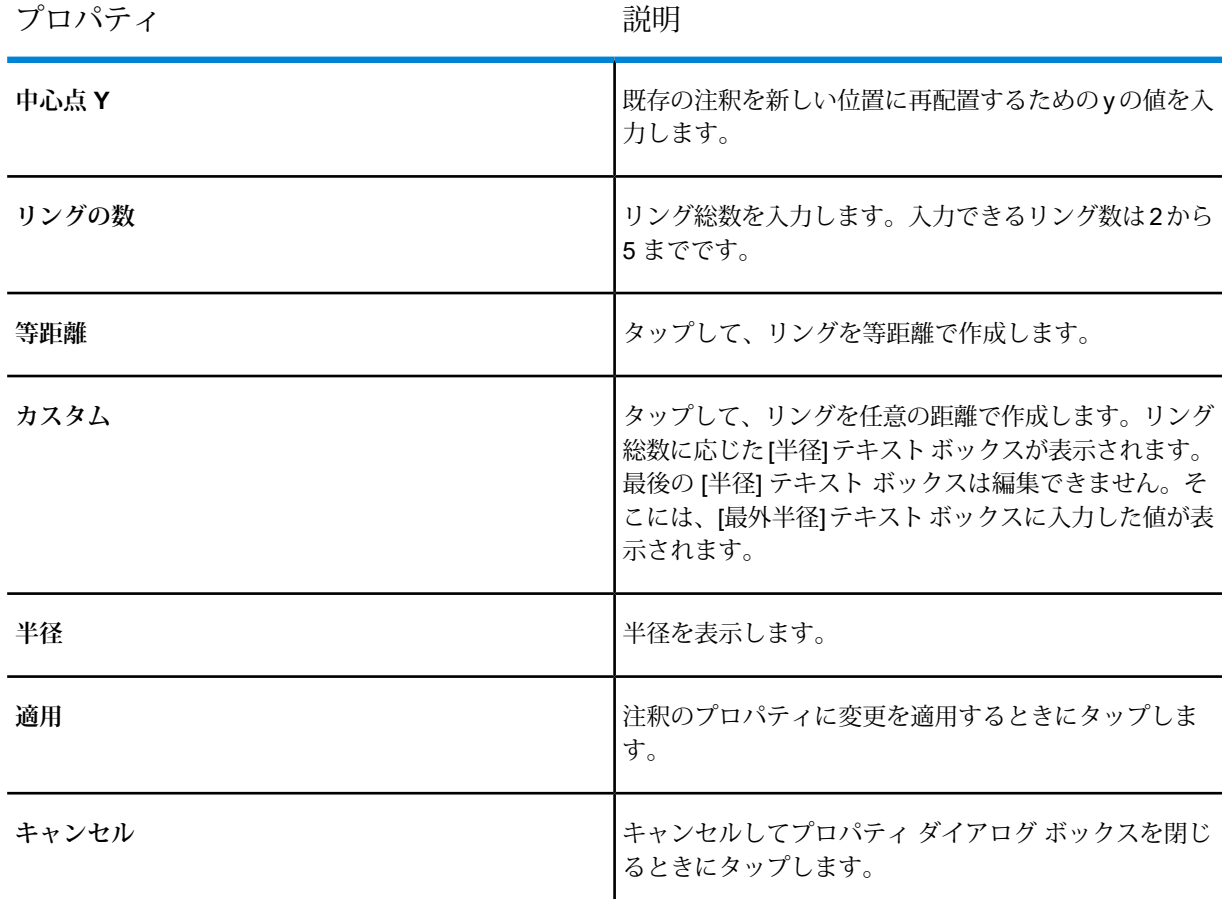

#### <span id="page-93-0"></span>**表 16 : 楕円注釈**

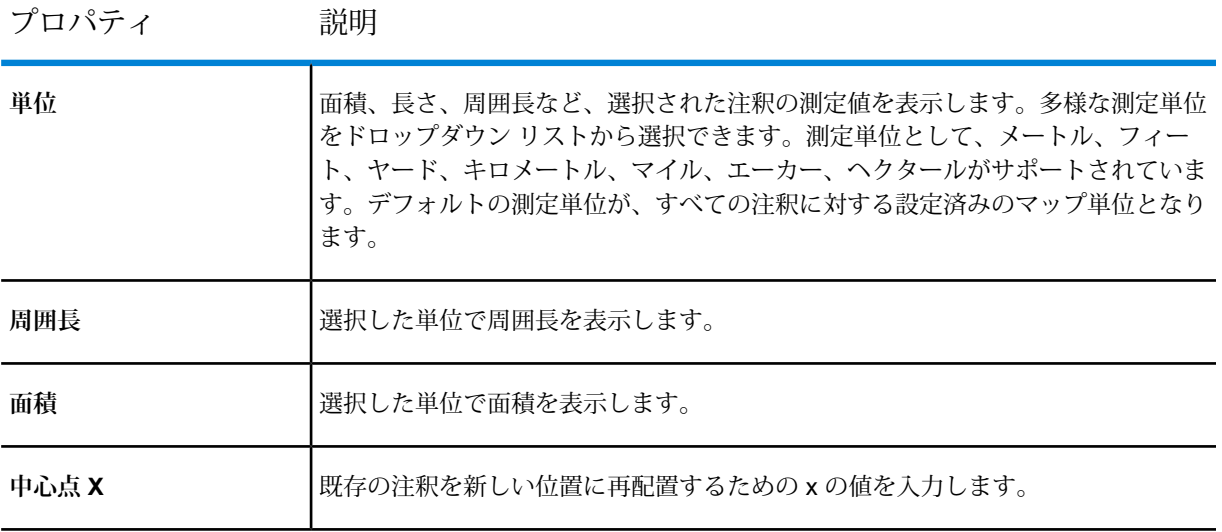

#### 注釈の操作

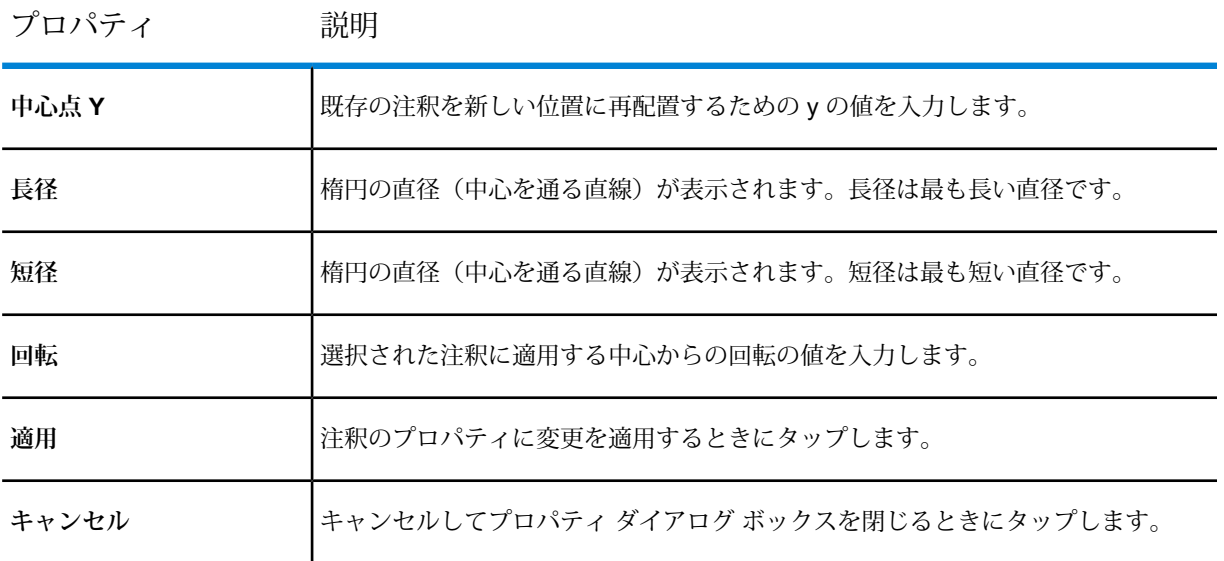

#### <span id="page-94-0"></span>**表 17 : セクター注釈**

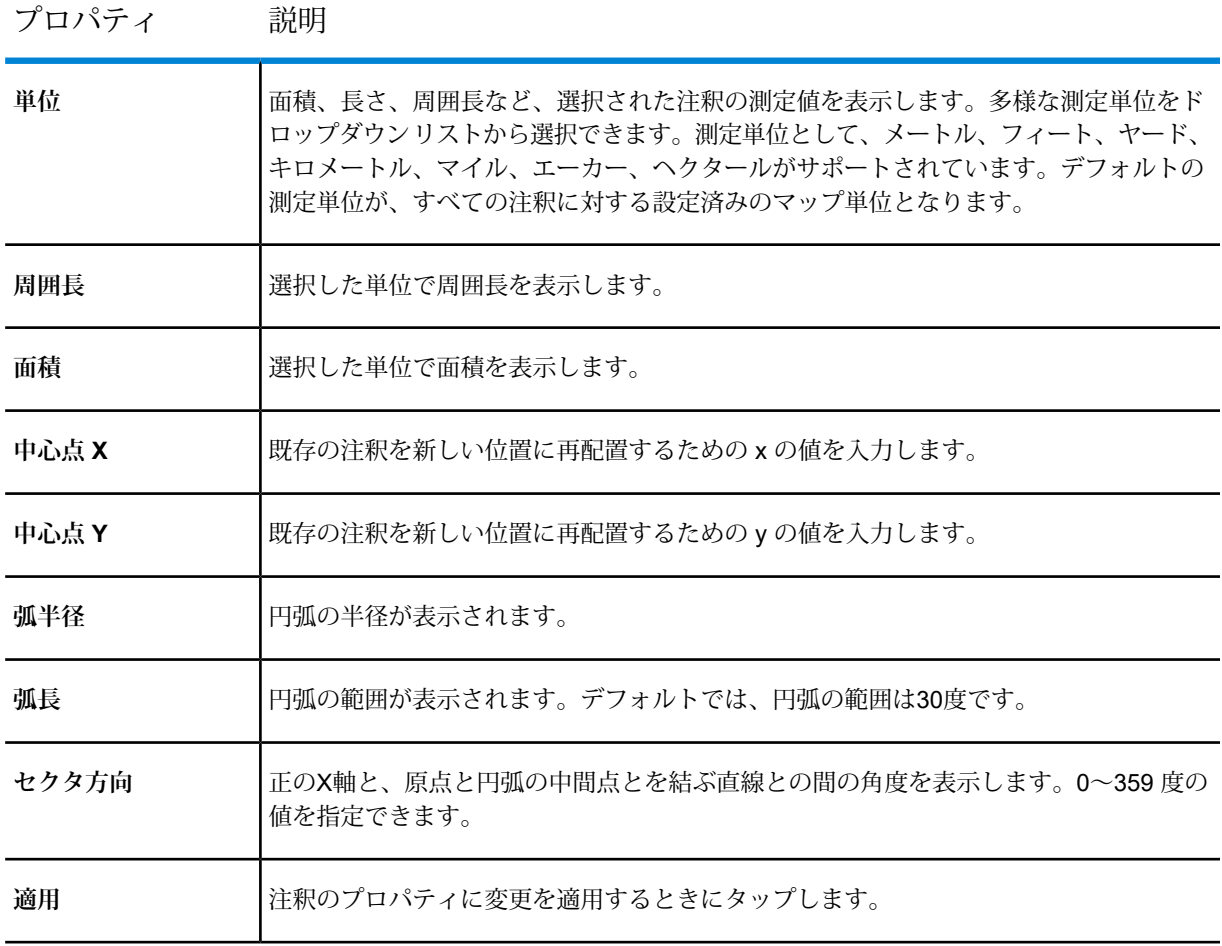

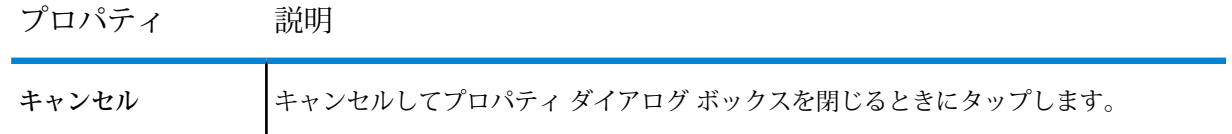

#### <span id="page-95-1"></span>**表 18 : テキスト注釈**

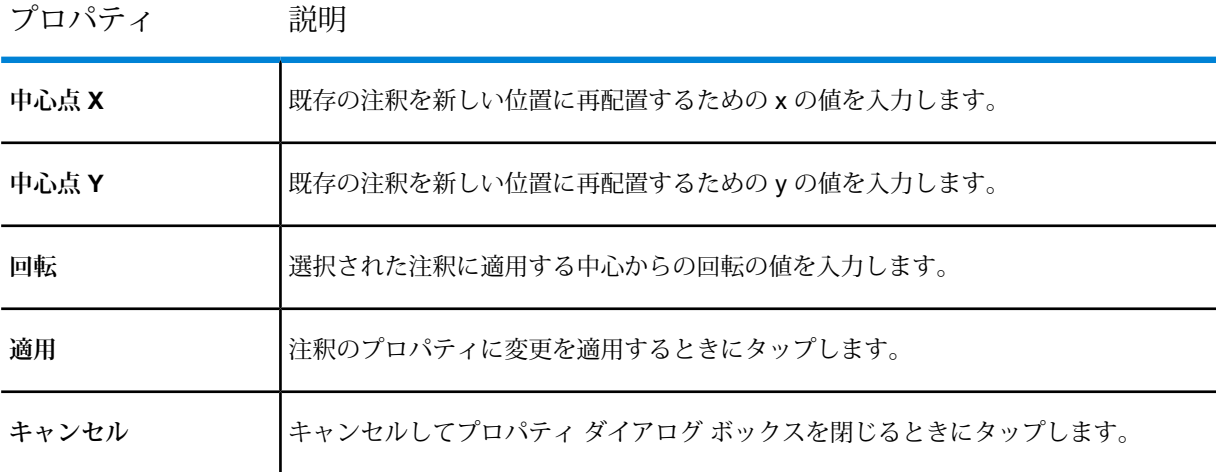

#### <span id="page-95-0"></span>**表 19 : 走行時間/距離注釈**

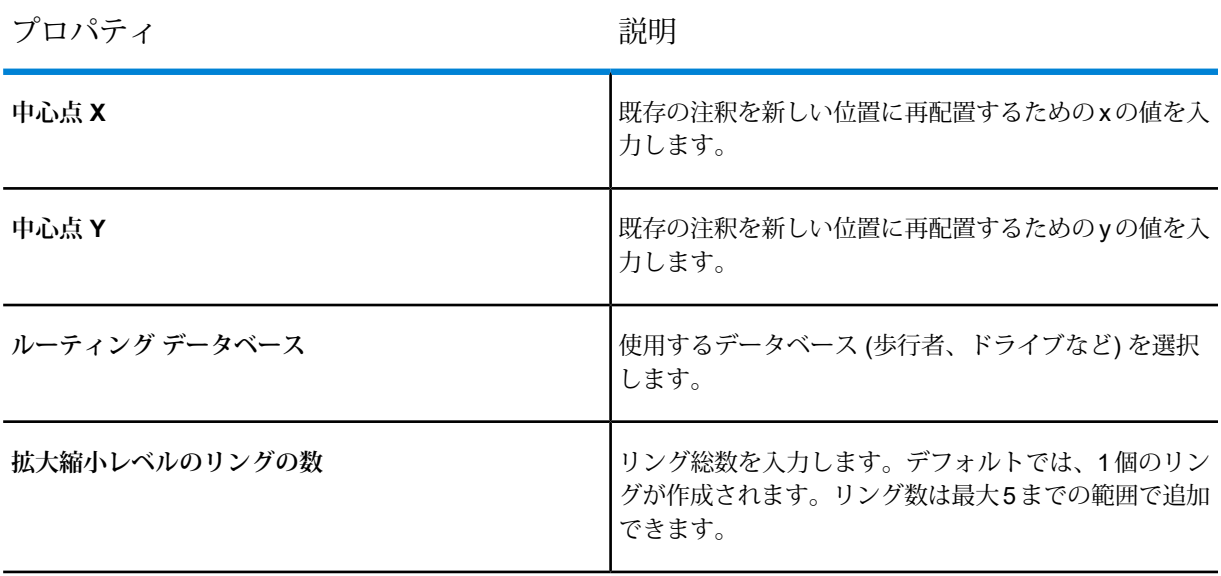

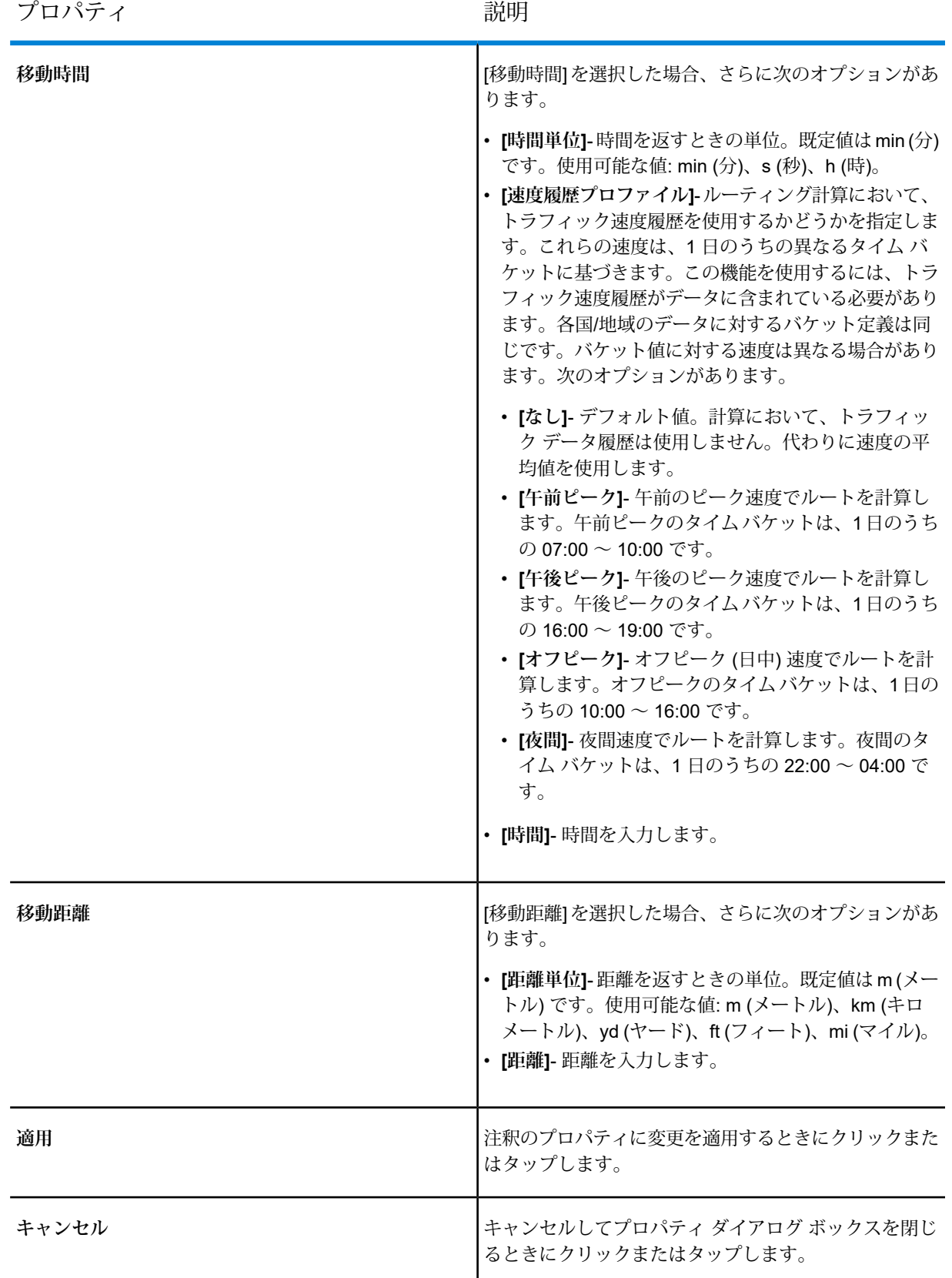

**関連タスク**

**[注釈のスタイル設定](#page-100-0)**(101ページ)

#### <span id="page-97-0"></span>単一または複数の注釈内のデータの集計

単一の注釈または複数の注釈内のデータを集計できます。選択された注釈内に含まれる数値デー タの合計、平均、最小値、最大値を表示します。選択された注釈に対する集計データを取得する には

- 1. 右側のメニュー をクリックまたはタッチして **[マップの凡例]** パネルを開きます。
- 2. **[注釈]** リストで、データを集計する **[注釈]** を選択します。例えば、ポリゴンです。
- 3. **[注釈]** リストの横の **[オーバーフロー]** アイコンをクリックまたはタッチして、編集オプ ションを表示します。

**注 :** 選択した注釈の横の **[オーバーフロー]** アイコンから個々にデータを集計すること もできます。

4. **[集計]** オプションをクリックします。左側のパネルに、選択した注釈の集計データが表示さ れます。

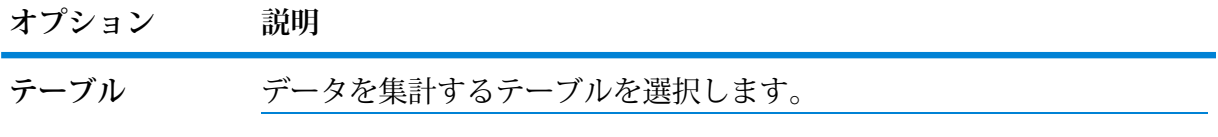

データの取得元について、以下のオプションのいずれかを選択します。 **条件**

• **[注釈と交差] -** 注釈の境界または内容の上にあるか交差しているフィー チャ。

> **注 :** ライン注釈とポイント注釈は、注釈と交差オプションでの み集計できます。その他のオプションは、ライン注釈とポイン ト注釈では利用できません。

- **[注釈に完全に含まれる] -** 注釈内にあるもののみ。
- **[注釈内にある割合に比例] -** フィーチャが注釈と交差している場合、 データ集計を計算する際に注釈の中にある領域のみを考慮します。

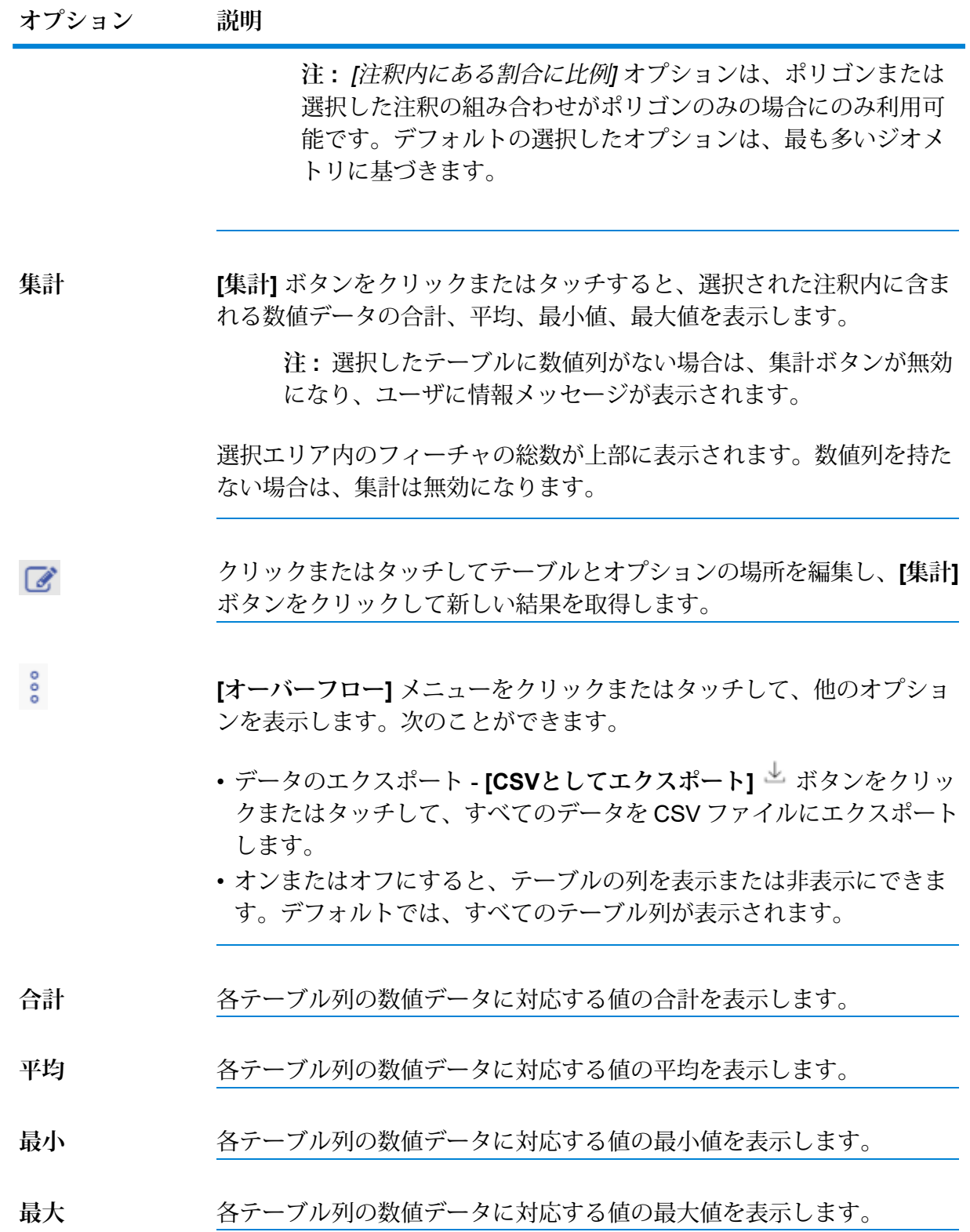

#### **オプション 説明**

**[集計]** ダイアログ ボックスを閉じます。すべての集計データは失われま × す。

**注 :** 集計データは、テキスト注釈に対してはサポートされていません。

**例 1** -

「完全に含まれる」操作では、すべて列の値が個々の「注釈」のジオメトリと異なる可能性 があります。

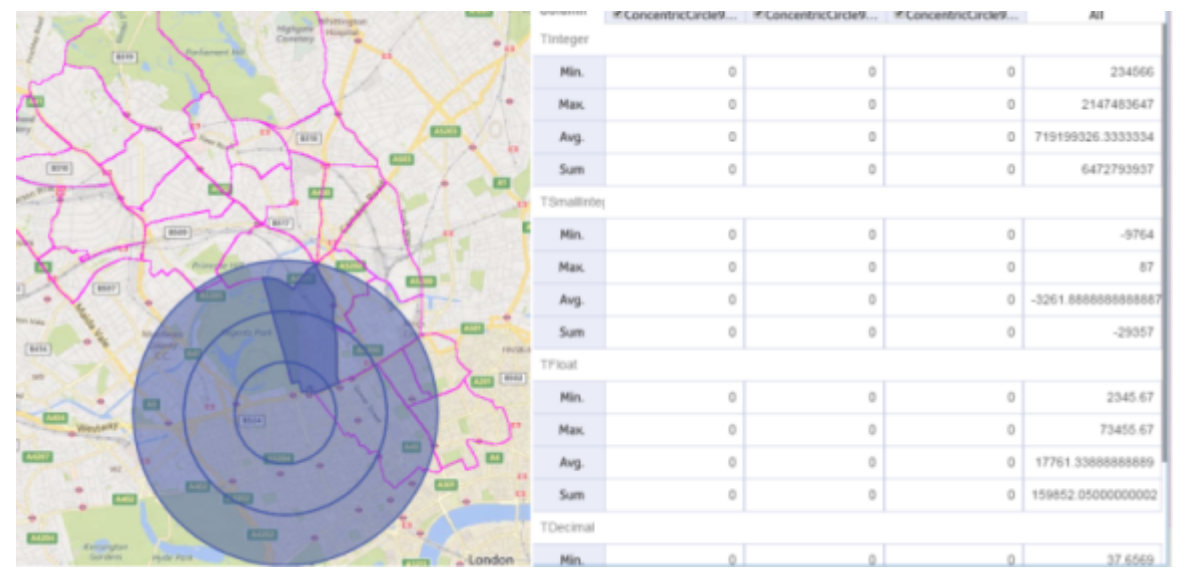

上記の場合は、「同心円」注釈が描画され、ハイライトされるフィーチャはビジネス マップ です。このフィーチャは各同心円リングと交差しますが、これらのリングはいずれも「完全 に含まれる」条件を満たしません。このような種類のデータに対して「完全に含まれる」操 作が実行されると、個々のリング データは 0 になりますが、「すべて」列はゼロ以外の値に なる可能性があります。このような動作になる理由は、個々のリングには「完全に含まれる」 フィーチャはないものの、マージされたジオメトリには多くのフィーチャがあるかもしれな いためです。

例 2 -

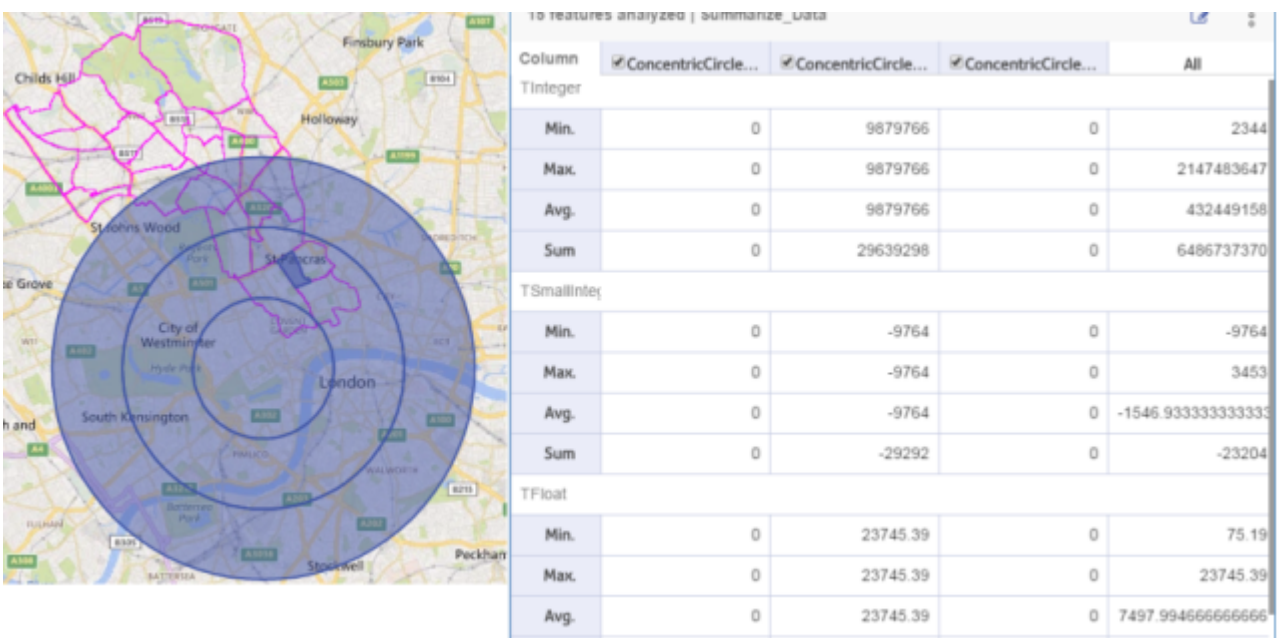

この場合、ハイライトされた「フィーチャ」は同心円の 2 番目のリング内にありますが、注 釈の 1 番目と 3 番目のリング内にはフィーチャはありません。そのため、このデータに対し て「完全に含まれる」操作が実行されると、「すべて」列のデータは、2番目の同心円リング の 0 でないデータのみと異なる可能性があります。これは上記の理由のためです。ただし、 中央のリング内に完全に含まれるジオメトリが1つだけがありますが、これらのリングをマー ジしたジオメトリには、さらに多くのフィーチャがある場合があります。

# <span id="page-100-0"></span>注釈のスタイル設定

色、サイズ、パターンの編集など、選択した注釈にさまざまなスタイルを適用できます。注釈の スタイルを設定するには、次の手順に従います。

- 1. 右側のメニュー をクリックまたはタッチして **[マップの凡例]** パネルを開きます。
- 2. **[マップの凡例]**で、スタイルを設定する**注釈**をクリックまたはタッチします。**[スタイル]**タブ が **[プロパティ]** タブの横に表示されます。
- 3. **[注釈のスタイル設定]** タブが選択されていない場合は、クリックまたはタッチします。注釈 にスタイルを設定するための編集プロパティが表示されます。

<span id="page-101-0"></span>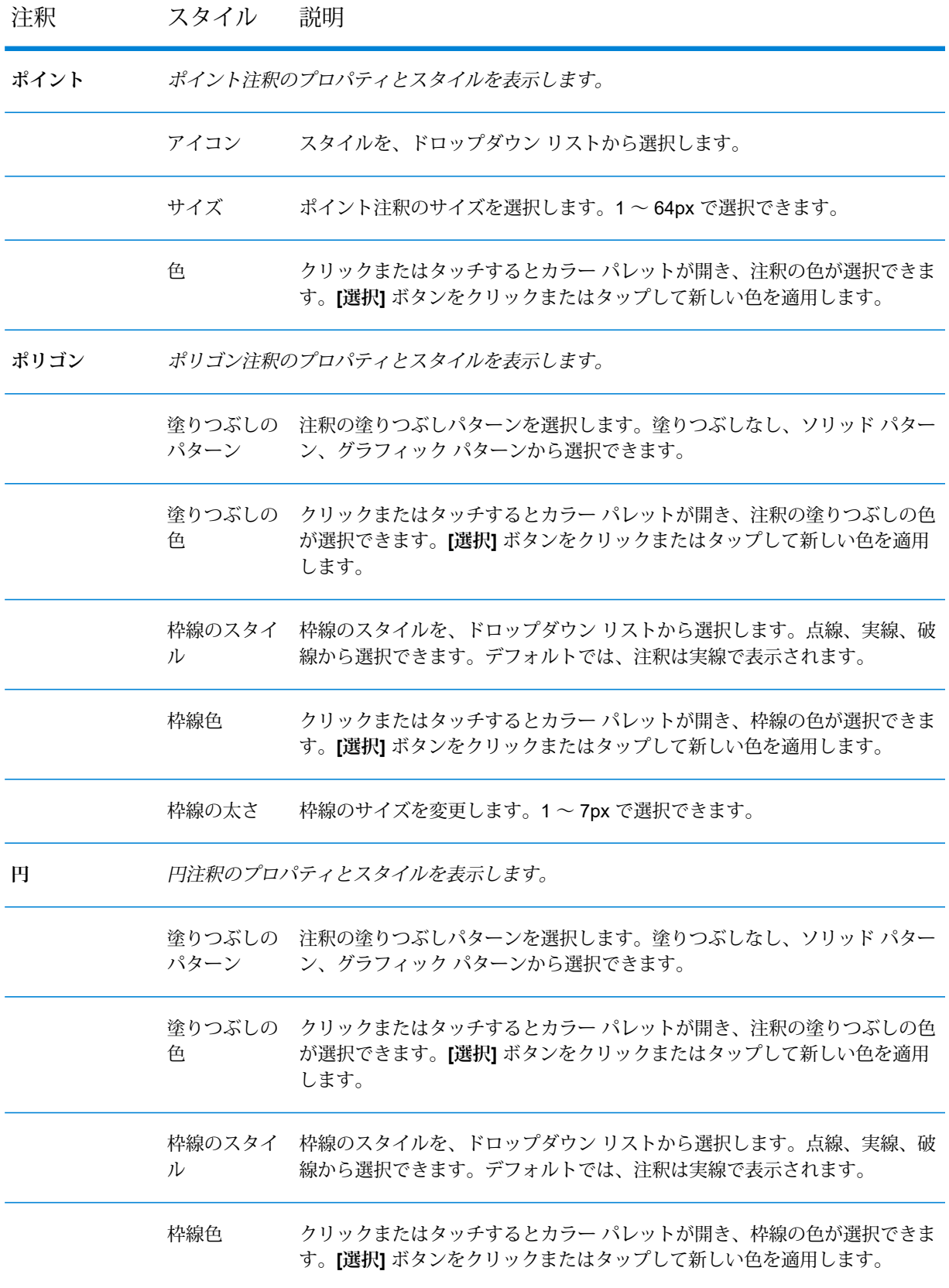

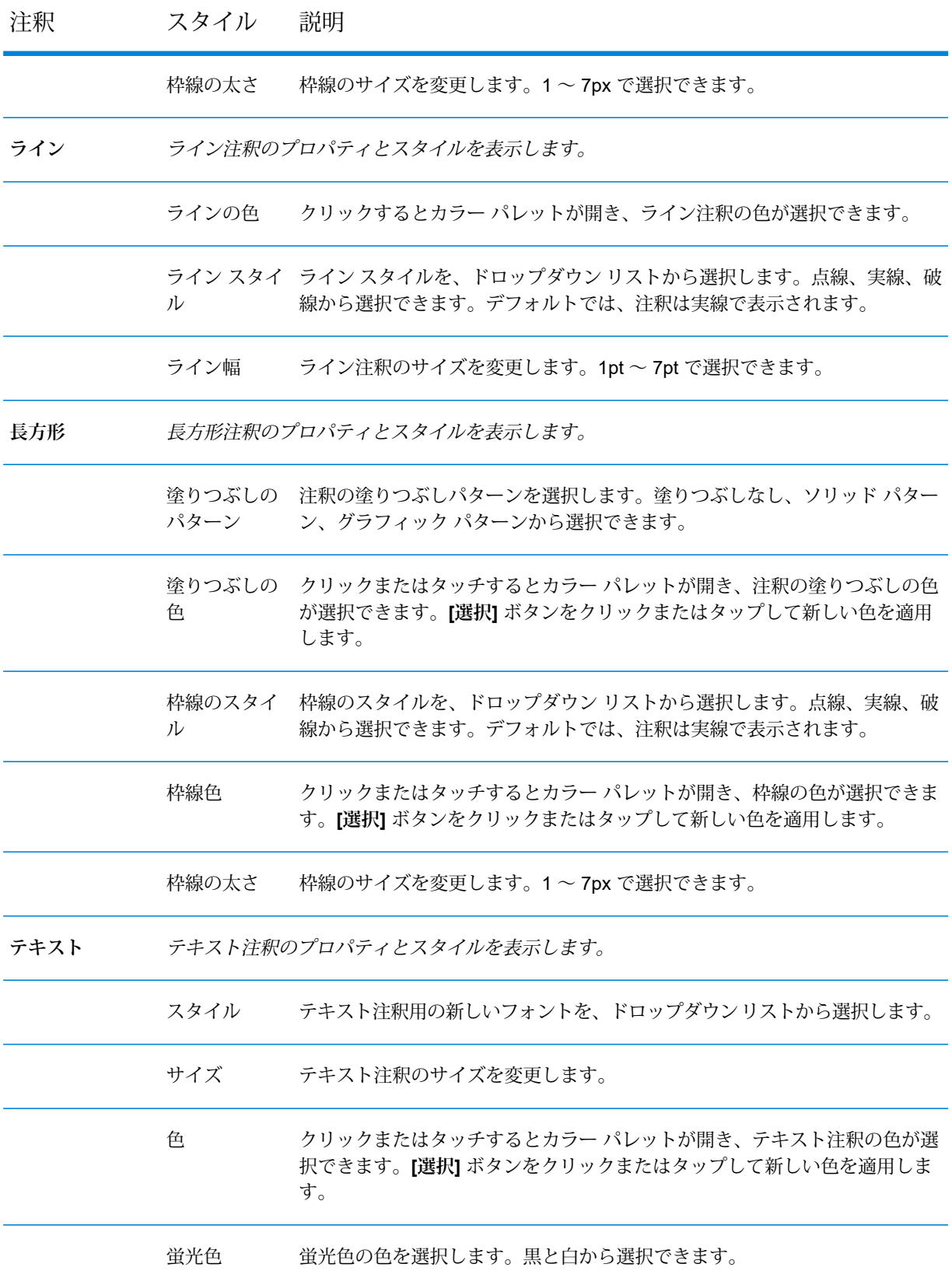

#### 注釈の操作

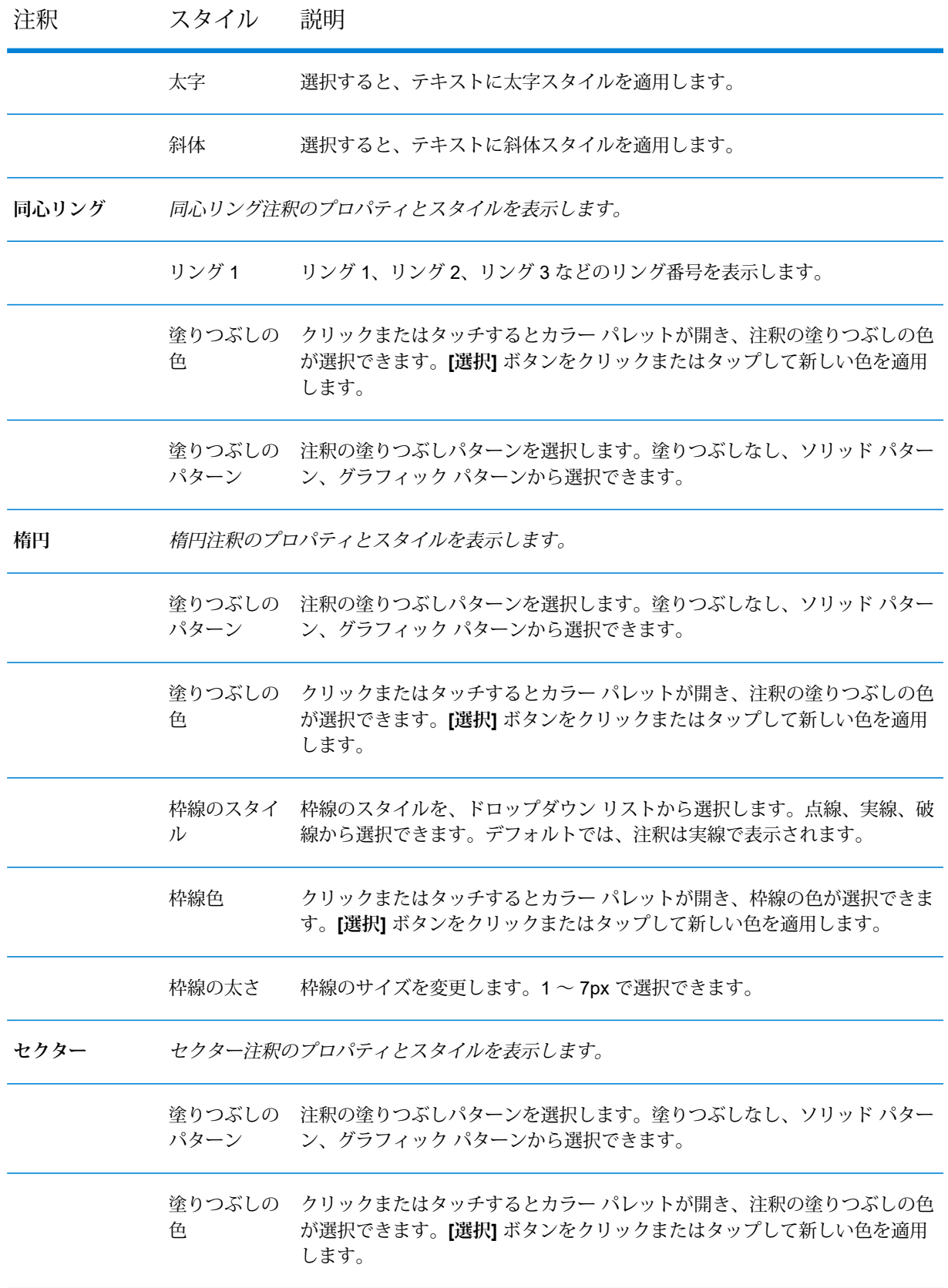

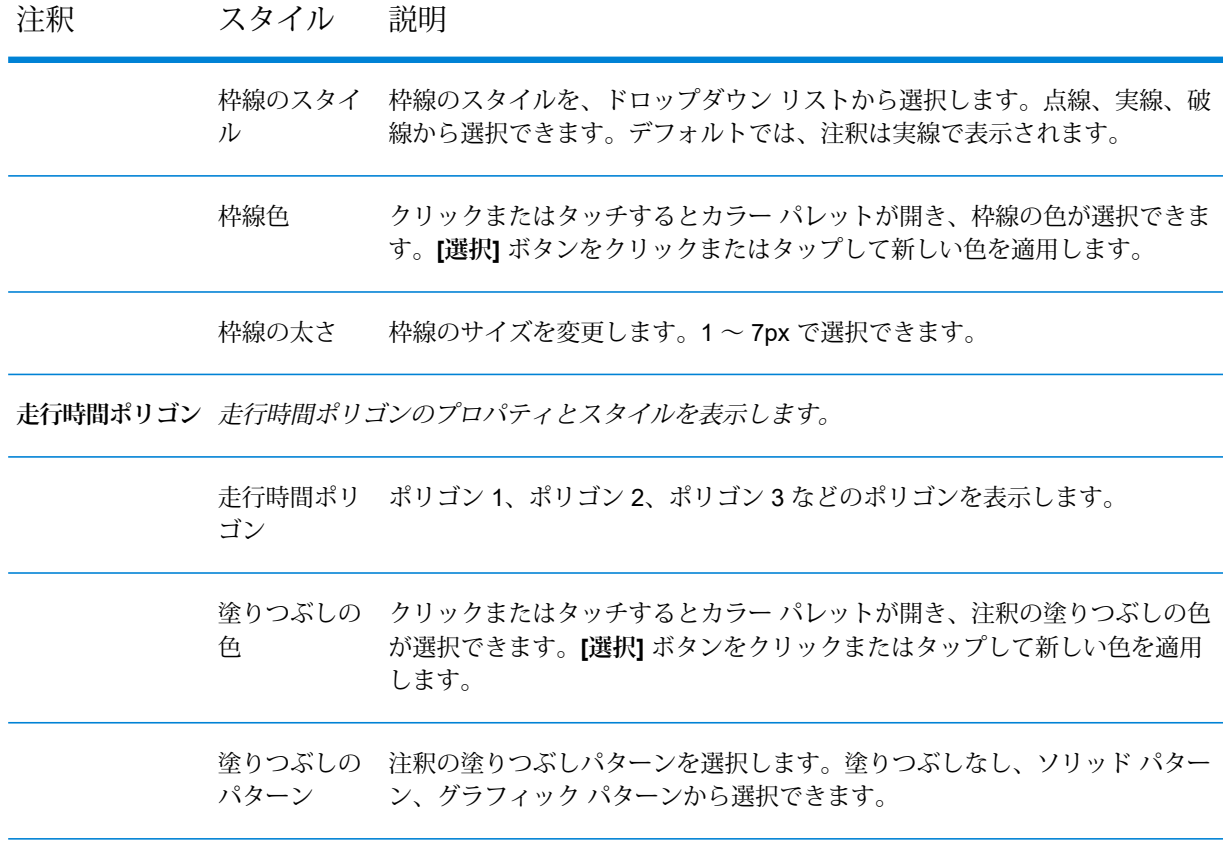

4. ポイント、円、テキスト、ポリゴンなどの注釈を再度クリックまたはタッチすると、注釈の スタイル ダイアログ ボックスが閉じます。

# 11 - 距離および面積の 測定

**注 :** 測定機能は、管理者が Spatial Manager で行った設定に基づ いて使用可能になります。ユーザによっては、これらのツールが 有効にされていない場合があります。

このトピックの内容:

#### このセクションの構成

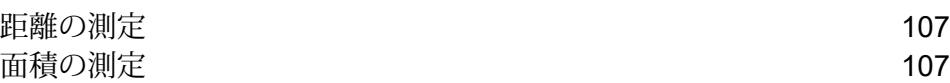

### <span id="page-106-0"></span>距離の測定

**注:** 測定機能は、管理者がSpatial Managerで行った設定に基づいて使用可能になります。 ユーザによっては、これらのツールが有効にされていない場合があります。

マップ上で距離を測定するには、次の手順に従います。

- 1. マップの右上隅の **[追加]** アイコンをクリックまたはタッチして **[追加]** パネルを開きま す。
- 2. **[測定ツール]**リストで、**[線を測定]** を選択します。これにより、描画モードに入ります。
- 3. マップ上で最初のポイントにする場所を 1 回クリックします。
- 4. マウスを移動し、2 番目のポイントでもう一度クリックします。
- 5. 追加したいポイント数に応じて上記の手順を繰り返します。
- 6. 最後のポイントを追加する際は、マウスをダブルクリックします。測定した距離は、マップ 内の測定ラインの横に表示されます。

**注 :** 距離は、メートル、フィート、ヤード、キロメートル、マイルで測定できます。

<span id="page-106-1"></span>7. **[クリア]** ボタンをクリックまたはタッチすると、測定エリアが削除されます。

### 面積の測定

**注:** 測定機能は、管理者がSpatial Managerで行った設定に基づいて使用可能になります。 ユーザによっては、これらのツールが有効にされていない場合があります。

マップ上で面積を測定するには、次の手順に従います。

- 1. マップの右上隅の **[追加]** アイコンをクリックまたはタッチして **[追加]** パネルを開きま す。
- 2. **[測定ツール]** リストで、**[面積を測定]** を選択します。これにより、描画モードに入りま す。
- 3. マップ上で最初のポイントにする場所を 1 回クリックします。
- 4. マウスを移動し、2 番目のポイントでもう一度クリックします。
- 5. 追加したいポイント数に応じて上記の手順を繰り返します。
- 6. 最後のポイントを追加する際は、マウスをダブルクリックします。測定した距離は、マップ 内の測定エリアの横に表示されます。
- 7. 測定の単位は、ドロップダウン リストから変更できます。

**注 :** 面積は、メートル、フィート、ヤード、キロメートル、マイル、エーカー、ヘク タールで測定できます。

8. **[クリア]** ボタンをクリックまたはタッチすると、測定エリアが削除されます。
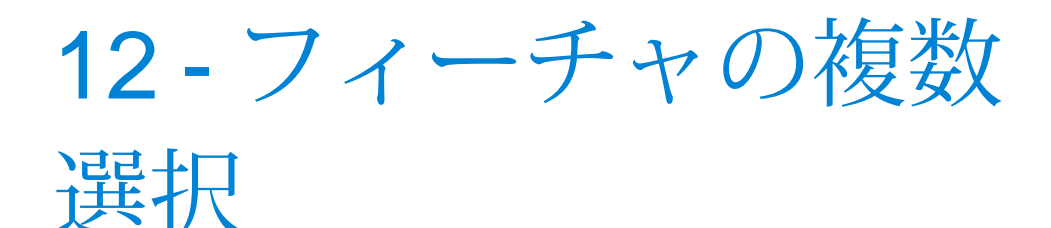

**注 :** フィーチャの複数選択は、[マップの凡例] パネルの [オーバー フロー] メニューから使用することもできます。詳細については、 「**[[マップの凡例](#page-21-0)]** パネル」を参照してください。

マップで複数のフィーチャを選択するには、次の手順に従います。

- 1. マップの右上隅の **[追加]** アイコンをクリックして **[追加]** パネル を開きます。
- 2. **[フィーチャを複数選択]** アイコンをクリックして、マップ上で複 数のレイヤを選択します。フィーチャの複数選択が有効になり、使用 可能なレイヤの一覧が以下の図のようにマップに表示されます。

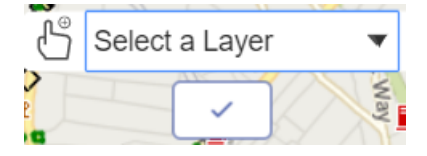

- 3. **[レイヤを選択]** ドロップダウン リストをクリックして、異なるレイ ヤを選択します。通常、[マップの凡例]パネルで有効になっているレ イヤがマップに表示されます。
- 4. マップをクリックしてフィーチャを選択します。瞬時にフィーチャの 詳細が左側のパネルに表示されます。

**注 :** モバイル デバイスでは、フィーチャの複数選択がライブ 更新に対応していません。マップでフィーチャを選択し、 マークをクリックすると、結果が左側のパネルに表示されま す。

5. √ マークをクリックして、フィーチャの複数選択を完了します。

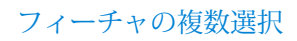

このセクションの構成

## 13 - マップの印刷

Spectrum Spatial Analyst で、注釈付きのマップを印刷できます。また、 マップを印刷する前にプレビュー表示することもできます。 以下のトピックでは、マップの印刷について説明します。

このセクションの構成

[印刷プレビュー](#page-111-0) 112

## <span id="page-111-0"></span>印刷プレビュー

マップを印刷する前にプレビューするには、次の手順に従います。

- 1. 右側のメニュー をクリックまたはタッチして **[オプション]** パネルを開きます。
- 2. **[印刷プレビュー]** ボタンをクリックまたはタッチします。

印刷プレビュー モードが表示され、上部に [印刷設定] バーが表示されます。印刷プレビュー モードでマップの移動とズームを行うこともできます。

**注 :** Google ベース マップでは移動とズームを使用できません。

**注 : [印刷設定]** バーに拡大縮小印刷オプションが表示される場合とされない場合があ ります。このオプションは、Spectrum Spatial Analyst 管理者が適用する設定に基づい て使用可能になります。

- 3. [テンプレート] ドロップ ダウン リストからテンプレートを選択します。選択できるデフォル トのテンプレートは次のとおりです。
	- 縦方向
	- 横方向
	- 縦方向マップのみ
	- 横方向マップのみ

**注 :** Spectrum Spatial Analyst 管理者が適用した設定によっては、もっと多くの印刷 デザイナー テンプレートが表示されることがあります。

4. **[ズーム]** ドロップダウン リストをクリックまたはタップして、ズーム レベルを選択します。 画面上でタップとピンチイン/ピンチアウトの操作を行い、画面を拡大または縮小することが できます。

**注 :** 最大ズーム レベルは管理者が設定できます。

5. **[縮尺]** ドロップダウン リストをクリックまたはタップして、印刷時の縮尺を選択します。[縮 尺] ドロップダウンには、現在の縮尺 (現在表示中のマップが印刷テンプレート内に収まった 状態)と他のいくつかの縮尺が表示されます。任意の縮尺を入力することもできます。印刷が 適切な解像度で表示されるように、使用可能な縮尺の範囲は現在のズーム レベルに基づいて 選択されます。必要な縮尺が範囲内にない場合は、拡大/縮小してから印刷してください。

- 6. **[タイトル]** テキスト ボックスにマップのタイトルを入力します。
- 7. マップを PDF ドキュメントとして保存するには、**[PDF にエクスポート]** をクリックまたは タッチします。

**注:** 左側のパネルに表示されたコールアウト情報は、マップとともに、PDFの次のペー ジに出力されます。

8. マップ モードに戻るには、**[キャンセル]** をクリックまたはタッチします。

**注 :** このリリースでは、IE11/Edge に対し、SVG 形式ではなく、PNG 形式のみがサ ポートされます。この方式による唯一の制約は、IE の印刷用凡例パネルに注釈のスタ イルの凡例が表示されないことです。メインページの凡例パネルには影響ありません。 メイン ページの凡例パネルは、SVG イメージの場合と同様に機能します。この修正の 影響を受けるのは、IE11/Edge の印刷機能の凡例パネルのみです。

**注 :** 印刷用 PDF では著作権情報は左揃えで表示され、Bing ロゴは実際のマップに表示 されるオリジナル ロゴ アイコンの代わりに "bing" という文字で表示されます。

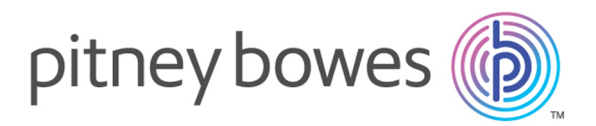

3001 Summer Street Stamford CT 06926-0700 USA

www.pitneybowes.com

© 2019 Pitney Bowes Software Inc. All rights reserved